# OMRON

# 条形码校验器 LVS-95□□系列

# 条形码校验器 操作手册

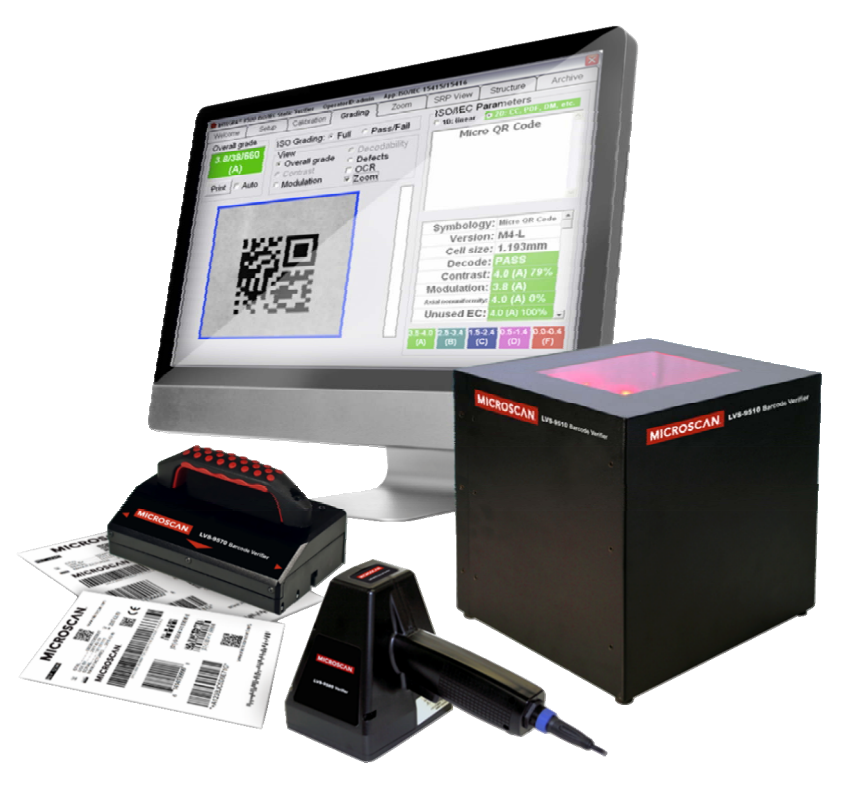

SDNC-CN5-721A

Copyright ©2018 Omron Microscan Systems, Inc. Tel:+1.425.226.5700 / 800.762.1149 Fax:+1.425.226.8250

严禁擅自对本手册的部分或全部内容进行影印、复制或转载。本手册中记载的信息是为客户操作和维护Omron Microscan设备 的专有信息。未经Omron Microscan许可, 请勿以其他目的发布、复制或使用。

本手册中记载的公司名称、产品名称为各公司的商标或注册商标。因产品改良的关系,本手册记载的产品规格等有时可能会 不经预告而变更,恕不事先通知。

#### GS1 解决方案助手

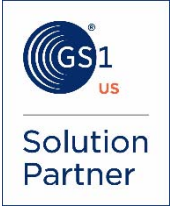

#### 免责事项

本书中记载的信息和规格如有更改,恕不另行通知。

#### 关于最新版

请参阅以下Web网站上的Download Center。 www.microscan.com

#### 保修

关于保修信息,请参照www.microscan.com/warranty。

#### Omron Microscan Systems, Inc.

United States Corporate Headquarters +1.425.226.5700 / 800.762.1149

United States Northeast Technology Center

+1.603.598.8400 / 800.468.9503

European Headquarters +31.172.423360

Asia Pacific Headquarters +65.6846.1214

# 目录

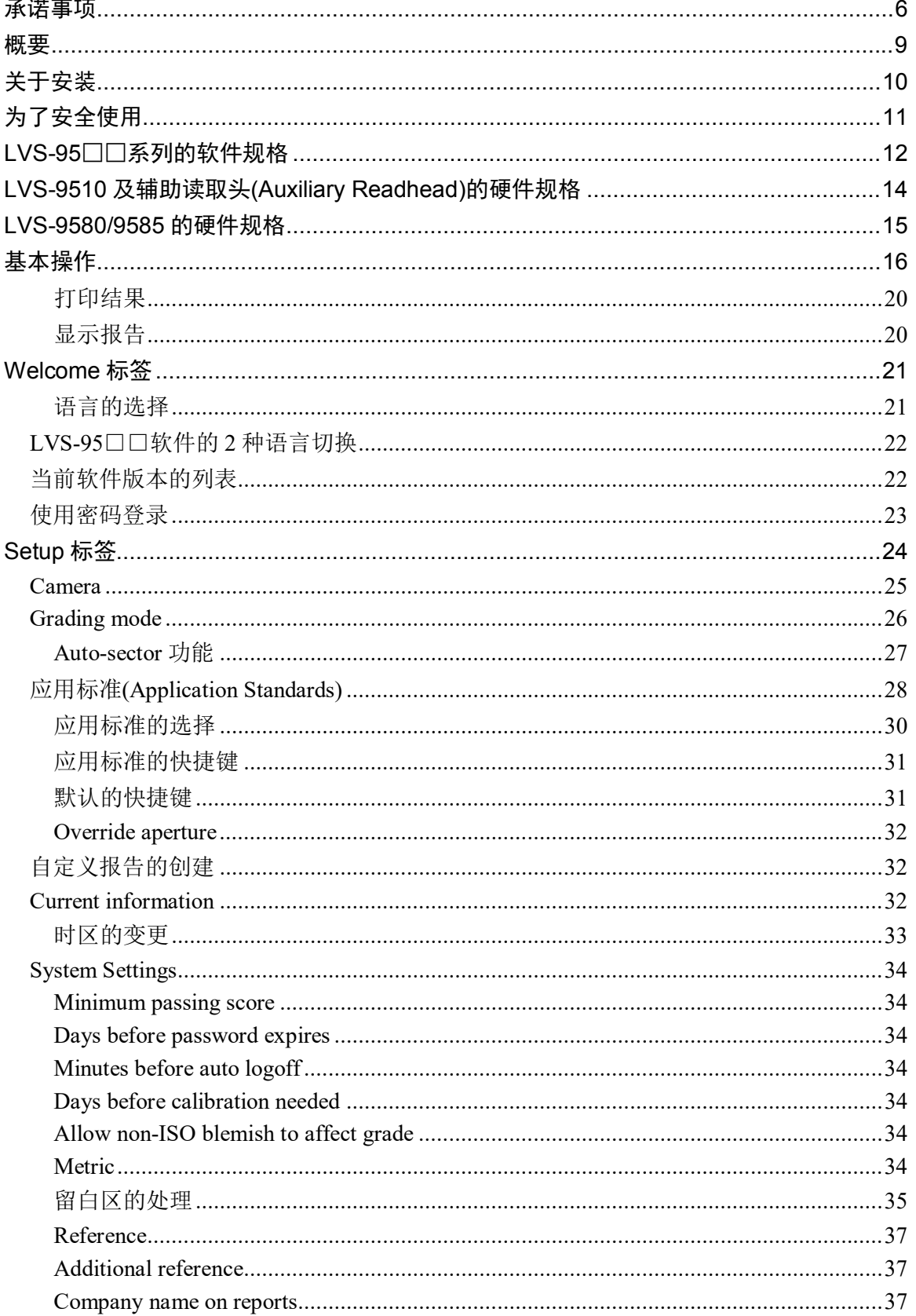

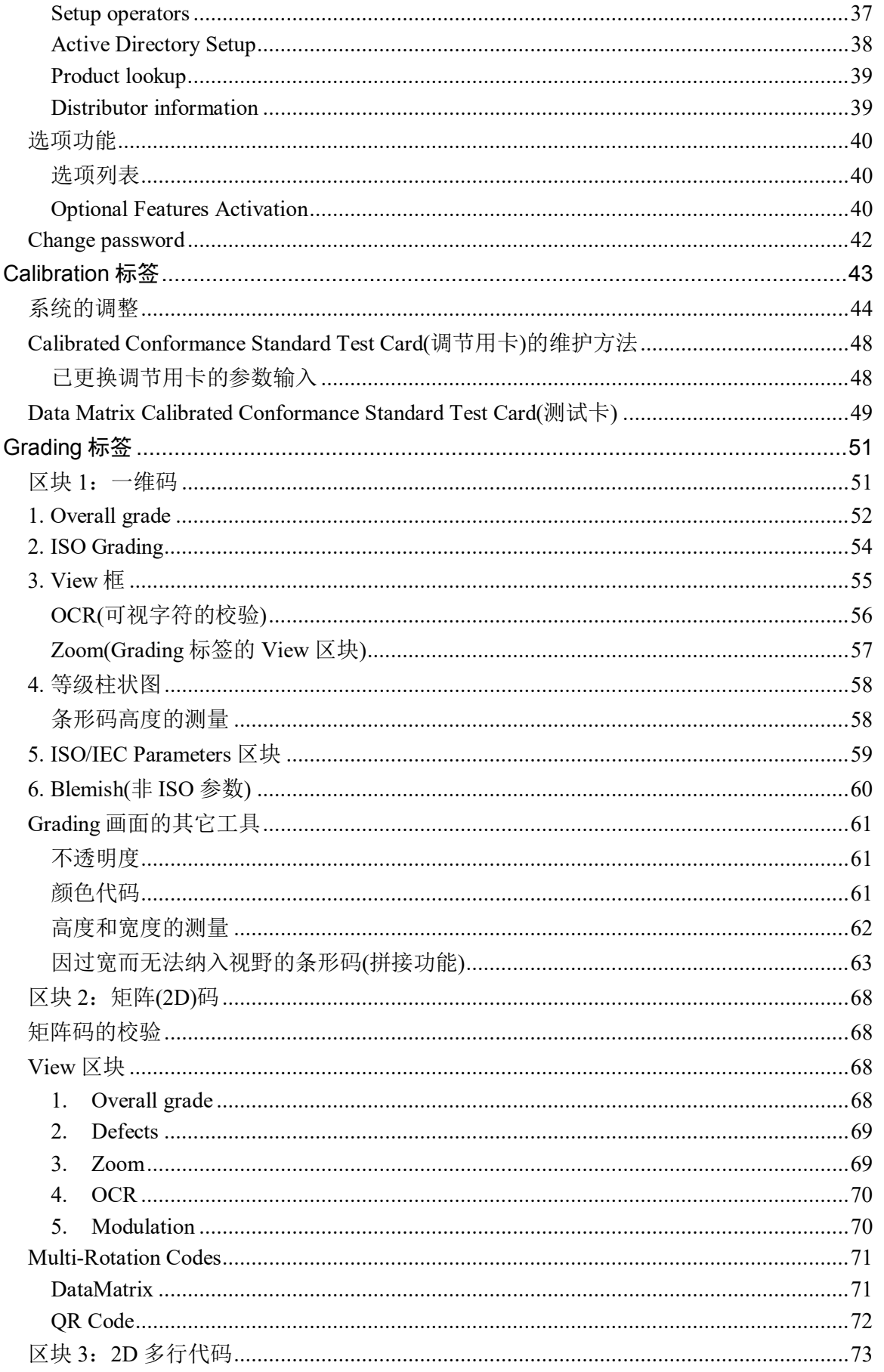

#### 条形码校验器 LVS-95□□系列 条形码校验器操作手册

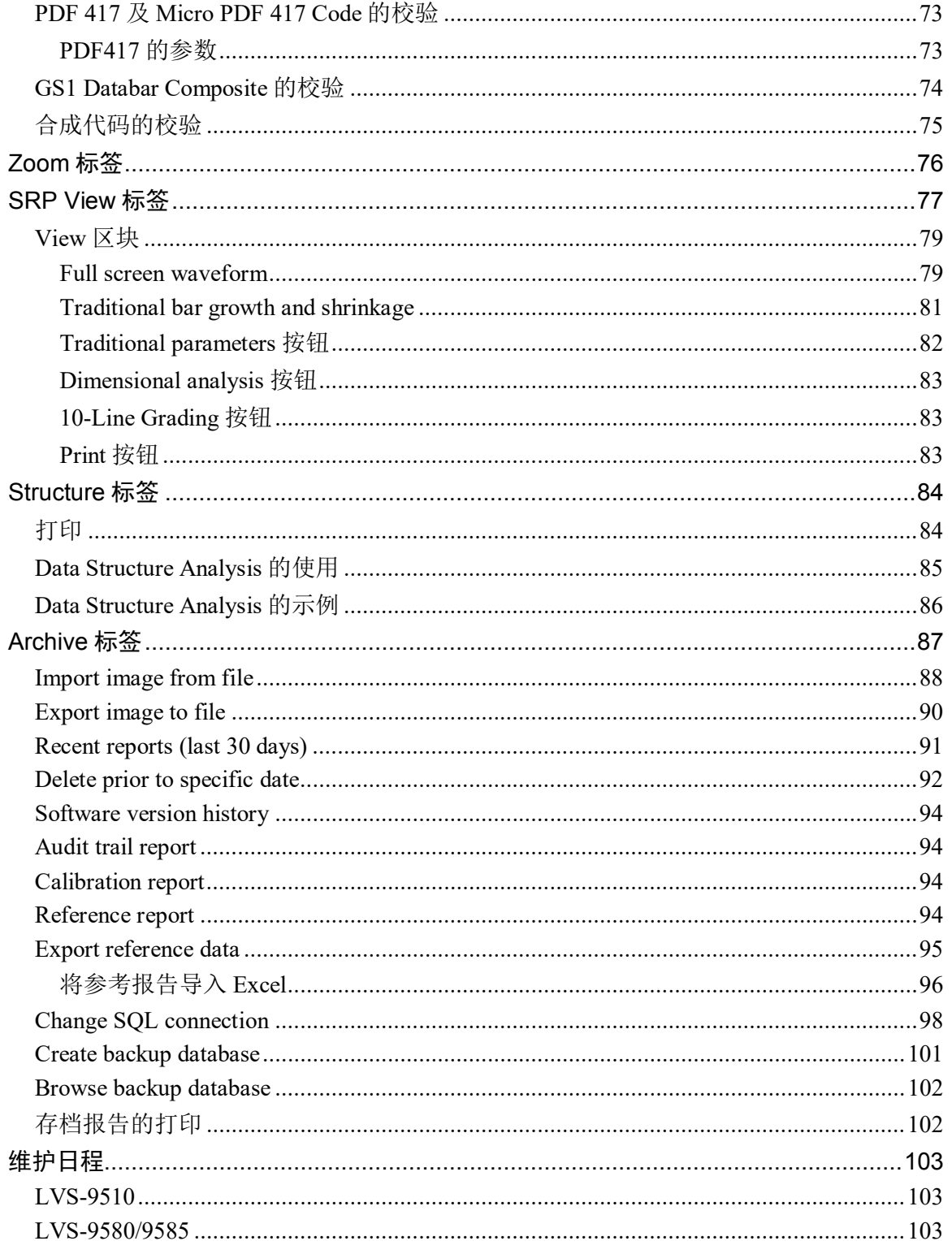

# 承诺事项

关于"本公司产品",若无特殊协议,无论客户从何处购买,均适用本承诺事项中的条件。

### 定义

本承诺事项中用语的定义如下所示。

- "本公司产品":"本公司"的 FA 系统设备、通用控制设备、传感设备、电子和机械零件
- "产品样本等":与"本公司产品"相关的欧姆龙工控设备、电子和机械零件综合样本、其他产品 样本、规格书、使用说明书、手册等,还包括通过电磁介质提供的资料。
- "使用条件等":"产品样本等"中的"本公司产品"的使用条件、额定值、性能、运行环境、使 用方法、使用注意事项、禁止事项等
- "用户用途":用户使用"本公司产品"的方法,包括直接使用或将"本公司产品"装入用户制造 的零件、印刷电路板、机械、设备或系统等。
- "适用性等": "用户用途"中"本公司产品"的(a)适用性、(b)动作、(c)不侵犯第三方知识产 权、(d)遵守法律以及(e)遵守各种标准

### 记载内容的注意事项

关于"产品样本等"中的内容,请注意以下几点。

- 额定值和性能值是在各条件下进行单独试验后获取的值,并不保证在复合条件下可获取各额定值和 性能值。
- 参考数据仅供参考,并不保证在该范围内始终正常运行。
- 使用实例仅供参考, "本公司"不保证"适用性等"。
- "本公司"可能会因产品改良、本公司的原因而中止"本公司产品"的生产或变更"本公司产品" 的规格。

# 使用注意事项

使用时,请注意以下几点。

- 使用时请符合额定值、性能以及"使用条件等"。
- 请用户自行确认"适用性等",判断是否可使用"本公司产品"。"本公司"对"适用性等"不作 任何保证。
- 用户将"本公司产品"用于整个系统时,请务必事先自行确认配电、设置是否恰当。
- 使用"本公司产品"时,请注意以下各事项。(i)使用"本公司产品"时,应在额定值和性能方面留 有余量,采用冗余设计等安全设计,(ii)采用安全设计,即使"本公司产品"发生故障,也可将"用 户用途"造成的危险降至最低程度,(iii)对整个系统采取安全措施,以便向使用者告知危险,(iv)定 期维护"本公司产品"及"用户用途"。
- "本公司产品"是本公司设计并制造面向一般工业产品的通用产品。但是,不可用于以下用途。如 果用户将"本公司产品"用于以下用途,则"本公司"不对"本公司产品"作任何保证。但经"本 公司"许可后用于以下用途或与"本公司"签订特殊协议的情况除外。
	- (a) 需高安全性的用途(例:核能控制设备、燃烧设备、航空航天设备、铁路设备、起重设备、娱乐 设备、医疗设备、安全装置以及其他危及生命、健康的用途)
	- (b) 需高可靠性的用途(例:煤气、自来水、电力供应系统、24 小时持续运行的系统以及支付系统 等涉及权利、财产的用途等)
	- (c) 用于严格条件或环境下(例:需设置在室外的设备、会受化学污染的设备、会受电磁波干扰的设 备、会受振动、冲击影响的设备等)
	- (d) 在"产品目录等"中未记载的条件或环境下使用
- 上述(a)~(d)以及"本产品样本等中记载的产品"不可用于汽车(含两轮车。下同)。请勿装入汽车进 行使用。关于可装入汽车的产品,请咨询本公司销售负责人。

# 保修条件

"本公司产品"的保修条件如下所述。

- 保修期 为购买本产品后的 1 年内。 ("产品样本等"中另有记载的情况除外。)
- 保修内容 对发生故障的"本公司产品",经"本公司"判断后提供以下任一服务。
	- (a) 发生故障的"本公司产品"可在本公司维修服务网点免费维修 (不提供电子和机械零件的维修服务。)
	- (b) 免费提供与发生故障的"本公司产品"数量相同的替代品
- 非保修范围 如果因以下任一原因造成故障,则不在保修范围内。
	- (a) 用于非"本公司产品"原本用途的用途时
	- (b) 未按"使用条件等"进行使用
	- (c) 违反本承诺事项中的"使用注意事项"进行使用
	- (d) 改造或维修未经"本公司"
	- (e) 使用的软件程序非由"本公司"人员编制
	- (f) 因以出厂时的科学技术水平无法预见的原因
	- (g) 除上述以外,因"本公司"或"本公司产品"以外的原因(包括自然灾害等不可抗力)

# 责任免除

本承诺事项中的保修即与"本公司产品"相关的保修的所有内容。 对因"本公司产品"造成的损害, "本公司"及"本公司产品"的销售店概不负责。

### 出口管理

出口"本公司产品"或技术资料或向非居民的人员提供时,应遵守日本及各国安全保障贸易管理相关的 法律法规。如果用户违反上述法律法规,则可能无法向其提供"本公司产品"或技术资料。

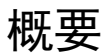

本手册对 LVS-95□□系列条形码校验系统的操作方法进行说明。该系统包含了 LVS-9510、LVS-9580 及 LVS 9585。

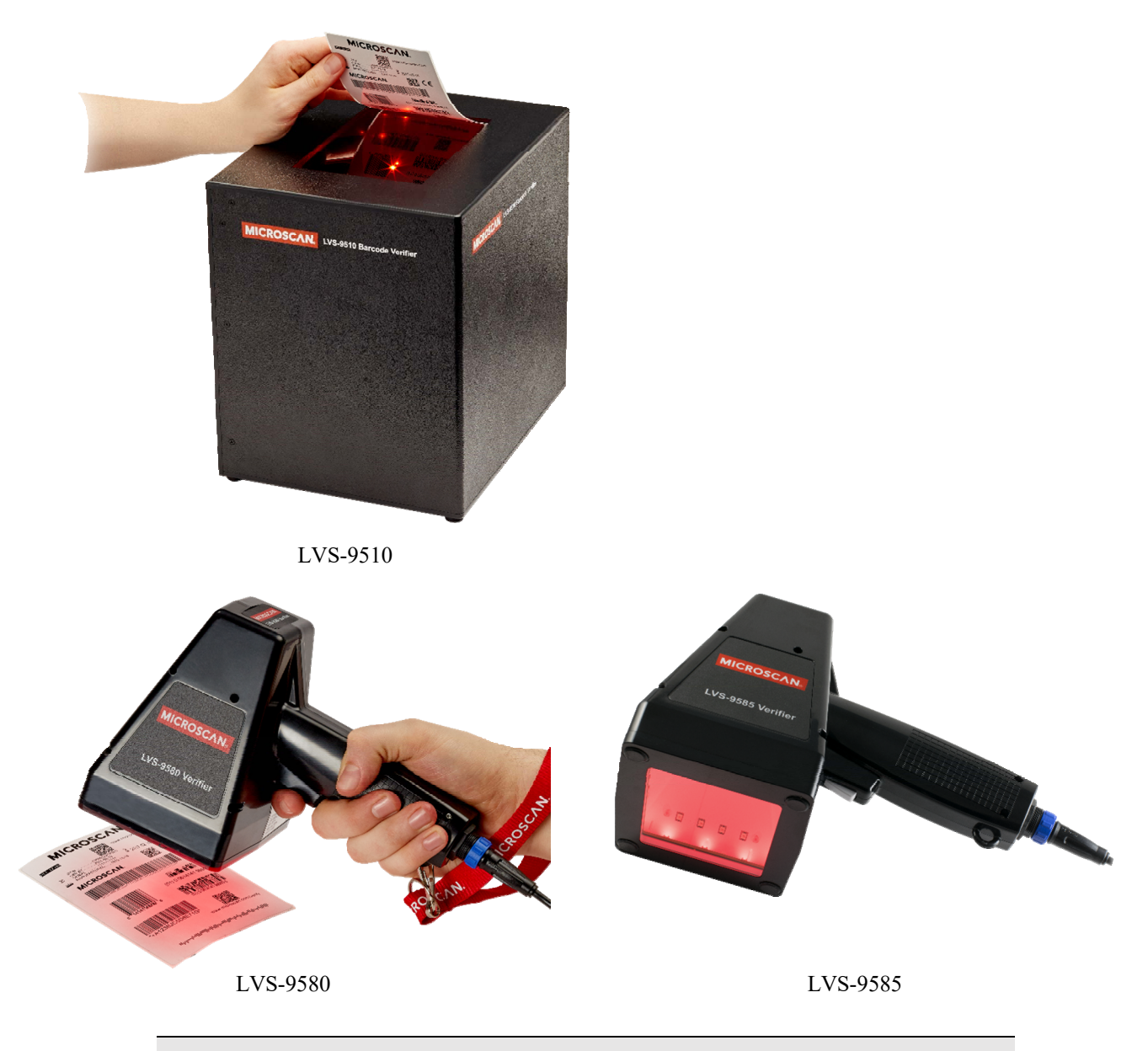

重要:连接 5.0 MP 辅助读取头的用户计算机需运行 LVS-95□□软件 3.0.8 以上版本。

本手册对 LVS-95□□系统的标准功能进行说明。关于特殊的升级功能, 内容记述在《附录 G: 特殊功能 (SDNC-726)》中。附录 G 包含以下项目等。

- 多种条形码的校验
- 将校验报告变更成单栏格式
- 校验报告署名行的变更
- CommPort 设定的变更
- 自动登录
- Windows®的加密
- 关于导出的变更
- 自定义报告
- 校验报告和 Data Structure Analysis 报告的打印
- 导出时"All"除外(多区域校验或 Multi-Rotation 应用标准时)
- 账号密码的重置
- 应用标准的快捷键
- Decimal Grading

# 关于安装

关于 LVS-95□□系统的软件安装,请参阅《LVS-95□□系列 软件安装指南(SDNC-720)》。

LVS-95□□系统装在专用包装盒内发货。请勿丢弃该包装盒,以备在因某种理由必须运输或保管系统时使 用。退货给 Omron Microscan 时若未使用该包装盒,则无法享受 Omron Microscan 的保修。

警告: 所有 LVS-95□□系统均需使用系统附带的调节用卡及安装用闪存盘。LVS-95□□系统、调节用卡及安装用闪存盘使用相同的序列号,不同时使用时无法获得正 确的调整结果。不使用系统附带的 Calibrated Conformance Standard Test Card(以下简称 "调节用卡")及安装用闪存盘时,调整可能会导致不当结果。

# 为了安全使用

本单元采用了考虑到使用安全性和性能可靠性的设计。但与所有电气产品一样,为了防止人为损坏和系统 损坏,请务必遵守以下基本安全注意事项。

- 使用系统前,请仔细阅读安装及操作的所有相关说明。
- 请遵守系统警告标签上的所有内容。
- 为了防止系统过热,请确认系统所有开口部未堵塞。
- 请勿将物体插入至系统的开口部中。
- 请勿在有水气的场所使用系统,或使系统沾染液体。
- 制造系统所使用的构件均符合 UL 及 CE 标志。所有电路均采用了具有最高安全性的设计。但所有施加 电压的产品在使用不当时均可能会损伤人体。
- 请勿在连接主电源线的状态下使用系统。
- 请确认 AC 电源的规格与系统额定值一致。不确定时,请向相关从业人员或当地公共事业人员进行确认。
- AC 电源线请铺设在不会被践踏处。破损或磨损的 AC 电源线请立即更换。
- 请勿直视系统的照明。需检查照明或查看照明附近的构成部件时,请务必先熄灯。无法熄灯的情况 下,在检查照明时请佩戴偏光太阳镜。
- 为了防止系统损坏,在清洁前请切断系统电源、拔下电源线。
- 需维修系统时,请联系本公司或销售代理店。

# LVS-95□□系列的软件规格

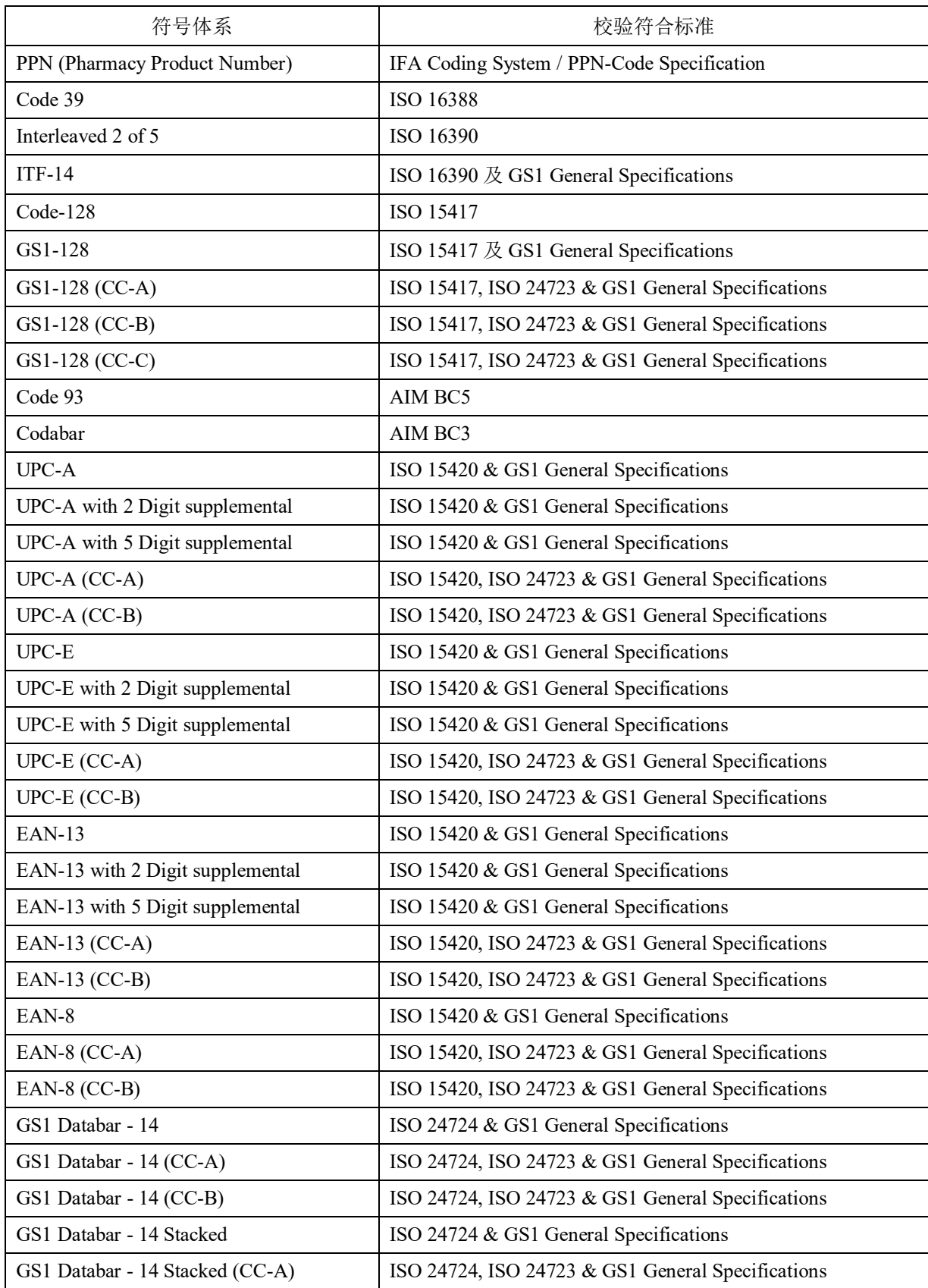

条形码校验器 LVS-95□□系列 条形码校验器操作手册

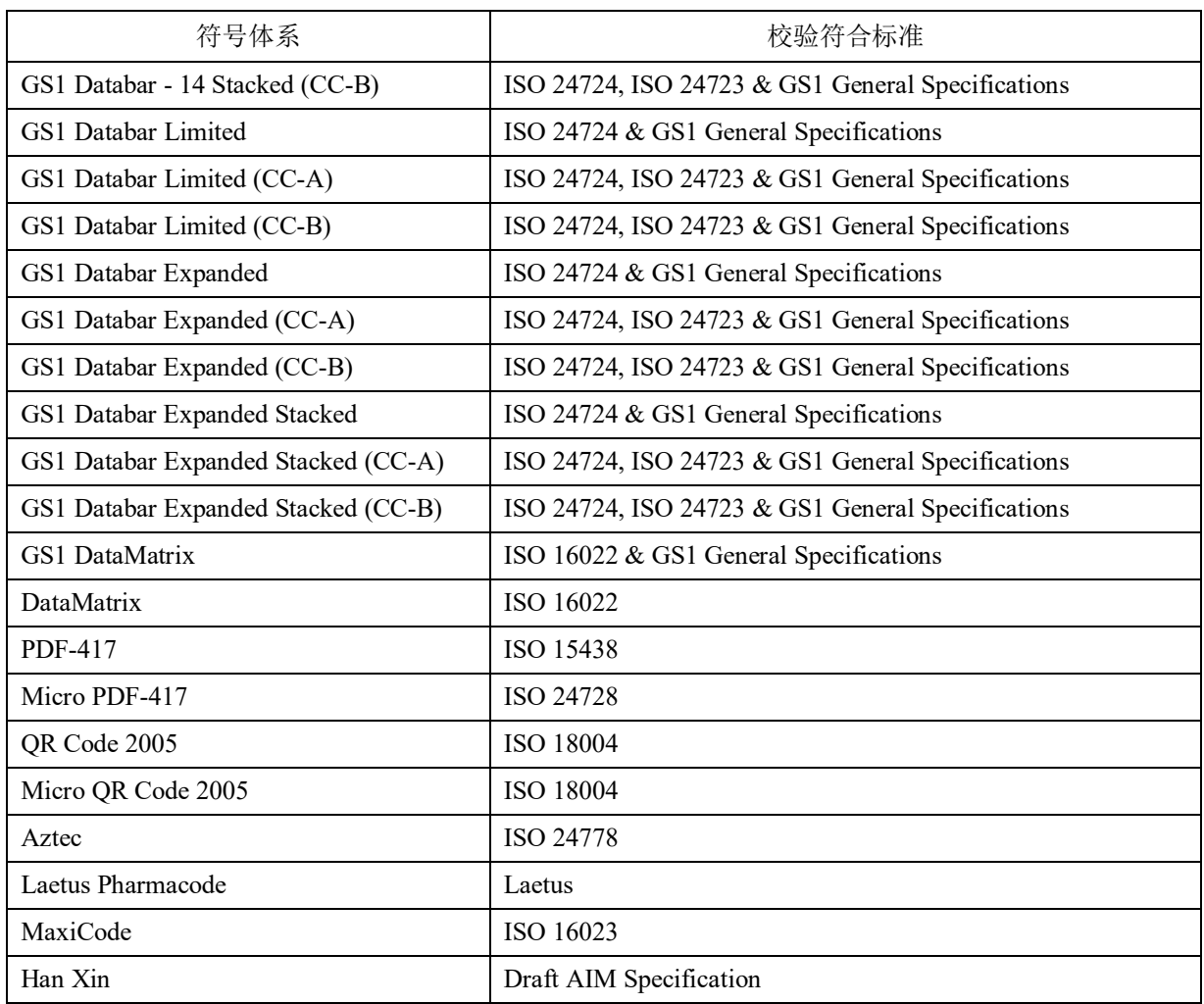

补充事项

 GS1 General Specifications 可从日本 GS1 相关组织处获得。例如可通过以下网站获取。 http://www.dsri.jp/seminar\_book/publication/book/

LVS-95□□系统除了符号体系相关标准外,也符合以下标准。

- ISO 15415 Barcode print quality test specification Two-dimensional symbols
- ISO 15416 Barcode print quality test specification Linear symbols
- ISO 15426-1 Barcode verifier conformance specifications Part 1: Linear symbols
- ISO 15426-2 Barcode verifier conformance specification Part 2: Two-dimensional symbols

# LVS-9510及辅助读取头(Auxiliary Readhead)的硬件规格

#### 尺寸/重量

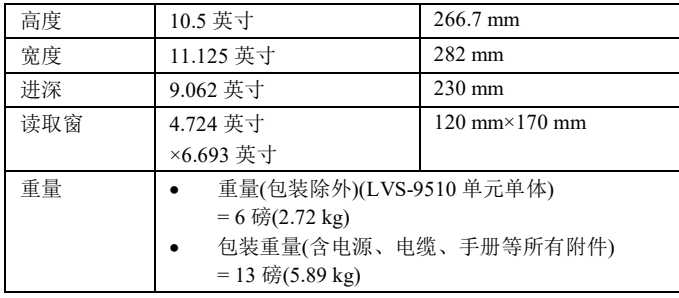

#### 摄像头

单色、500 万像素

#### PC 最低配置(用户 PC)

- Windows<sup>®</sup> 7、Windows<sup>®</sup> 8.1、或 Windows<sup>®</sup> 10(不支持 Windows<sup>®</sup> XP 及 Windows® Vista)
- Intel® Core™ 2 Duo Processor(或同等产品)
- RAM:2 GB
- 分辨率:800×600
- USB 2.0 端口×1(每使用 1 个辅助读取头(Auxiliary Readhead)需增加 1 个 端口)
- 连接 5.0 MP 辅助读取头的用户计算机需运行 LVS-95□□软件 3.0.8 以 上版本。

#### 顶盖

- 5.5 英寸×7.5 英寸(139.7 mm×190.5 mm)
- 重量 = 5.5 盎司(162.65 g)

#### 照明

- 白色照明
- 红色滤镜(660 nm)

#### 输入输出

- USB 2.0 端口
- 电源: DC12V(2.5A 以下)

规格及照片如有更改,恕不另行通知。

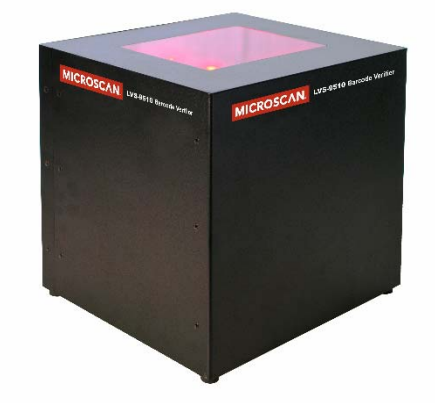

#### 动作温度

 $10^{\circ}$ C (50°F) $\sim$ 30°C (86°F)

#### 储存温度

 $\bullet$  0°C (32°F) ~40°C (104°F)

#### 湿度

- 工作时:20~80%(不凝露)
- 保存时:20~95%(不凝露)

#### 调整

- 下述其中之一:
- EAN/UPC Calibrated Conformance Standard Test Card
- GS1-128 Calibrated Conformance Standard Test Card 附件
- 顶盖
- AC 适配器
- USB 电缆
- 调节用卡
- 安装用闪存盘

# LVS-9580/9585的硬件规格

#### 尺寸/重量

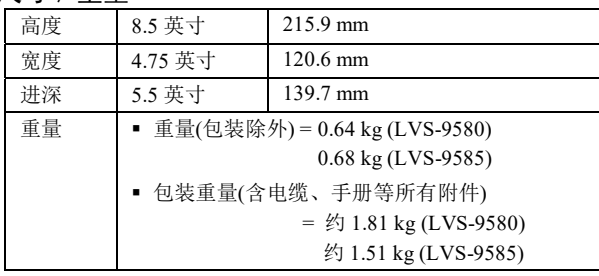

#### 拍摄设备

- 5.0 MP 相机
- 拍摄距离:接触

#### 视野

- 横 3.0 英寸(76.19 mm)
- 纵 2.25 英寸(57.15 mm)
- DPM 符号:纵横均为 1.75 英寸(44mm)

#### 条形码最小 X 尺寸

- $\bullet$  1D = 4.0 mil (0.10 mm)
- $2D = 5.9$  mil (0.15 mm)

#### PC 最低配置(用户 PC)

- Windows® 7、Windows® 8.1、或 Windows® 10(不支持 Windows<sup>®</sup> XP  $\cancel{\mathcal{R}}$  Windows<sup>®</sup> Vista)
- Intel® Core™ 2 Duo Processor(或同等产品)
- RAM:2 GB
- 分辨率:800×600
- USB  $2.0$  端口×1

#### 电源要求

USB 电源:DC5V(180mA 时)

#### 照明

- LVS-9580: 红色滤镜(660 nm)
- LVS-9585: 红色穹顶(660 nm)、白色穹顶、角度 30°

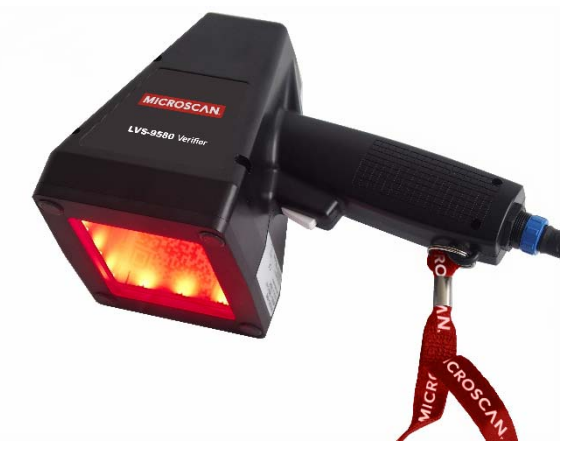

#### 通信

● USB 2.0 A/MINI-B 电缆: 2.0 m(6.5 英尺)

#### 动作及保存温度

4°C (40°F) $\sim$ 46°C (115°F)

#### 湿度

- 工作时:20~80%(不凝露)
- 保存时:20~95%(不凝露)

#### 调整

EAN/UPC Calibrated Conformance Standard Test Card

#### 适用标准

- 符合 RoHS/WEEE 标准
- CE

#### 附件

- 吊带
- USB 电缆
- 调节用卡
- 安装用闪存盘

规格及照片如有更改,恕不另行通知。

# 基本操作

LVS-95□□系统的基本操作方法如下所述。

- 1. 接通系统电源后等待 2 分钟,直至照明稳定。
- 2. 设定系统时,画面上方排列有标签。本手册对各标签进行了说明。

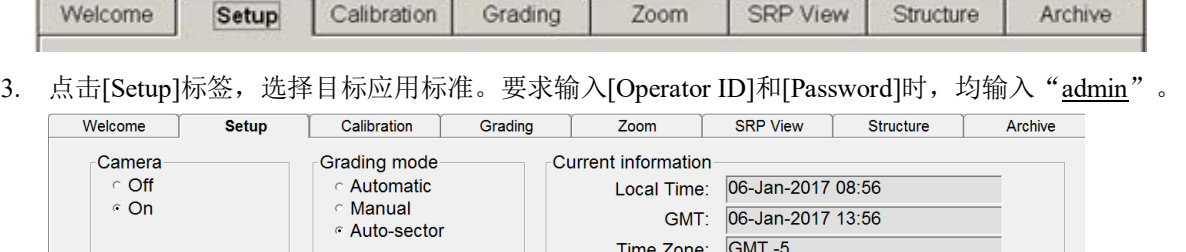

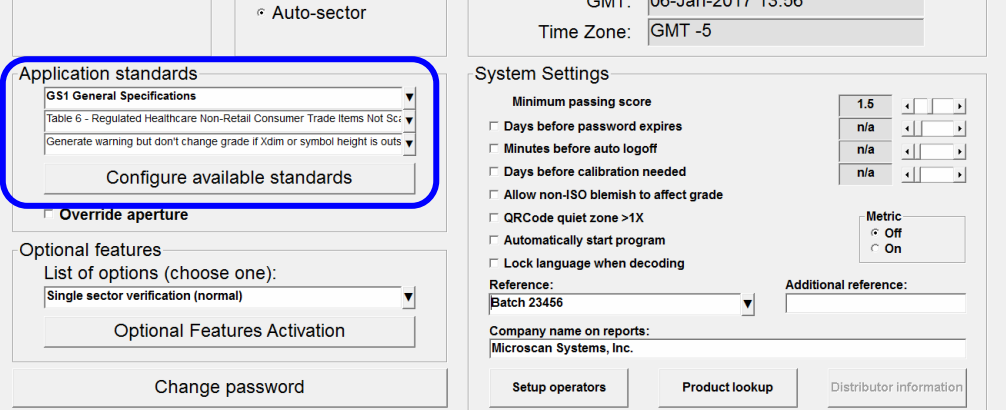

4. 点击[Calibration]标签,将附带的调节用卡上的任意 Master Grade 条形码置于视野中心, 对系统进行调 整。此时,蓝线将横穿调节用标签的"PASS"部分。接着点击[Calibrate]按钮。

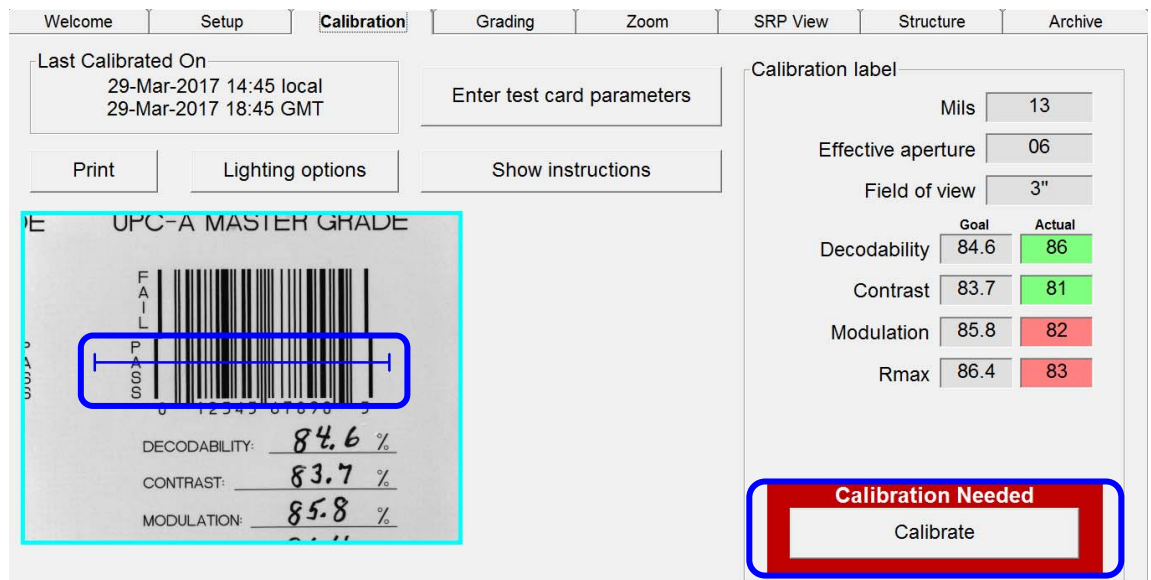

5. 点击[Grading]标签,将条形码置于视野内。将在条形码"PASS"部分的周围绘制边框。此时应确保充 分的空间,留出留白区。条形码尽量置于视野的中心附近。校验结果将立即显示。

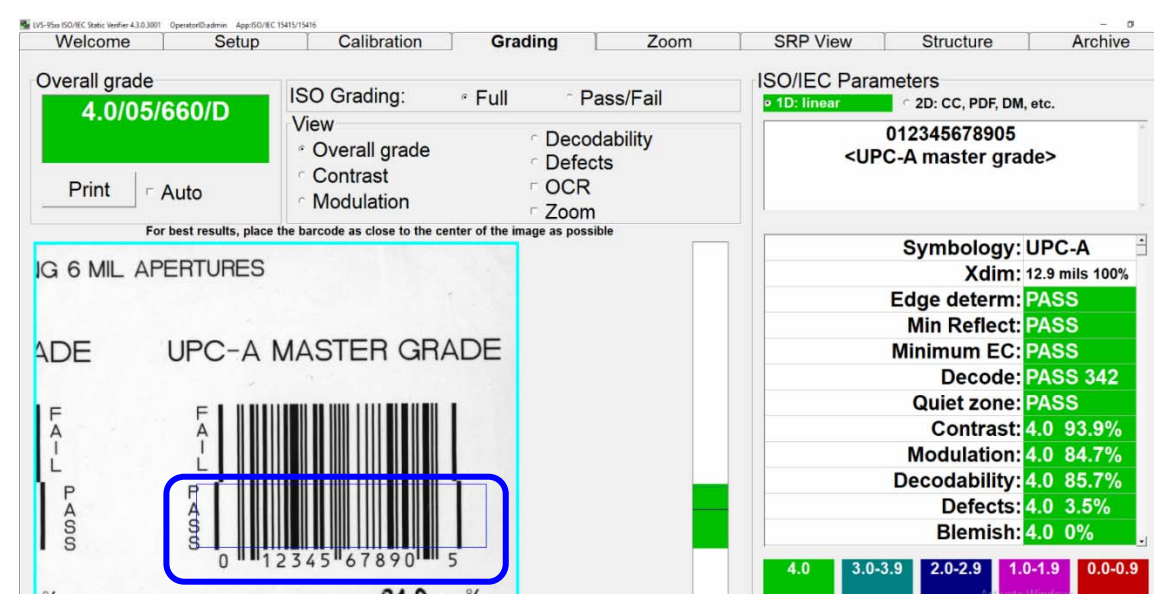

使用搭载 5 百万像素(MP)相机的 LVS-9510 时, 若将图像置于视野内, 则图像视图框周围的边框线将 变为黄色。黄色边框线表示使用了低分辨率的图像,便于调整图像并置于理想位置。移动图像,置于 理想位置。视野内未检出动作时,图像视图框的边框颜色将变为荧光绿,表示等级评估用条形码使用 了高分辨率图像。

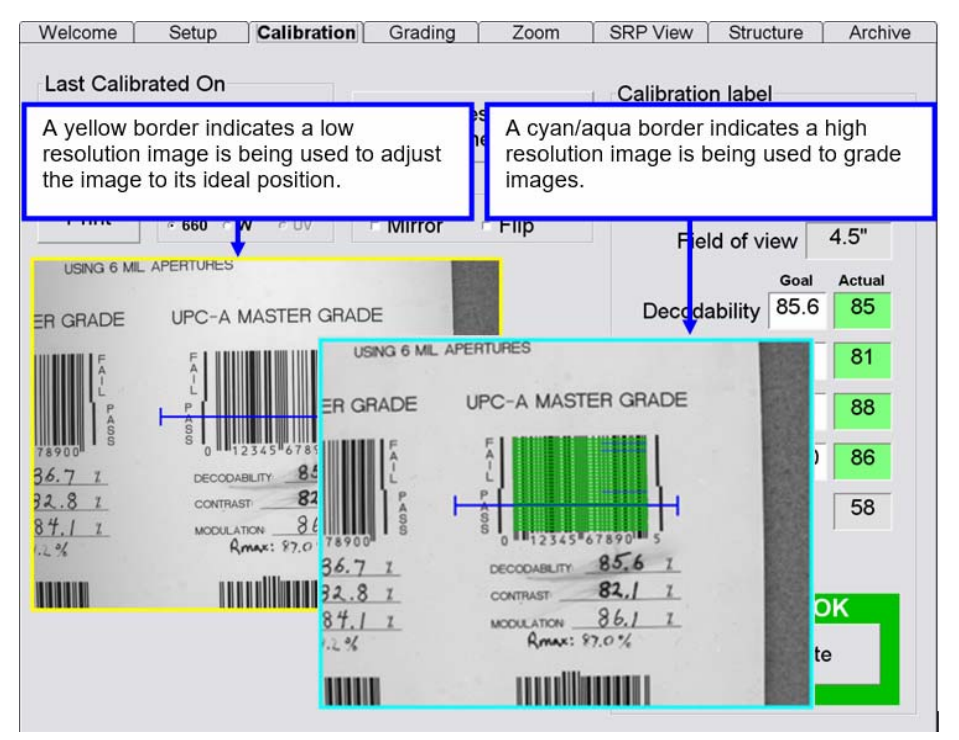

条形码角度为 90 度的整数倍时, 则任何方向都可校验。

横向配置条形码进行校验时 | 纵向配置条形码进行校验时

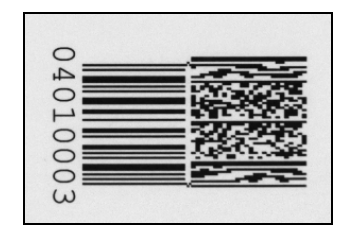

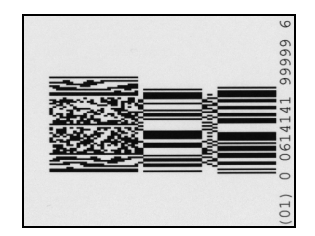

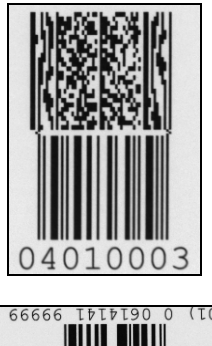

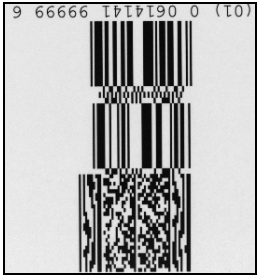

### 打印结果

需打印结果时,点击[Grading]标签画面左上角的[Print]按钮。

# 显示报告

需显示报告时,右击[Print]按钮。创建 HTML 文档,并在画面中显示。可从网上下载免费的 PDF 转换软 件,将 HTML 文档保存成 PDF 文件。关于详细方法,请参阅本手册的"1.Overall grade"一项(Grading 标 签区块)。

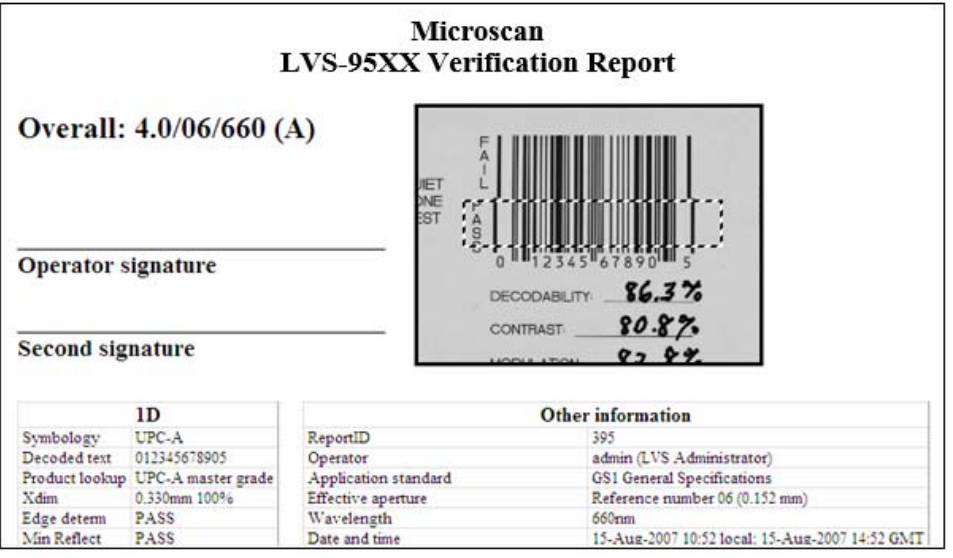

LVS-95□□系统基本操作的相关说明至此结束。以下各项将对画面上方的各标签进行详细说明。

条形码校验器 LVS-95□□系列 条形码校验器操作手册

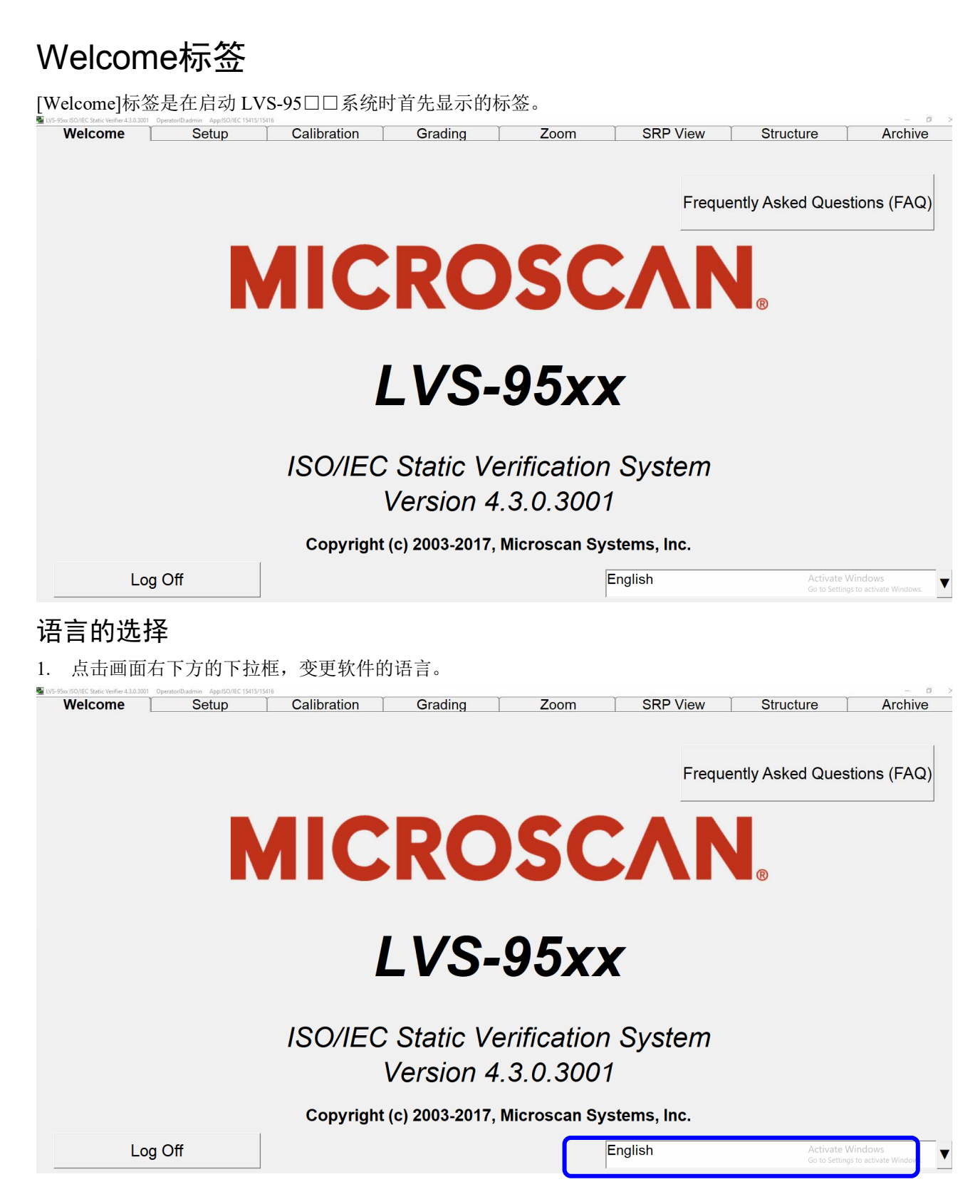

# LVS-95□□软件的 2 种语言切换

按下键盘上的[Ctrl]+[F], LVS-95□□软件可切换 2 种语言。LVS-95□□软件在默认状态下按下[Ctrl]+ [F],可切换当前激活的语言和英语。

需切换英语以外的 2 种语言时, 使用各语言分别登录后按下[Ctrl]+[F], 可切换之前激活的 2 种语言。例 如,需切换意大利语和西班牙语时,在[Welcome]标签选择意大利语(Italiano)进行登录后,点击[Welcome] 标签退出登录。选择西班牙语(Español),登录后按下[Ctrl]+[F],可切换意大利语和西班牙语。

# 当前软件版本的列表

双击[Version],可显示最新软件版本相关的所有信息列表。双击[Version],显示下图页面。咨询时,该信 息十分重要。

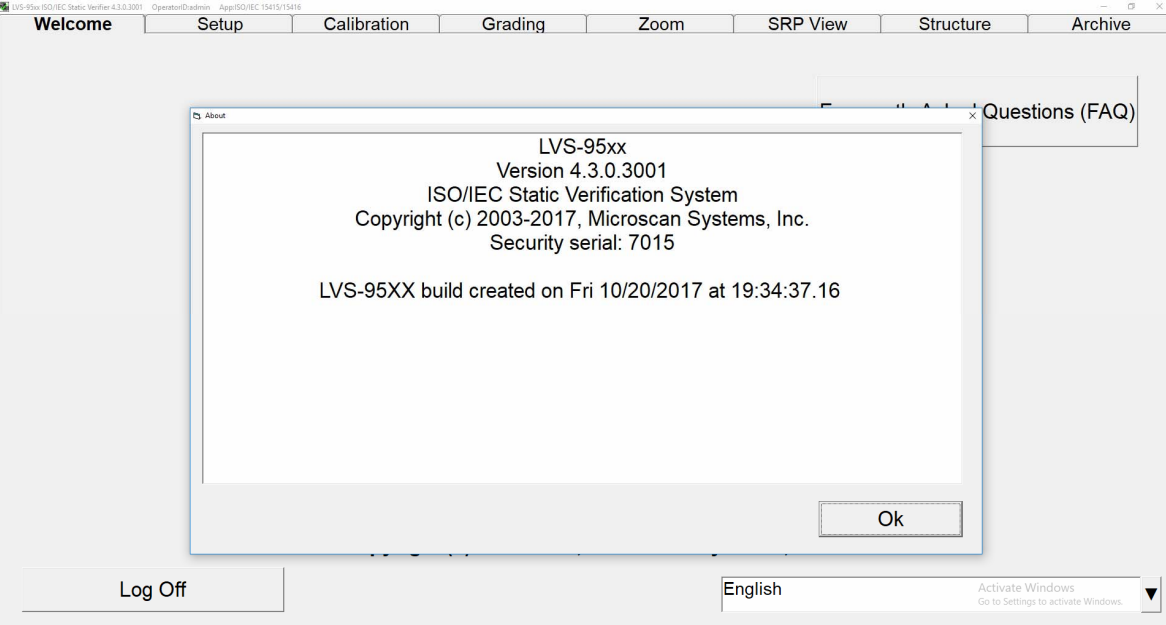

# 使用密码登录

点击画面上方的任意标签,将显示使用密码登录的对话框。

在[Operator ID]和[Password]中输入操作员 ID 和密码。首次使用系统时, 操作员 ID 和密码都是 admin。由 此,管理员可访问软件的设定项目,对各操作员的密码及权限等级进行管理。

选项[Reference]字段中,可输入操作员当前作业的参照编号。参照编号中可输入程序编号、管理编号、订 货单编号等。

参照编号也可在[Setup]标签画面的[Reference]字段中输入。

重要:最后更新的[Reference]字段内容优先于之前更新的[Reference]字段内容。例如, 更新[Setup]标签画面的[Reference]字段时,将优先于[Login]框中输入的参照编号。

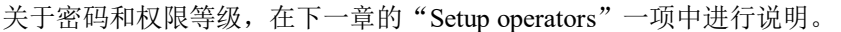

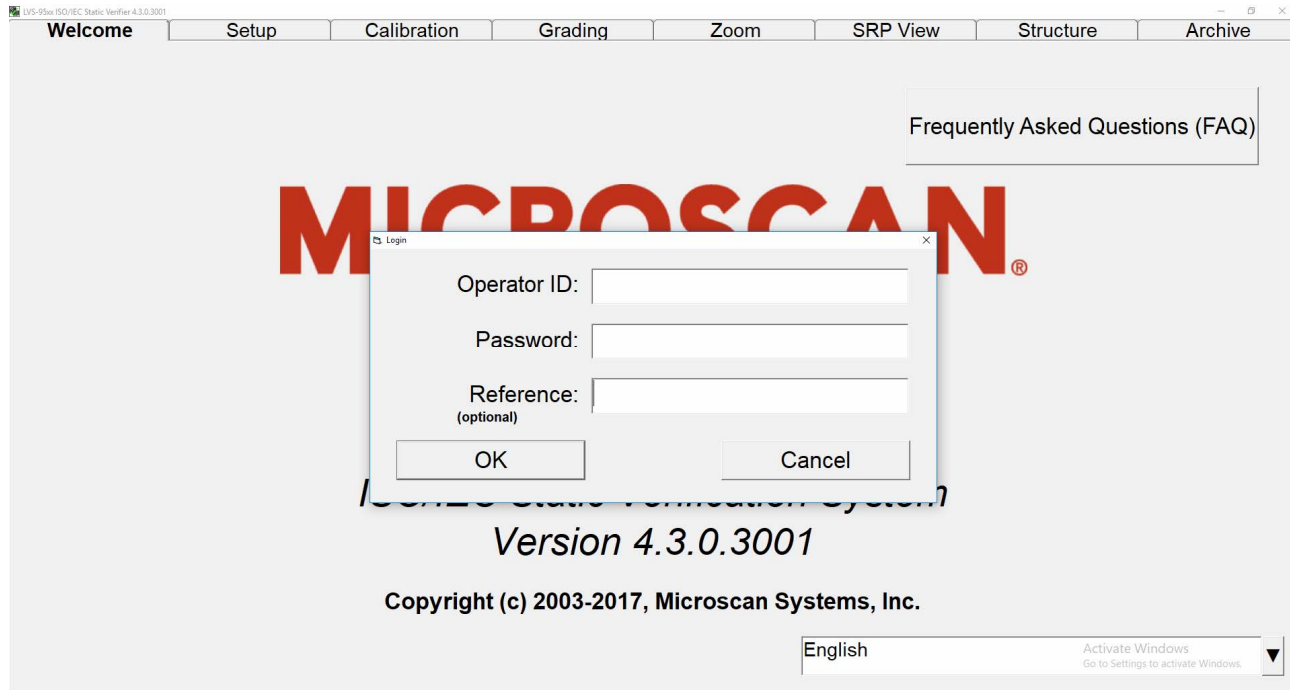

#### 条形码校验器 LVS-95□□系列 条形码校验器操作手册

# Setup标签

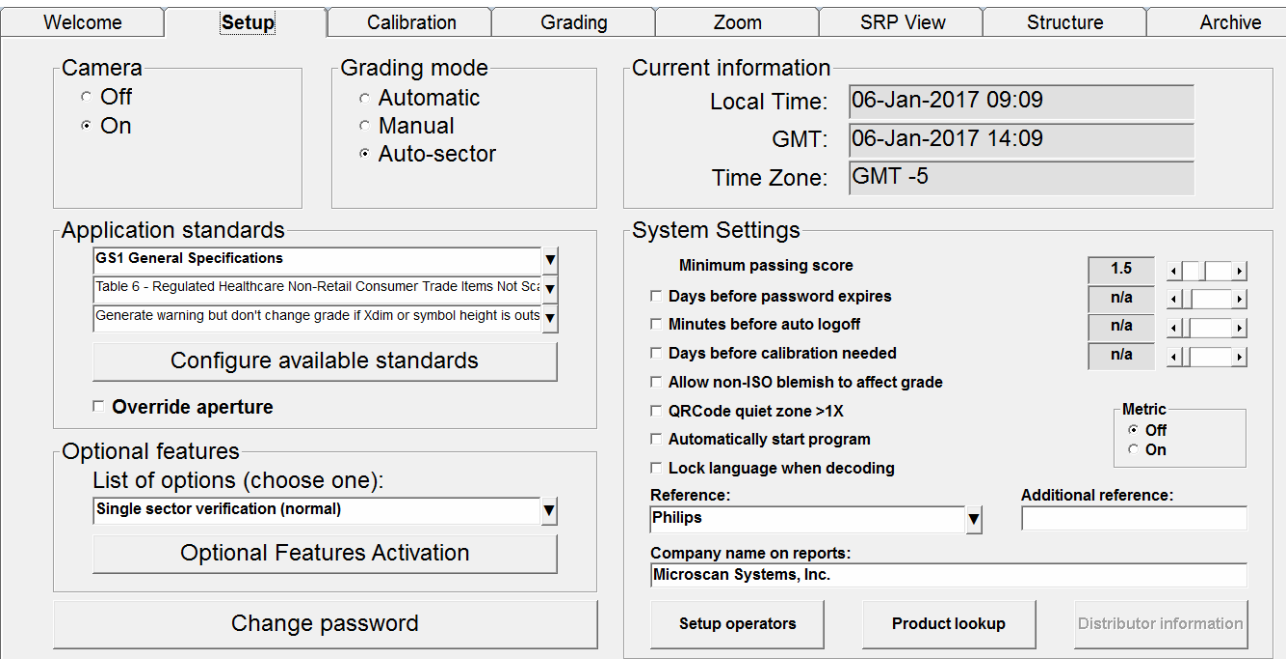

[Setup]标签分为有以下区块。

- Camera
- Grading mode
- Application standards
- Current information
- System Settings
- Optional features
- Change password 按钮

以下各项将对这些区块进行说明。

# Camera

启动 LVS-95□□系统的相机时,选择[On]。停止相机时,选择[Off ]。 以下情况下,相机将自动停止。

- 查看导入的图像时(详情请参阅"Archive 标签"一项)
- 执行"拼接"操作后(详情请参阅"因过宽而无法纳入视野的条形码(拼接功能)"一项) 上述图像确认结束后,需查看实时图像时,必须将相机重新设为[On]。

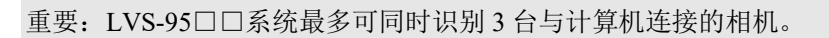

[Camera]区块中显示的选项因使用的 LVS-95□□系统及相机而异。示例如下。

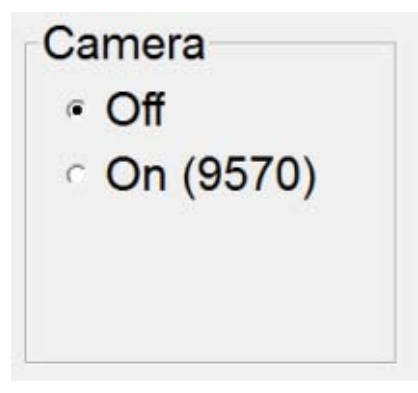

[Camera]区块的选项:LVS-9570

**Camera** © Off  $~^\circ$  #1 (9585)  $\degree$  #2 (9570)  $\degree$  #3 (9510)

[Camera]区块的选项:LVS-9585、 LVS-9570 及 LVS-9510

# Grading mode

[Grading mode]区块可从以下 3 种方式中选择条形码的评估方式。

注: 无论所选的等级评估模式如何, 点击[Archive]标 签选择[Recent reports (last 30 days)], 均可获取并显示 等级评估结果。

**Grading mode Automatic** <sup>o</sup> Manual Auto-sector

- [Automatic]:[Automatic]等级评估模式通常在校验多个相同尺寸的条形码时选择。绘制区域(蓝色边框)时, 将通过软件检出动作,动作停止时将自动评估等级。每次将条形码置于视野内,并非都需绘制区域。区域 必须足够大,以确保留白区并方便配置条形码,但也不能过大,以免读取窗拍摄不必要的数据。
- [Manual]:区域设定完成后,可移动条形码,将其它条形码置于视野内。可像[Automatic]一样检出动 作,但在点击[Click to grade]按钮或绘制新区域前,不会对条形码进行等级评估。
- [Auto-sector]: 通过 LVS-95□□软件自动绘制区域, 因此用户无需绘制区域。条形码置于绿色"+" 上并停止动作时,将通过软件检出条形码,并在条形码周围绘制适当的区域,评估条形码的等级。 [Auto-sector]在检出条形码及绘制区域时均可确保良好适当的留白区,但并非完全无误差。绘制的区域 不当时,用户可手动重新绘制区域。按照以下步骤使用[Auto-sector]功能。

# Auto-sector 功能

使用[Auto-sector]功能时:

- 1. 使用[Setup]标签选择[Auto-sector]。
- 2. 点击[Grading]标签,确认视野中心显示绿色+。

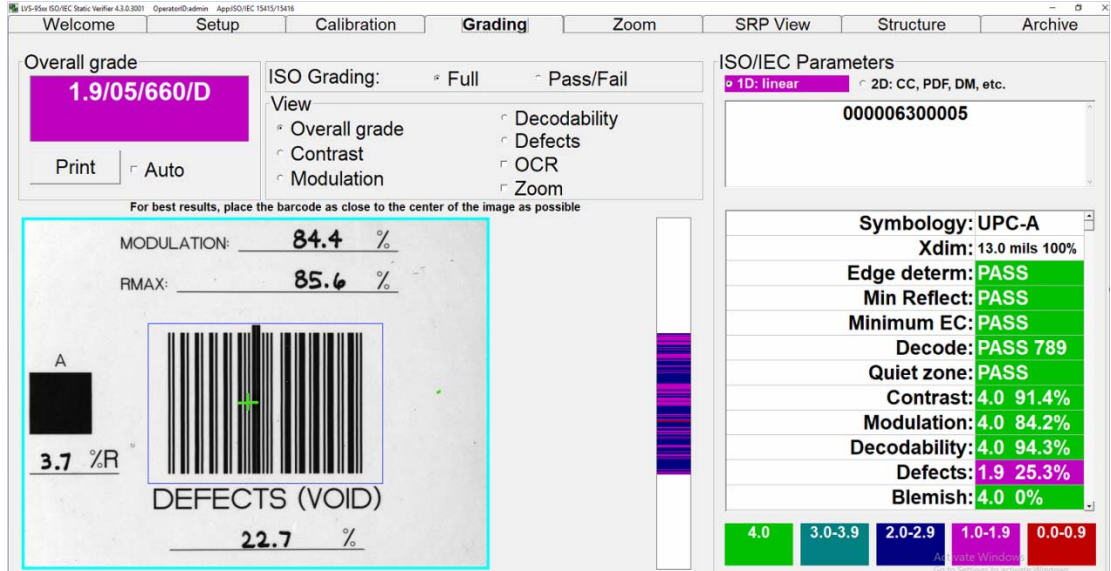

3. 移动条形码,使得绿色+与条形码重叠。使用软件自动检出条形码、绘制区域、通知等级。

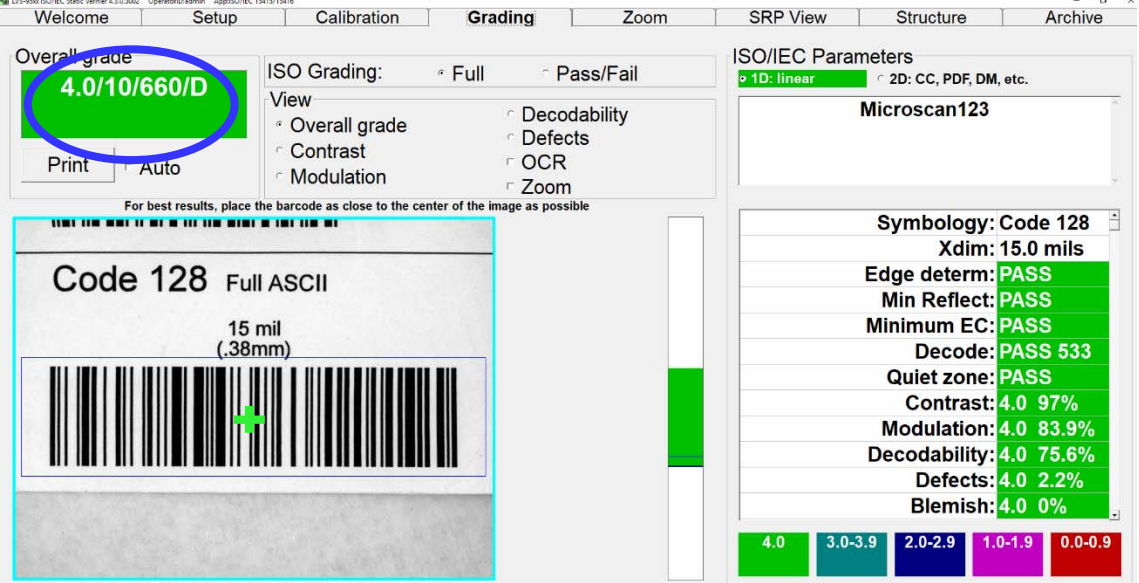

# 应用标准(Application Standards)

应用标准是指根据军用、医院、FDA 等组织及行业单独指定的协议,LVS-95□□系列目前符合以下应用 标准。

- AIAG / JAMA / JAPIA / ODETTE
- ALDI
- $-$  AS9132-A / AIM DPM Cat 0
- Automatic GS1 or ISO(参照以下"重要")
- Chinese Sensible (Han Xin) Code
- DHL
- DPM (ISO/IEC TR29158)
- $\blacksquare$  DPM + MIL-STD-130N
- $\blacksquare$  DPM + UII + MIL-STD-130N
- FPMAJ
- **French CIP**
- GS1 Data Matrix including NHRN
- GS1 General Specifications
- GS1 (NTIN)
- GS1 1D Report.doc及
	- GS1 2D Report.doc(需使用Microsoft® Word)
	- GS1 1D Report.doc及GS1 2D Report.doc是默认的自定义
	- 报告。使用《附录G:特殊功能(SDNC-726)》中记述的
	- 步骤,可创建单独的自定义报告(参照"自定义报告"
	- 一项)。
- **•** HDMA Guidelines
- **HIBC**
- IFAH
- ISO/IEC 15415/15416
- **Italian Pharmacode**
- Japanese Codabar
- Laetus Pharmacode
- MIL-STD-130
- Miniature Pharmacode
- Multi-rotation Data Matrix
- Multi-rotation QR Code
- Postal (USPS IMB/Code 128, PostNet, Japan Post)
- PPN Code
- PZN-big, normal, small (German Pharmacode)
- PZN8

重要: [Application standards]选择[Postal (Intelligent Mail, PostNet, Japan Post)]时, [SRP View]标签的名称将变为[Bar details], 可提供 Postal 代码的分析报告。

注:GS1 符号体系的符号符合下述 Omron Microscan 应用标准的 Table 7.1~7.4。

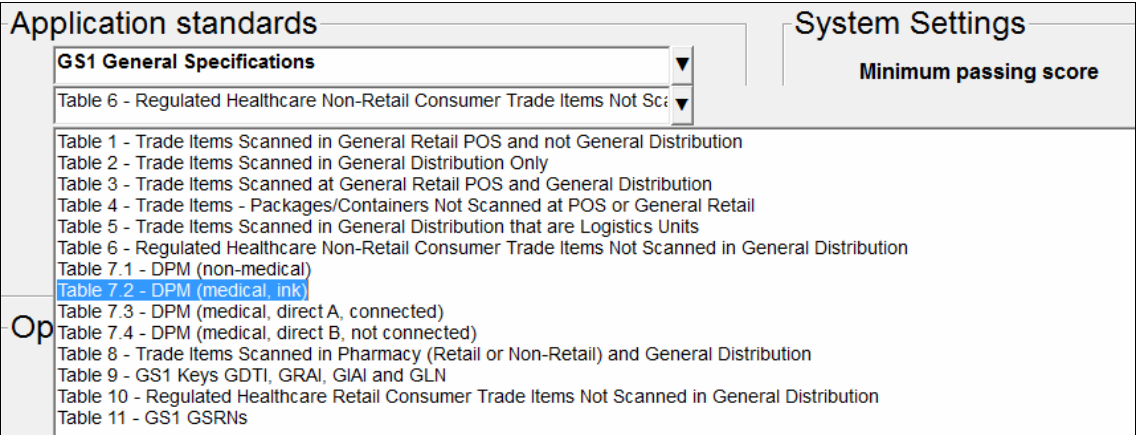

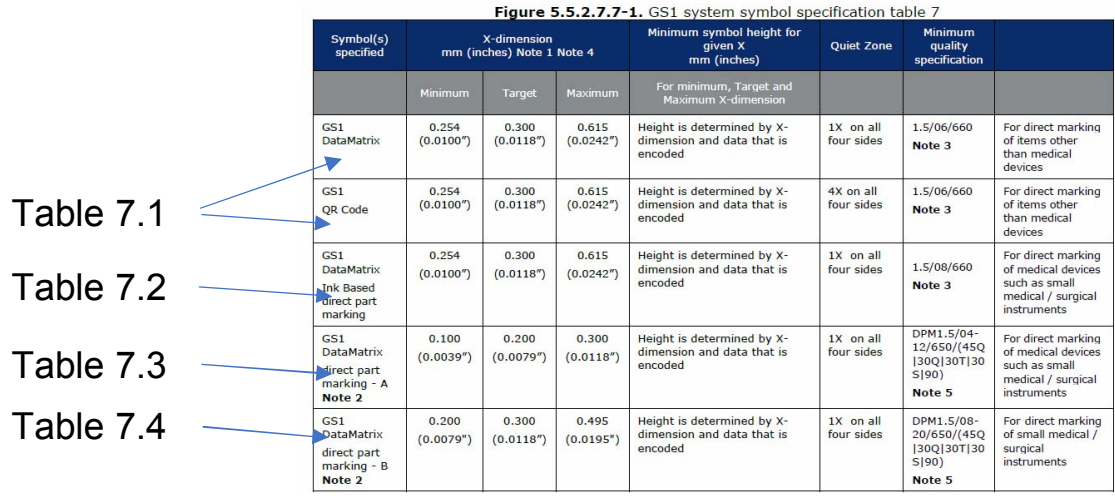

不使用墨水的直接部件标记基本分为 2 种。一种是在 L 型定位图形内有连接模块的 GS1 DataMatrix direct part marking - A, 使用激光蚀刻及化学蚀刻等 DPM 标记技术制 成。另一种是在 L 型定位图形内无连接模块的 GS1 DataMatrix direct part marking – B, 使用点刻等 DPM 标记技术制成。

上述应用标准因各行业标准而异。未使用合适的标准时,会导致最终等级不当。未指定应用标准时,请使 用 ISO/IEC 15415/15416。

# 应用标准的选择

1. 从下拉框中选择应用标准, 或点击[Configure available standards]按钮显示应用标准一览。

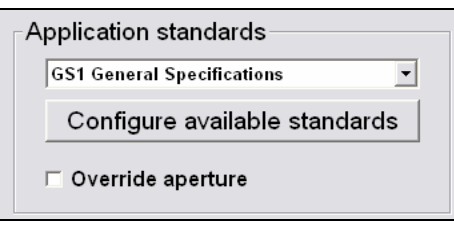

应用标准可随时使用应用标准的快捷键进行选择。关于应用标准快捷键的详细使用方法,请参阅下一 项的"应用标准的快捷键"。

下拉列表中显示的应用标准在默认状态下均勾选了[yes]复选框。点击[Configure available standards]按钮 时显示的窗口为应用标准的主窗口(该功能的详情请参阅以下步骤)。

2. 点击[Configure available standards]按钮,可勾选目标应用标准的[yes]复选框。所选各应用标准显示在 [Application standards]的下拉列表中。

点击[Available]列的标题,应用标准将全部切换成[yes]或[no]。

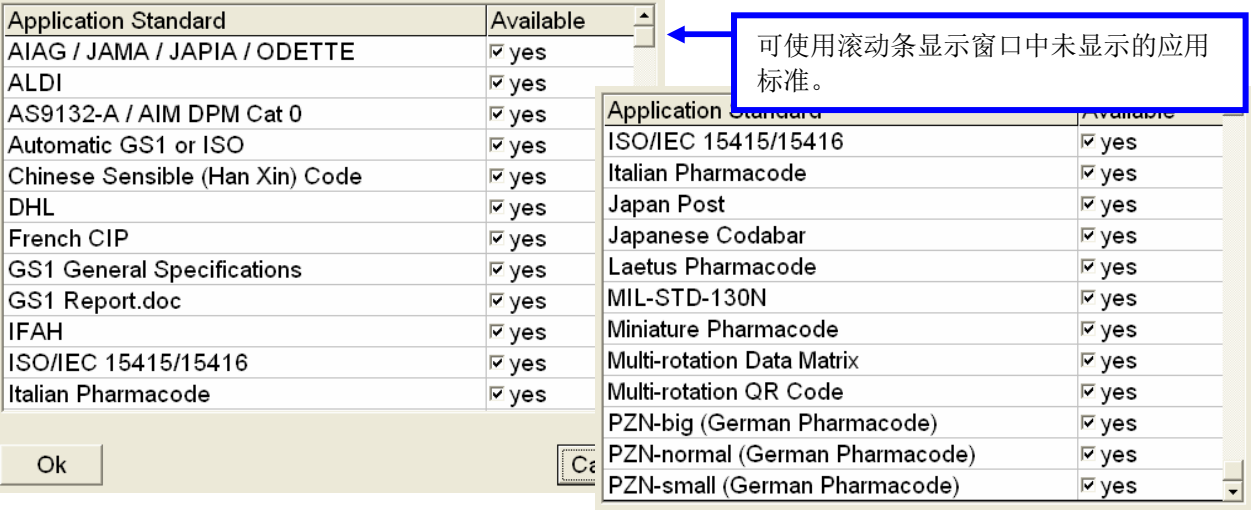

主窗口未显示的应用标准

3. 点击[Ok]保存变更内容, 或点击[Cancel]取消变更内容。

# 应用标准的快捷键

当前使用中的应用标准显示在标题栏中(参照下图)。需使用其它应用标准时,点击[Setup]标签,从 [Application standards]下拉框中选择应用标准。此外,使用下表所示的键盘快捷键时,可在任意标签或画面 中变更应用标准。下表所示的应用标准分配有默认快捷键。关于对应用标准分配快捷键或变更下表所示的 默认快捷键分配的方法,请参阅《附录 G: 特殊功能(SDNC-726)》中的"应用标准的快捷键"一项。本手 册不含附录 G。

注: 使用[Grading]标签绘制区域的情况下需变更应用标准时, 使用应用标准的快捷键 切换应用标准。

校验结果将使用切换后的应用标准自动更新。

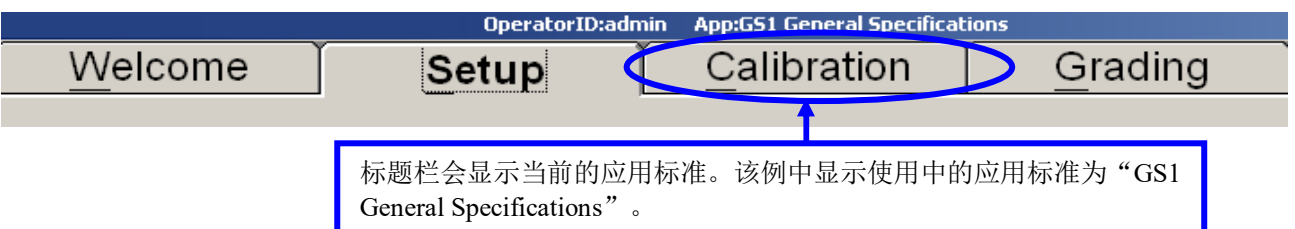

#### 默认的快捷键

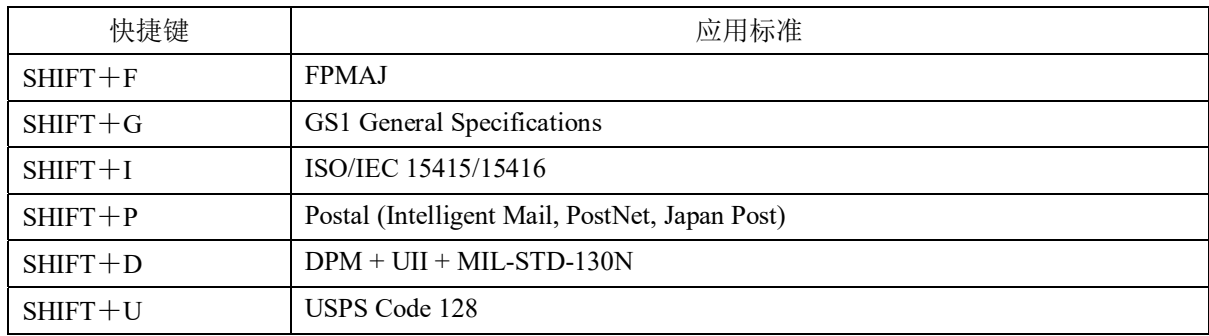

### Override aperture

ISO 15415 及 ISO 15416 原则上开口应按照符号体系及单元格尺寸/X 尺寸进行使用。此外,ISO 15415 及 ISO 15416 可使应用标准优先于开口,应用标准的规则优先于 ISO 标准。LVS-95□□系列支持多种普通的 应用标准,但有时需要使用 ISO 标准或所支持应用标准规定以外的开口。

需使用未指定的应用标准时,可勾选[Override aperture]复选框,不优先开口。以千分之一英寸为单位输入 开口直径(千分之一英寸 = 0.0254 mm)。使用公制单位制时, 也请使用该值。不优先开口时, [Grading]画面 和等级报告会明确显示该警告。

# 自定义报告的创建

GS1 1D Report.doc 及 GS1 2D Report.doc 是默认的自定义报告。使用《附录 G: 特殊功能(SDNC-726)》中 记述的步骤,可创建单独的自定义报告。请参阅"自定义报告"一项。

# Current information

[Setup]标签画面的右上角设有信息框,会显示当地时间、日期、格林尼治标准时间(GMT)、时区。

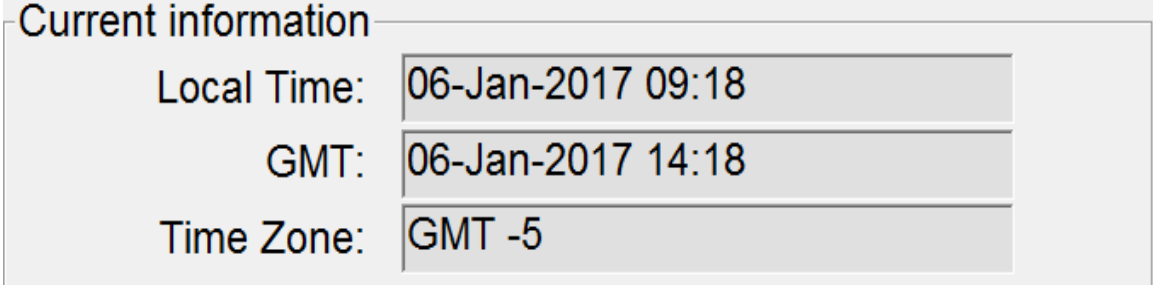

GMT 是英国本初子午线的当地时间,与 UT(世界时)相同。GMT 全年相同,不会因季节而改变。该信息均 包含在调整报告中。

# 时区的变更

- 将 LVS-95□□画面最小化, 右击计算机画面右下角的时间框。
- 选择[日付と時刻の調整]。
- 点击[タイムゾーン]标签变更时区,选择合适的时区。
- 点击[適用]按钮。

#### Welcome **Setup** Calibration Grading Zoom **SRP View** Structure Archive Camera **Grading mode Current information**  $\circ$  Off **Automatic** 10-Jan-2017 09:21 Local Time:  $\in$  On © Manual 10-Jan-2017 14:21 GMT: ∈ Auto-sector  $GMT - 5$ Time Zone: **System Settings** Application standards **GS1 General Specifications Minimum passing score**  $1.5$  $\sqrt{ }$  $\vert$ Table 6 - Regulated Healthcare Non-Retail Consumer Trade Items Not Sci  $\Box$  Davs before password expires  $n/a$  $\left| \cdot \right|$  $\blacktriangleright$ Generate warning but don't change grade if Xdim or symbol height is outs Minutes before auto logoff  $n/a$  $\cdot$  $\blacktriangleright$ Days before calibration needed  $n/a$  $\frac{1}{\sqrt{2}}$  $\vert$ Configure available standards Allow non-ISO blemish to affect grade  $\Box$  Override aperture QRCode quiet zone >1X **Metric**  $\subseteq$  Off Automatically start program  $\circ$  On Optional features □ Lock language when decoding List of options (choose one): Reference: Additional reference: Single sector verification (normal) **Batch 99999**  $\blacktriangledown$ **Optional Features Activation** Company name on reports: Microscan Systems, Inc. **Product lookup** Distributor information Change password **Setup operators**

# System Settings

### Minimum passing score

为了简化条形码校验,设有判定 PASS/FAIL 的操作模式(详情请参阅"Grading 标签"一章中的"Pass / Fail ISO Grading"一项)。这里选择最低合格分数。

### Days before password expires

使用箭头键,选择至当前密码到期的天数。使用箭头键的同时,将自动勾选复选框。

### Minutes before auto logoff

需设定自动注销功能时,勾选复选框,选择至系统自动注销的时间。选择[n/a]时,该功能无效。

# Days before calibration needed

定期调整系统十分重要。该功能按照天数设定对系统的调整间隔。到达所设天数时,不完成调整则无法继 续使用。

# Allow non-ISO blemish to affect grade

未勾选该选项时,对包含多行无法解码内容的条形码不会有处罚。这是因为 ISO 标准未规定如何处理已解 码行的长度。

勾选该选项时,未解码行会使得 ISO 综合等级降低。

### **Metric**

[Metric]选项可选择使用英制单位还是公制单位(mm/microns)表示测量值。

# 留白区的处理

一维码(1D)留白区是指条形码起始字符之前与结束字符之后的空白区域。二维码(2D)留白区是指 2D 符号定 位图形周围的空白(无标记及文本)区域。定位图形用于判断符号的位置及方向。留白区是条形码的一部分, 校验条形码时必须留出适当的空白区域作为留白区。

 $[QRC$ ode quiet zone > 1X]选项是根据评估等级的 QR 符号, 在  $1X(X)$ 公称单元格宽度)与比  $1X \nmid X$ 间切换留白区的处理。[QRCode quiet zone > 1X]选项默认不勾选。因此,QR 码的留白区为定位图形周围 1 个单元格宽度的空白区域。

勾选时, Micro QR 码的留白区为 2X(定位图形周围 2 个单元格宽度的空白区域), QR 码的留白区为 4X(4 个 单元格宽度)。ISO/IEC 规则规定, Micro QR 码和 QR 码分别需留出 2X 及 4X 的留白区。勾选[QRCode quiet zone > 1X]选项时, QR 码和 Micro QR 码的留白区可符合 ISO/IEC 的要求事项。

#### 一维码(1D)的留白区示例

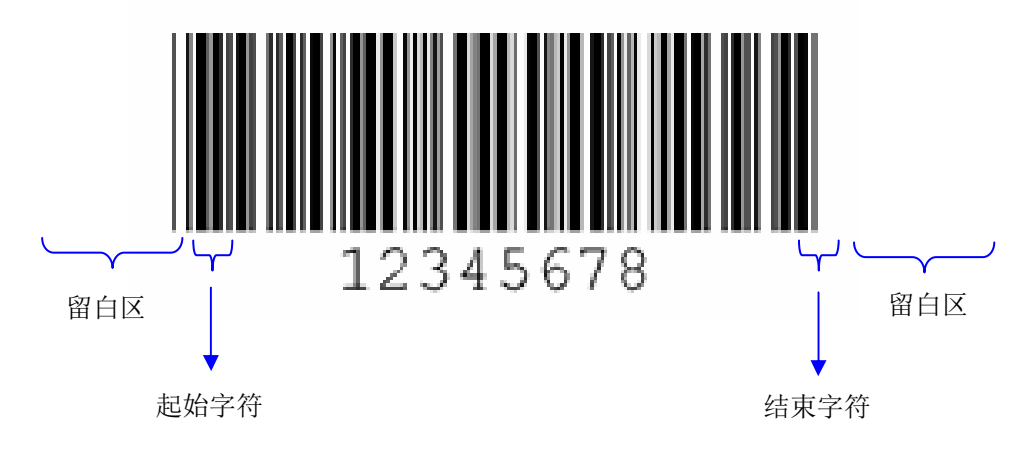

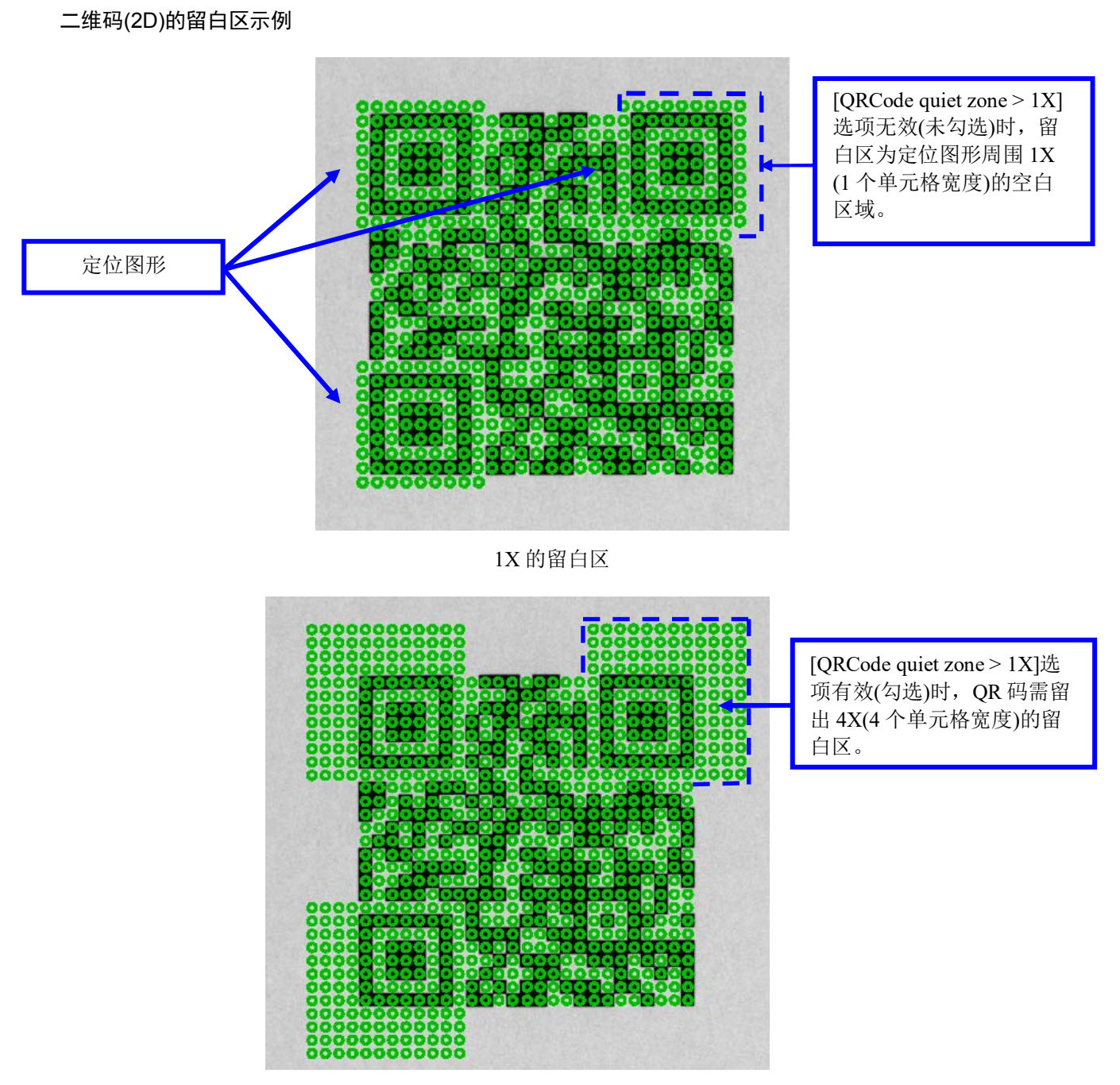

4X 的 QR 码用留白区
#### Reference

通过在该框中输入程序编号、管理编号、订货单编号等编号,可在最终校验报告中添加参照编号。由此, 可按照参照编号对结果进行排序。

参照编号也可在登录系统时在[Login]框中输入。最后更新的[Reference]字段内容优先于之前更新的 [Reference]字段内容。例如,更新[Login]框中的[Reference]字段时,将优先于[Setup]标签画面中输入的参考 编号。

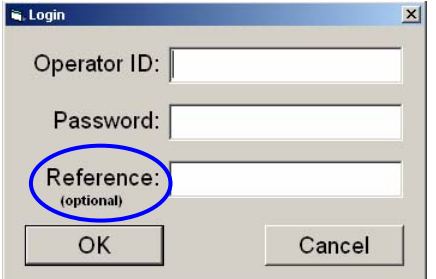

#### Additional reference

[Additional reference]字段中可输入与校验事件相关的添加信息。该字段中输入的信息可打印成报告,也可 在日后重新查看等级评估结果时用作数据库。例如,有时特定程序会分配多项任务。这种情况下,可在 [Reference]字段中输入程序编号, 在[Additional reference]字段中输入任务编号。

#### Company name on reports

使用该功能,可在所有的最终校验报告上标注公司名称。请删除字段中默认的公司名称,输入正确的公司 名称。

#### Setup operators

国内外的多项标准规定,必须限定校验系统的操作员后才能激活校验工序。设定操作员时,点击[Setup operators]按钮。

由此,系统管理员可添加、删除及变更操作员的名称和密码。

密码必须大于 8 个字符,并至少包含 1 个英文字母和 1 个数字。

此外,系统管理员可由此设定操作员的权限。一览显示的任务中操作员可执行的任务取决于该项设定。输 入新用户或更新权限等级完成后,点击[Done]按钮。权限及其内容一览如下所示。

#### 条形码校验器 LVS-95□□系列 条形码校验器操作手册

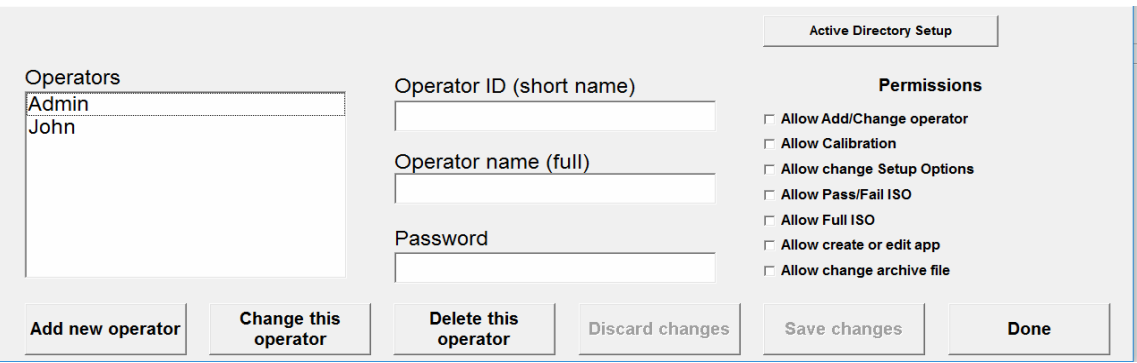

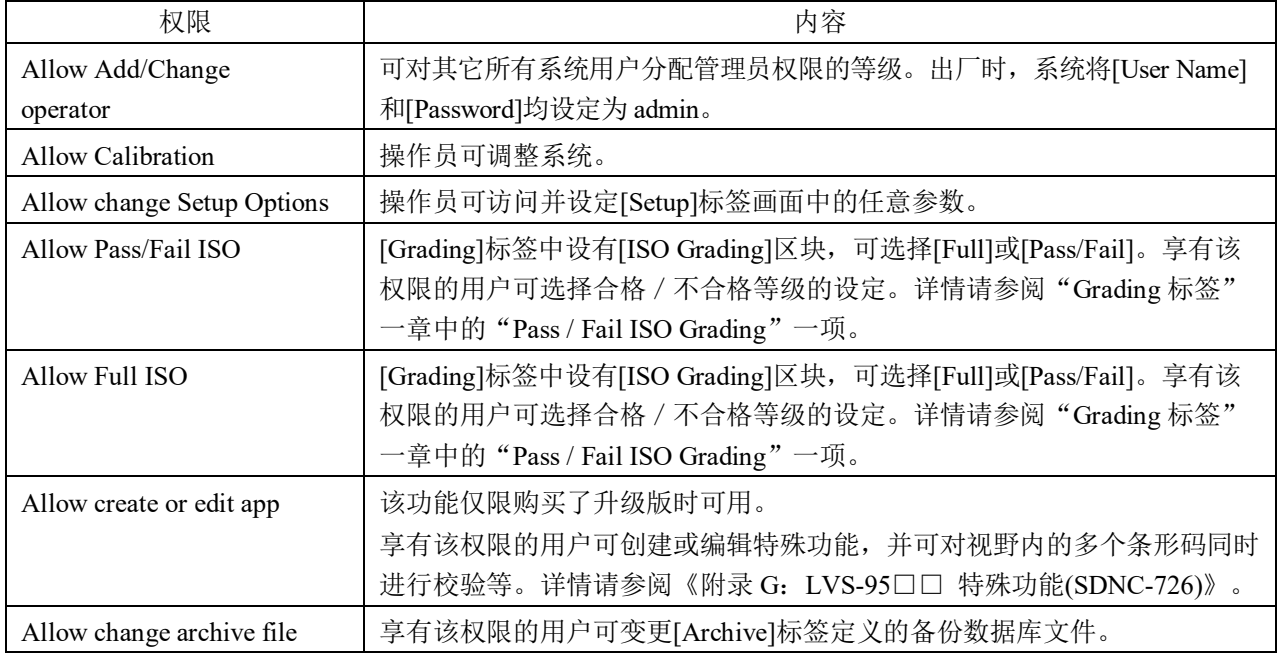

# Active Directory Setup

[Active Directory Setup]功能的详情请参阅《附录 G: 特殊功能(SDNC-726)》。

### Product lookup

[Product lookup]按钮为产品识别功能,可在数据库的表格中输入产品代码和说明。每次使用软件解码数据 字符串时,均会报告该信息。产品识别数据显示在[Grading]标签画面的条形码数据下方。该数据使用特殊 字符<と>进行分组。

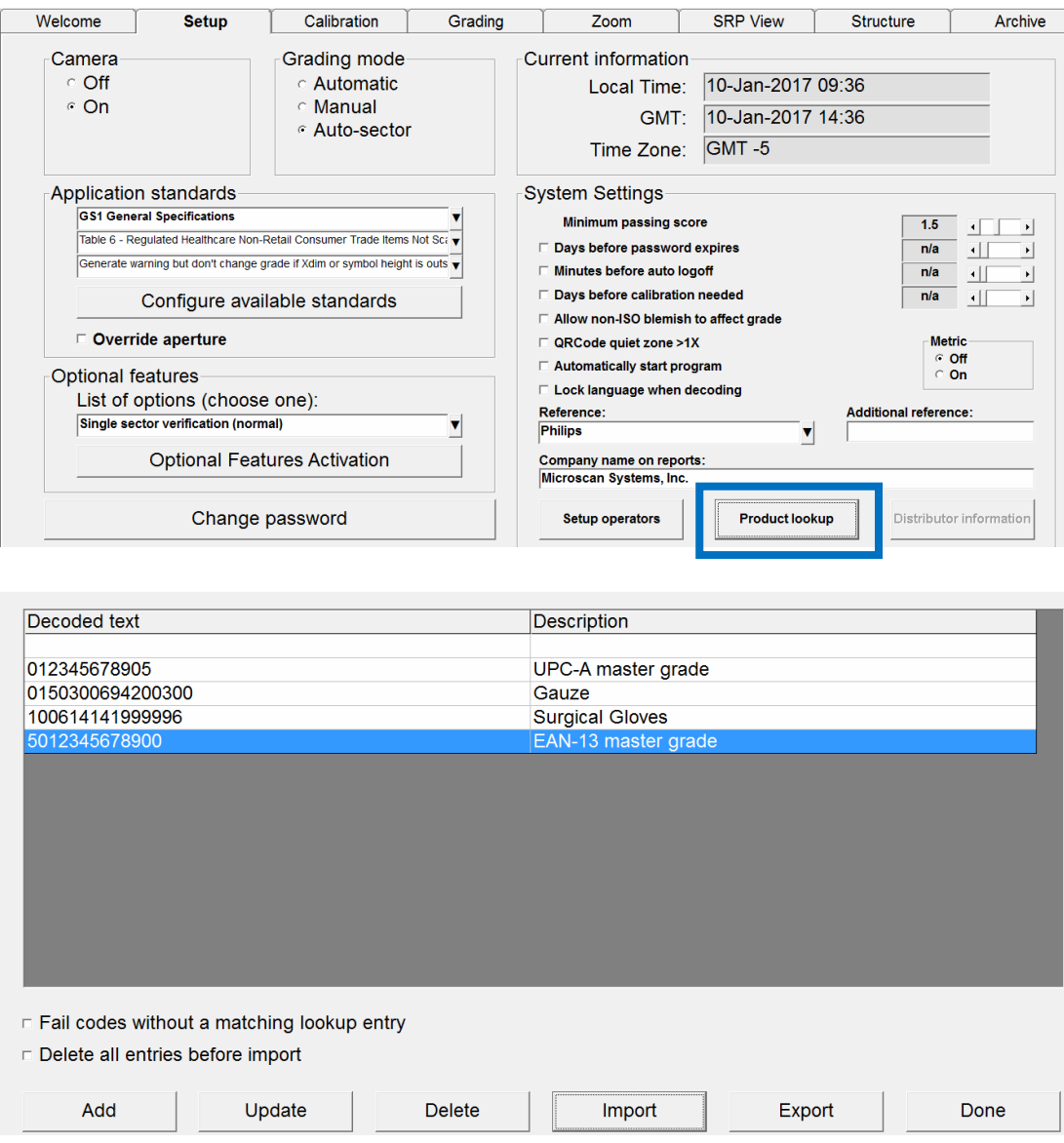

可手动数据, 或导入 CSV(用逗号分隔的值)文件。条形码数据保存在第一个字段中, 说明保存在第二个字 段中。

若选择[Fail Codes without a matching lookup entry], 则评估等级时, 与解码文本的输入不一致的符号为不 合格。

若在评估标签等级时输入数据,则与输入一致的解码文本数据将与解码文本一起显示,说明将添加至 [Grading]画面和报告中。

#### Distributor information

使用[Distributor information]按钮,可输入 LVS-95□□系统销售代理店的地址、名称、电话号码,并添加至 最终校验报告中。该功能必须由销售代理店输入一次性密码。

# 选项功能

该区块可选择需优先的校验方法,并将选项功能设为有效。

## 选项列表

从下拉列表中选择[Single sector verification (normal)]或[Multiple sectors verification]。

- [Single sector verification (normal)]选项为默认选项。
- [Multiple sectors verification]可同时校验视野内的多个条形码图像。该功能为升级功能,需另行付费。 关于[Multiple sectors verification], 《附录 G: 特殊功能(SDNC-726)》中记述了步骤概要。

## Optional Features Activation

点击该按钮,将显示下述选项功能的一览和各功能的状态。

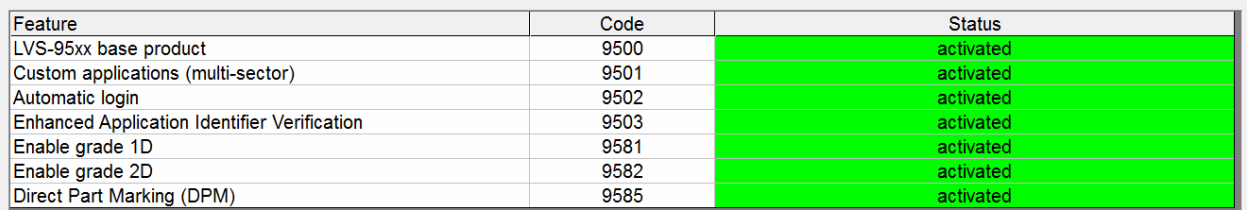

Questions? Please contact your Microscan sales representative

All optional features have been purchased and activated

Ok

条形码校验器 LVS-95□□系列 条形码校验器操作手册

可使用的选项如下所述。

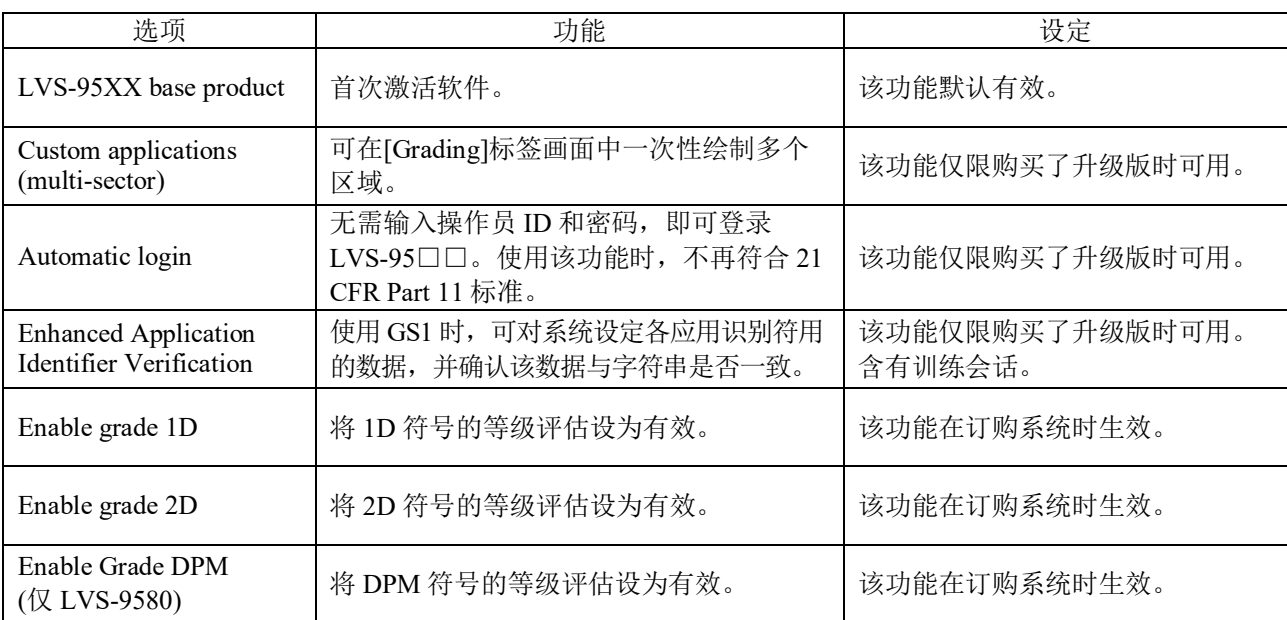

# Change password

变更密码时,点击[Change password]框。输入了[Days before password expires]时,将按照所选频率请求变更 密码。

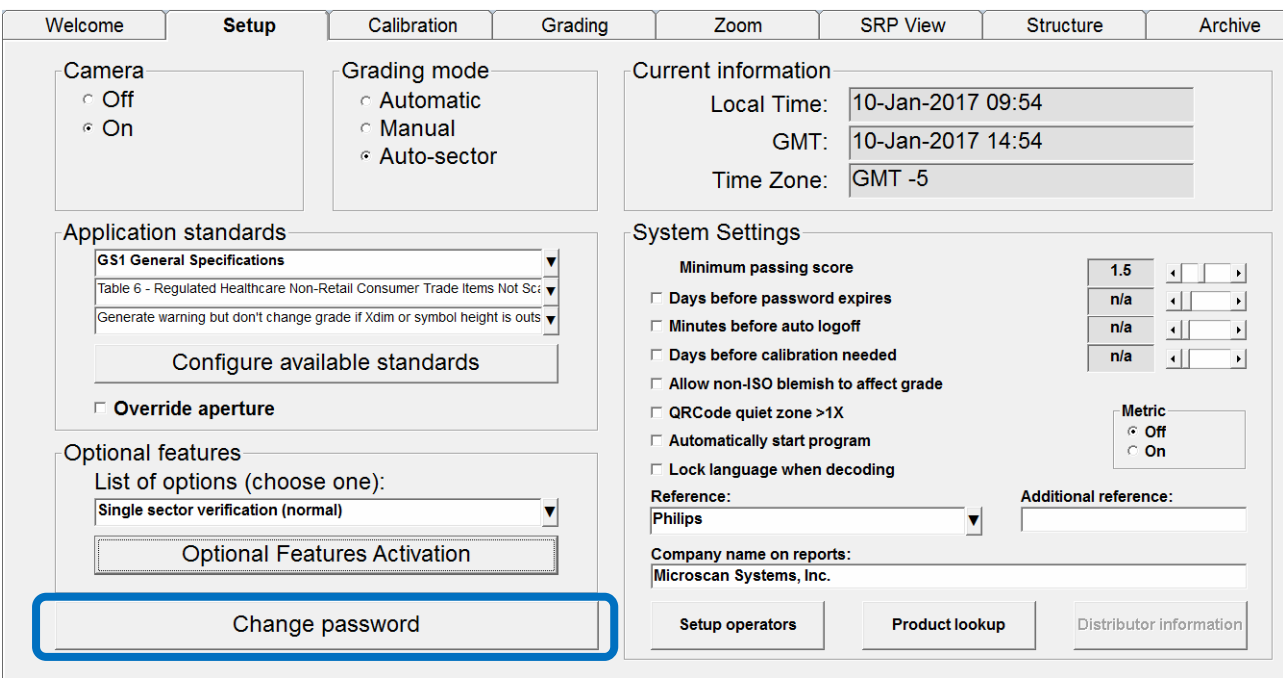

# Calibration标签

[Calibration]标签用于调整系统。

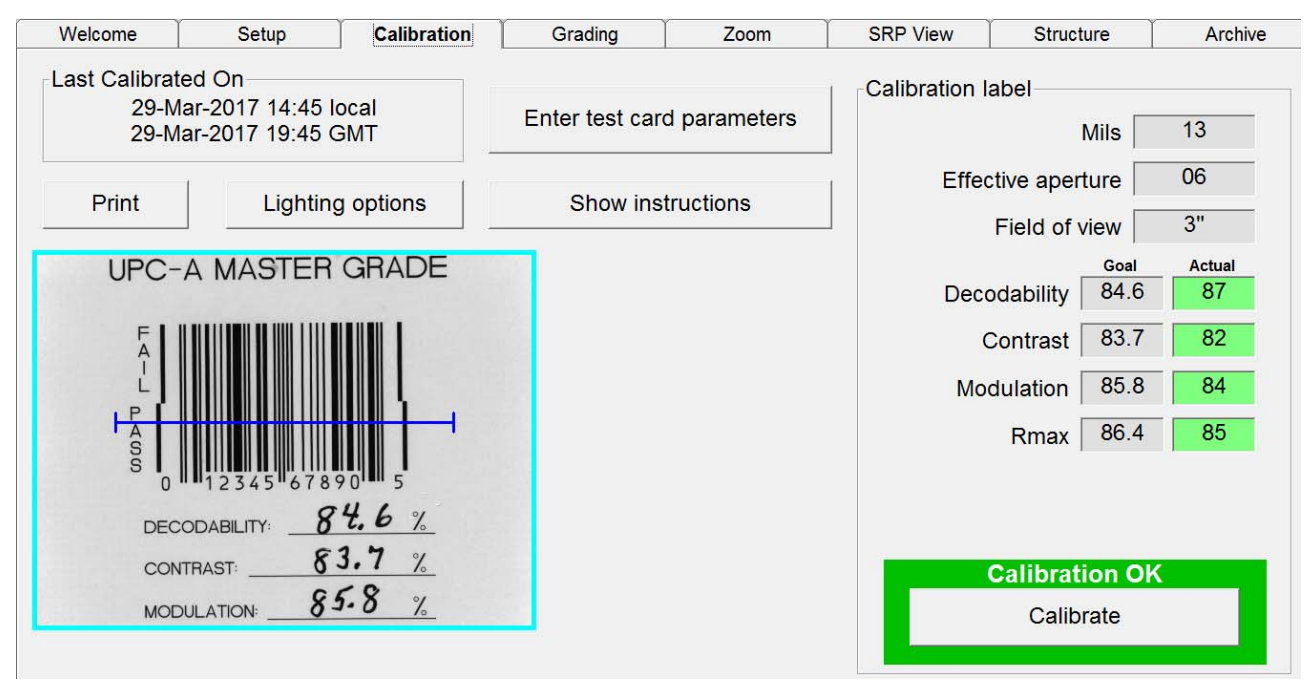

LVS-95□□系统附带以下两者之一的调节用卡。附带的卡因视野而异。

- GS1-128
- EAN/UPC Symbol Verifiers

调节用卡是为了证明系统按照 ISO/IEC 15416:2000(E)标准进行调整,并可按照 NIST 标准进行追踪而特别 打印,具有特定反射值。LVS-95□□系统可识别成调整用的只有这两种卡。

[Calibration]标签画面左上角显示的时间戳在内部日志中进行记录。该日志将调整相关的活动作为记录进行保 存。记录内容为调整日期的时间戳和实施负责人。其可作为报告显示或打印,但为只读属性,无法变更或删 除内容。需显示调整日志时,切换至[Archive]标签画面。点击[Print]按钮,将打印与该画面相同的内容。

# 系统的调整

1. 需调整系统时,点击[Calibration]标签。显示[Login]弹出窗口,要求输入用户名和密码。输入用户名和 密码后,点击[OK]按钮。

用户没有调整系统的权限时,将显示无法访问[Calibration]标签的错误信息。

- 2. 各有系统附带的调节用卡。选择任意 Master Grade 条形码, 使蓝线横穿条形码的"PASS"部分。蓝线 便于在视野内调整调整用标签的位置,并非只使用 1 条线调整系统。
- 3. 将调节用卡置于适当位置后,确认目标值与调节用卡上打印的值一致。不一致时,使用了系统不支持 的调节用卡,或需变更目标值。请参阅"已更换调节用卡的参数输入"。

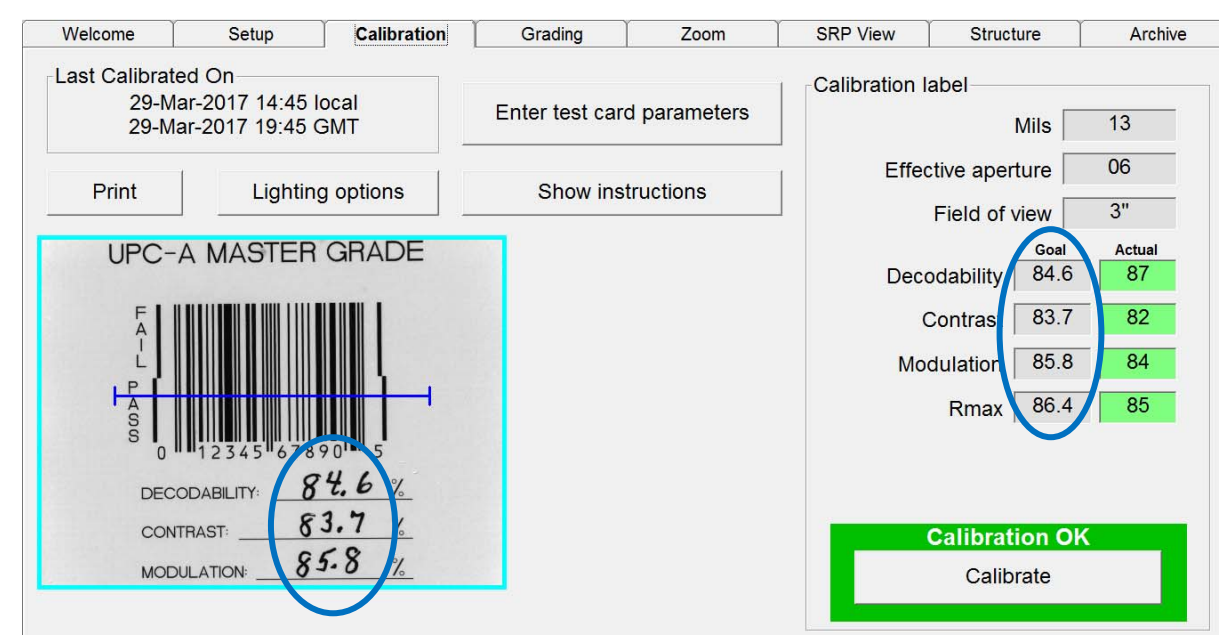

使用搭载 5 百万像素(MP)相机的 LVS-9510 时, 若将图像置于视野内, 则图像视图框周围的边框线将 变为黄色。黄色边框线表示使用了低分辨率的图像,便于调整图像并置于理想位置。移动图像,置于 理想位置。视野内未检出动作时,图像视图框的边框颜色将变为荧光绿,表示等级评估用条形码使用 了高分辨率图像。

Welcome Setup **Calibration** Grading Zoom **SRP View** Structure Archive  $at$  Calibrated On A yellow border indicates a low A cyan/aqua border indicates a high resolution image is being used to adjust resolution image is being used to grade the image to its ideal position. images. Print Flip  $-660$  $c$  UV **Mirror**  $\Gamma$  $4.5"$ Field of view USING 6 MIL APERTURES Goal **Actual** Docodability 85.6 85 **UPC-A MASTER GRADE** ER GRADE **USING 6 MIL APERTURES UPC-A MASTER GRADE** ER GRADE  $85.6$  $36.77$ **DECODABLITY**  $82.1 \quad 1$  $32.81$ CONTRAST  $86.17$  $84.17$ MODULATION RMAX: 87.0%  $85.6$  $1.2%$  $36.71$ **DECODABLITY**  $82,1$  $32.81$  $\mathcal{I}$ **CONTRAST** II HII **HILLILL**  $86.1$  $84.17$  $\mathcal{I}$ MODULATION RMAX: 87.0%  $12%$ mullimo IIIIII

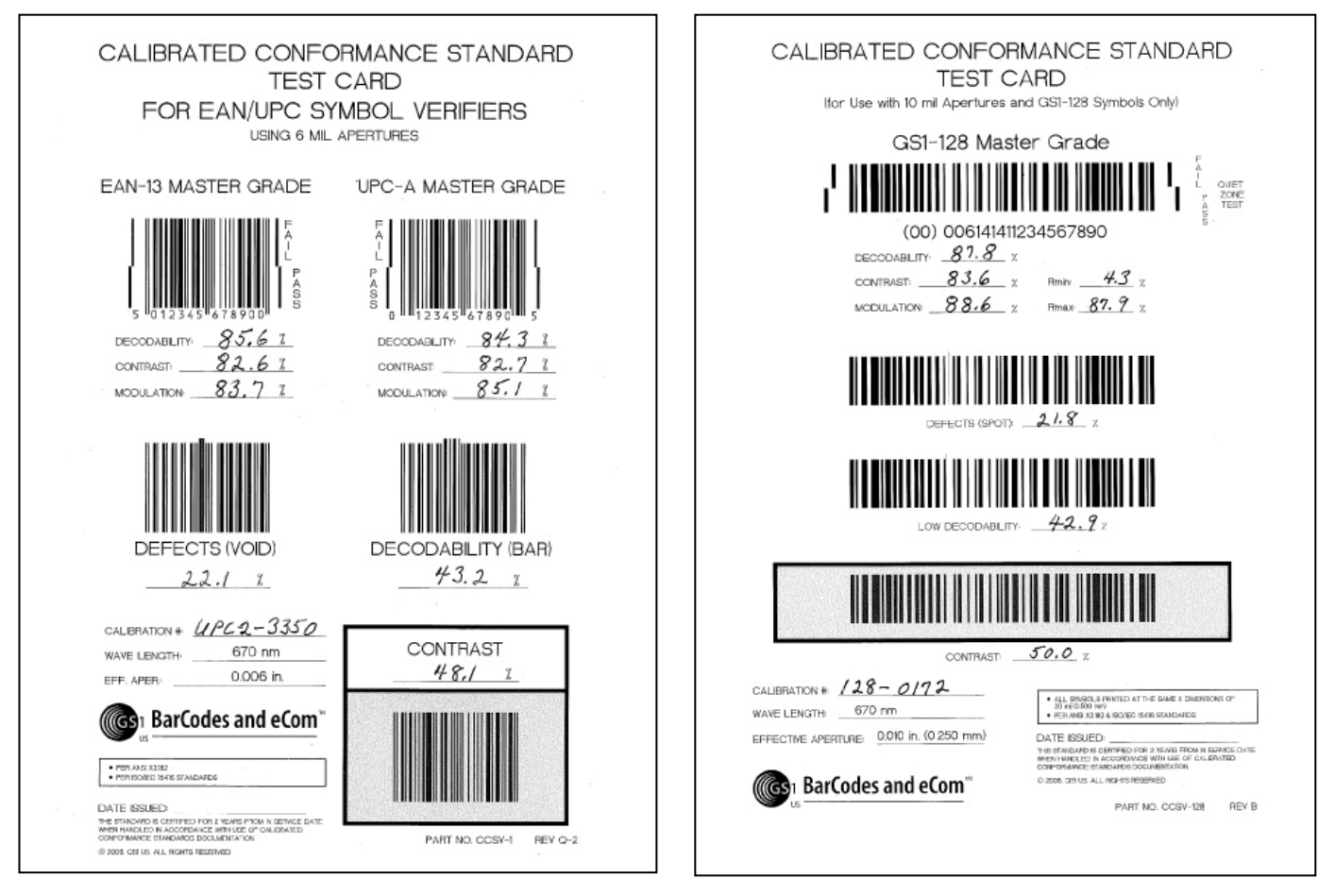

#### EAN/UPC Calibrated Conformance Standard Test Card

#### GS1-128 Calibrated Conformance Standard Test Card

调节用卡用于将光源的黑白值调整成已知值。调整时,视野内请勿放置调节用卡以外的物品。若不遵照这 些步骤,则最终等级校验结果可能会产生误差。

为了正确调整,需平放调节用卡。请根据需要使用磁铁及砝码,确保调节用卡处于平放状态。磁铁及砝码 不得进入视野内。

图像显示过亮或过暗时,最终等级校验结果可能会产生误差。

- 4. 点击[Calibrate]按钮。开始调整处理。调整结果为下述之一。
	- Calibration OK:调整正确执行,系统的使用准备完成。若有需要可重新调整,但即使重新调整数值也 会非常接近当前值。
	- Calibration Failed/Needed:系统过暗或过亮,无法调整。显示该信息时,请重新调整。软件会根据当前 周围光的状态尝试调整,因此部分情况下会重新调整多次。请确认未对读取位置进行直接照明。重复 显示"Unable to Calibrate"信息时,请联系本公司。

# Calibrated Conformance Standard Test Card(调节用卡)的 维护方法

调节用卡请在无阳光直射的干净处进行保管。发现调节用卡有损伤、脏污或任何破损时,请进行更换。关 于购买新的调节用卡,请联系本公司。

调节用卡的有效期为调节用卡"Date issued"字段中标注的日期起的 2 年以内。等级评估需获得正确结果 时,必须使用有效的调节用卡。

各调节用卡通过了 NIST 可溯源试验装置的试验,在卡中记述了 Decodability、Contrast、Modulation 及 Rmax 的值。

### 已更换调节用卡的参数输入

- 点击[Calibration]标签画面中的[Enter test card parameters]按钮。显示警告框时,点击[OK]按钮。
- 在[Actual]列的金色字段中输入[Decodability]、[Contrast]、[Modulation]、[Rmax]的值。
- 将新的调节用卡置于视野内,然后点击[Calibrate]按钮。未正确调整时,重新点击[Calibrate]按钮。反复 执行多次后仍无法正确调整时,请联系本公司。

# Data Matrix Calibrated Conformance Standard Test Card(测试卡)

ISO/IEC Data Matrix and GS1 Data Matrix Calibrated Conformance Standard Test Card(以下简称"测试卡")作 为"2D Judge"整体开发的一环而开发,并非调节用卡。该卡可"对校验器进行校验",用于证明在 ISO 15426-2 规定的容许范围内校验器与"2D Judge"的结果相关。

Data Matrix Calibrated Conformance Standard Test Card 可作为选装件购买。需购买测试卡时,请联系本公司。

重要: 请阅读测试卡附带的"Read Me First"。该文档中记述了测试卡的详细使用方法。

已购买的测试卡的保修期为"IN SERVICE DATE"日期起的最长 2 年以内且"Date Processed"日期起的 4 年以内。测试卡上标有这两个日期。

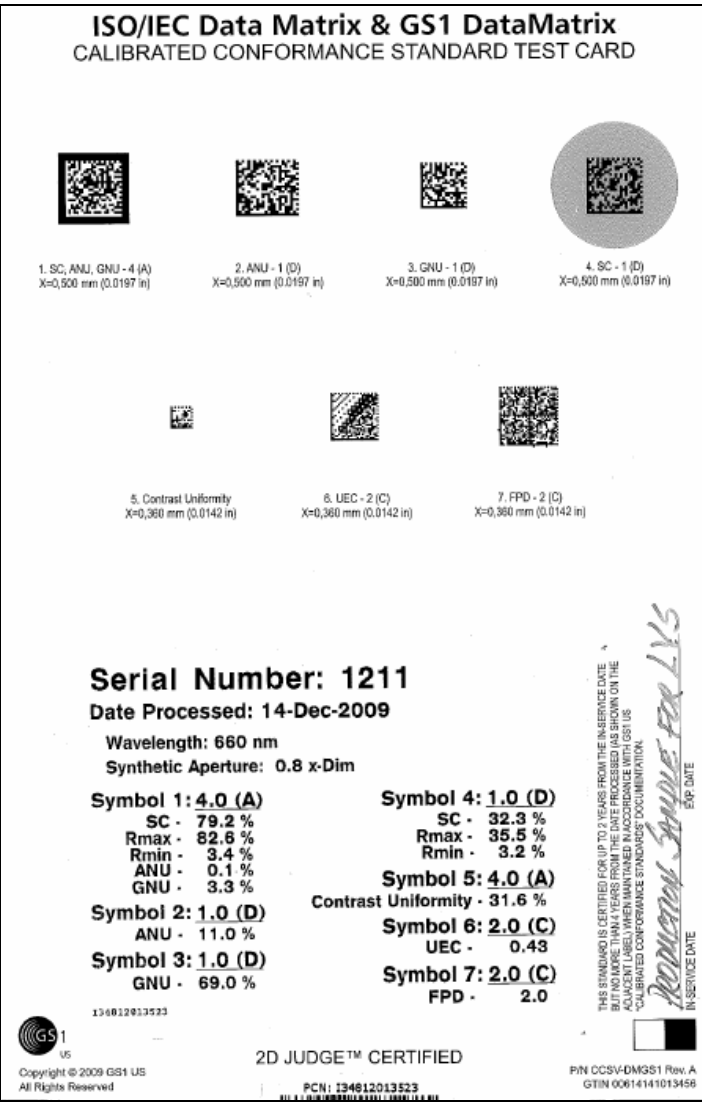

ISO/IEC Data Matrix and GS1 Data Matrix Calibrated Conformance Standard Test Card

# Grading标签

参数因各条形码体系而异,因此请参阅本手册中记述的以下各区块。

# 区块 1:一维码

 $\sim$  0.000 m  $\sim$  1.000 m  $\sim$  1.000 m  $\sim$  0.000 m  $\sim$  1.000 m  $\sim$  1.000 m  $\sim$  1.000 m  $\sim$  1.000 m  $\sim$ 

**Service** 

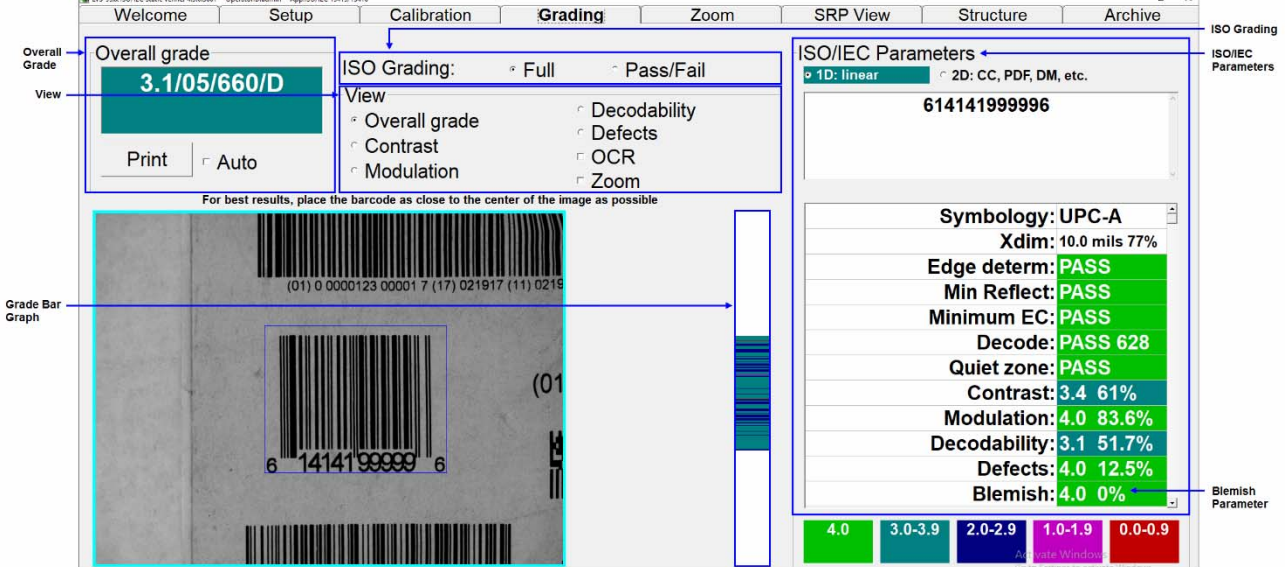

[Grading]标签分为以下区块。

- 1. Overall grade
- 2. ISO Grading
- 3. View
- 4. 等级柱状图
- 5. ISO/IEC Parameters
- 6. Blemish(Blemish 并非 ISO 的等级,因此只作为参考信息进行显示)

各区块的详情如下所述。

# 1. Overall grade

[Overall grade]框中显示根据画面显示的数据所获得的最终结果。选项如下所述。

- [Auto]复选框: 选择该选项时,在每次评估新条形码的等级时,等级报告将自动发送至默认的打印机。
- [Print]按钮:点击该按钮,等级报告将发送至默认的打印机。 右击[Print]按钮,将显示 HTML 版的校验报告。可从网上下载免费的 PDF 转换软件,将 HTML 文档保 存成 PDF 文件。

计算机中下载了 PDF 转换用软件时, 按照以下步骤进行操作。

1. 在校验报告中依次点击[File]、[Print]。

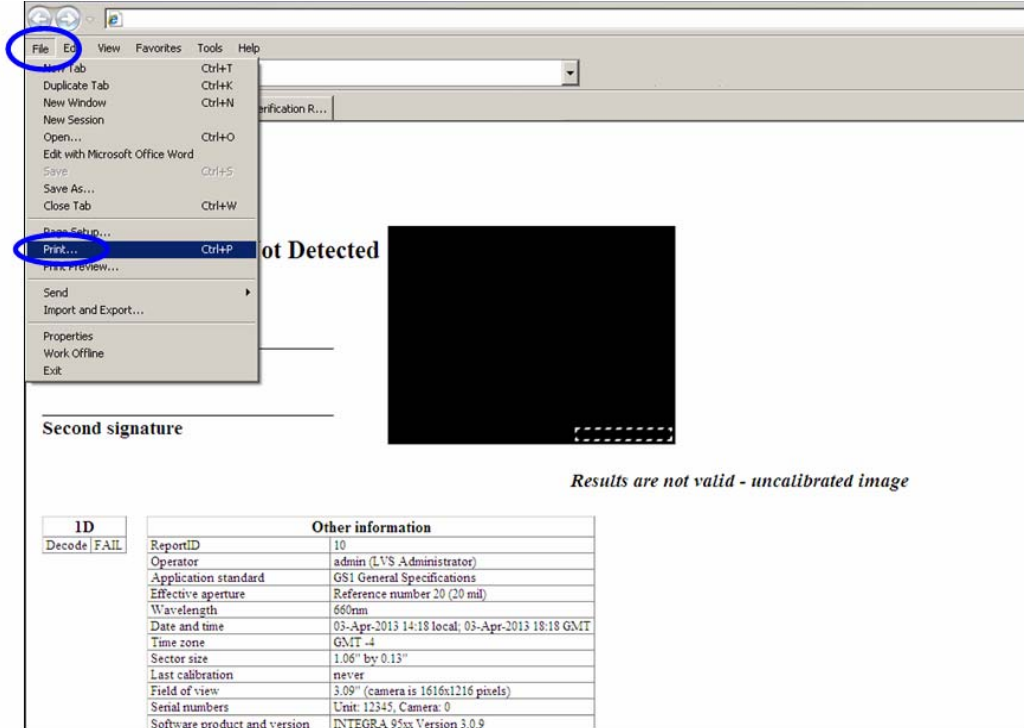

条形码校验器 LVS-95□□系列 条形码校验器操作手册

2. 从打印机列表中选择 PDF 制作软件,点击[Print]。

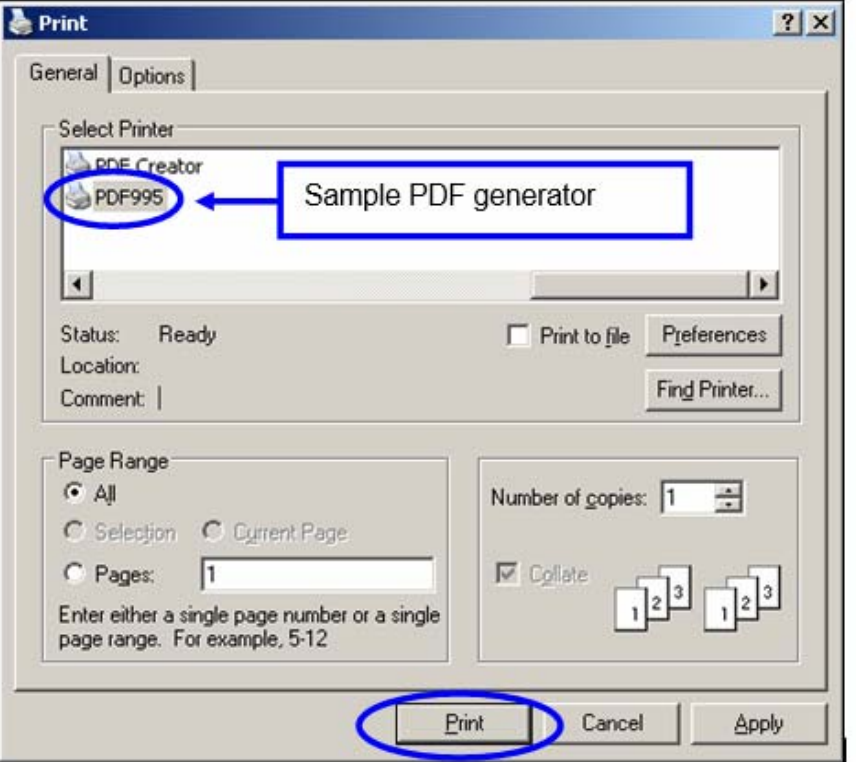

3. 点击[Save in]字段,选择文件的保存位置后点击[Save]。创建报告,并保存成 PDF 文件。

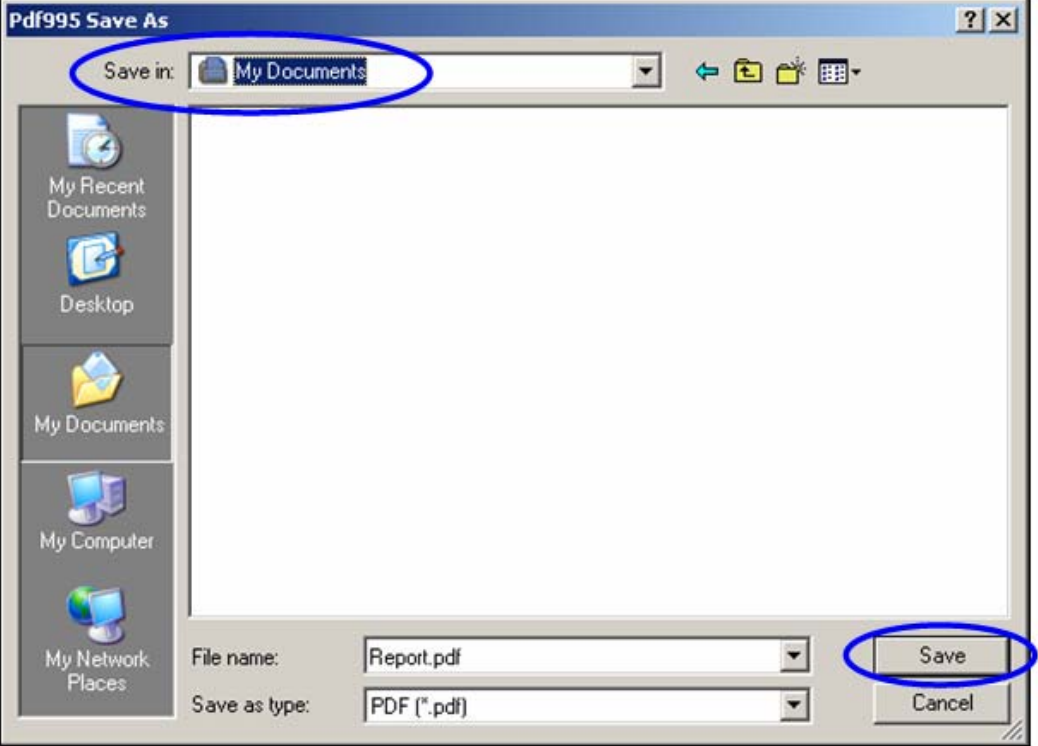

# 2. ISO Grading

条形码的校验分为以下 2 种方法。

- [Full] 详细分析条形码时,选择该选项。该选项将详细显示 ISO 的参数。
- [Pass/Fail] 无需详细分析条形码时,选择该选项。该选项会显示条形码是否满足 ISO 等级相关的用户 最低要求。也就是说,该选项显示条形码的好坏。

画面中会显示[PASS]或[FAIL]代替 ISO 参数。

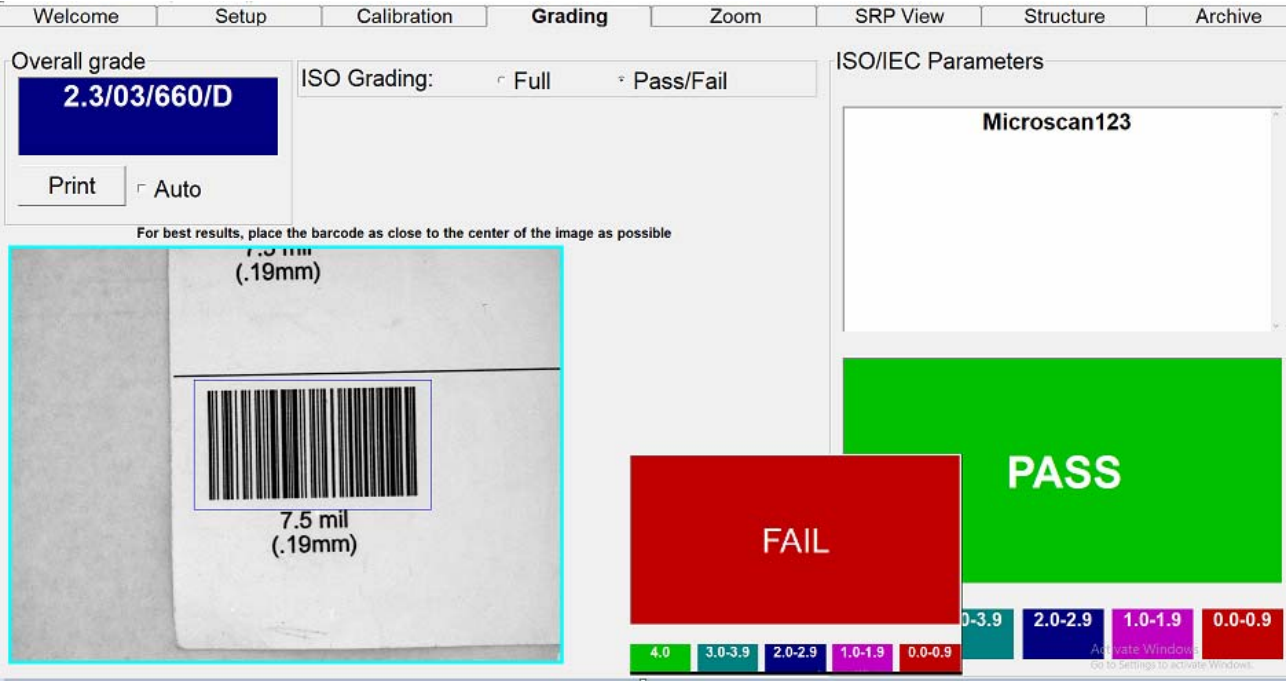

[Pass/Fail]的最低合格分数使用[Setup]标签的[Minimum passing score]参数进行设定。对各操作员使用[Setup operators]而不勾选[Allow change Setup Options]时,可限制对等级的变更。

# 3. View 框

可在问题处强调显示彩色标记,以便发现与打印质量相关的问题。[Grading]标签画面的右下方显示有表示 各颜色含义的图表。

可强调显示的 4 种参数为[Contrast]、[Modulation]、[Decodability]及[Defects]。点击目标参数。

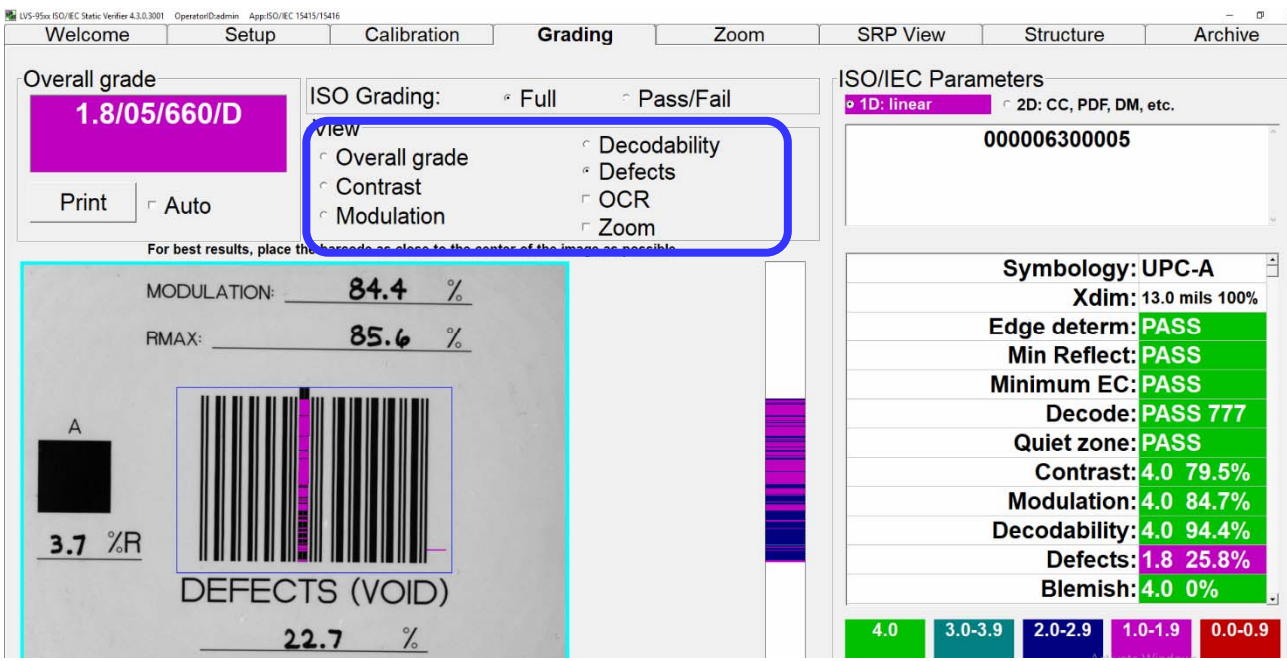

[View]框中,除此以外还有 2 种可选择的功能为[OCR]和[Zoom](详情请参阅以下内容)。

## OCR(可视字符的校验)

本系统也可校验条形码的可视字符信息。需校验可视字符时右击,在可视字符的周围绘制绿色边框。与解 码条形码的信息一致时,显示"Match"。不支持括号等特殊字符。

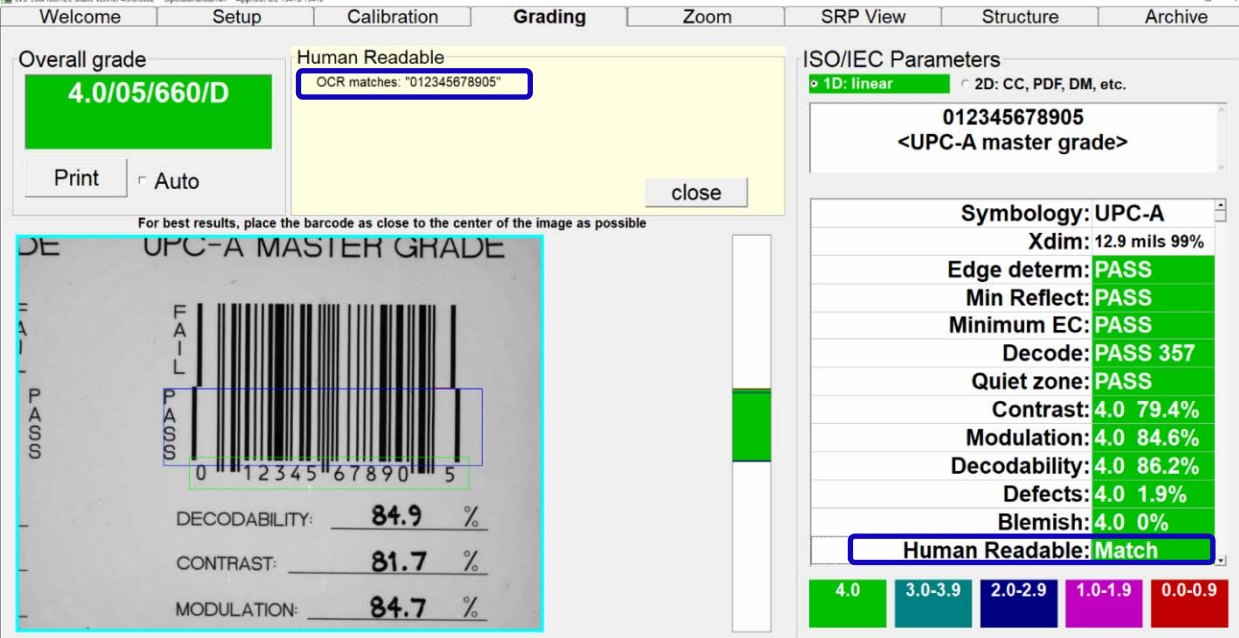

在可视字符的周围绘制绿色边框。使用 绿色边框,限定需校验的 OCR 字符。

可视字符与解码条形码的信息一致时, 显示[Match]。

系统支持 OCR-A、OCR-B、Times New Roman、Arial、Courier 及大部分 Sans-serif 类字体。只支持大写字 母,不支持特殊字符。

软件无法正确读取字符时,将鼠标光标对准上图右下方蓝框中的[Human Readable]进行点击。上图蓝框中 的"Human Readable"标题字段会显示在拍摄图像上方[Overall grade]区域的右侧。[Human Readable]字段 中会显示拍摄图像中绿色边框内的字符。软件未能读取字符,因此无法识别其为英文字母还是数字。因 此,同时显示英文字母和数字。

条形码的可视字符只要字符之间不重叠,几乎均可校验。此外,字符需按照足够大小排列在一条直线上。 系统读取的字符数最多不超过 24 个字符。

# Zoom(Grading 标签的 View 区块)

使用[Zoom]选项,可显示小标签。勾选和不勾选[Zoom]时的标签如下所示。新评估等级时,取消选择 [Zoom]。

不勾选[Zoom]时:

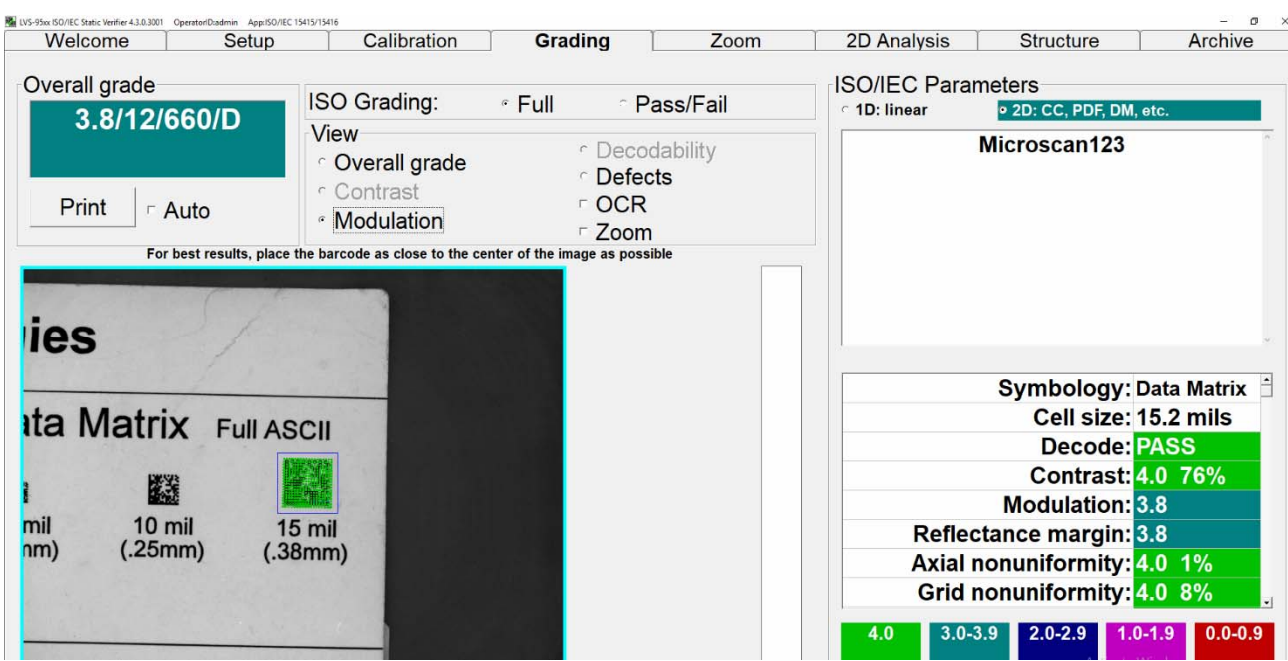

#### 勾选[Zoom]时:

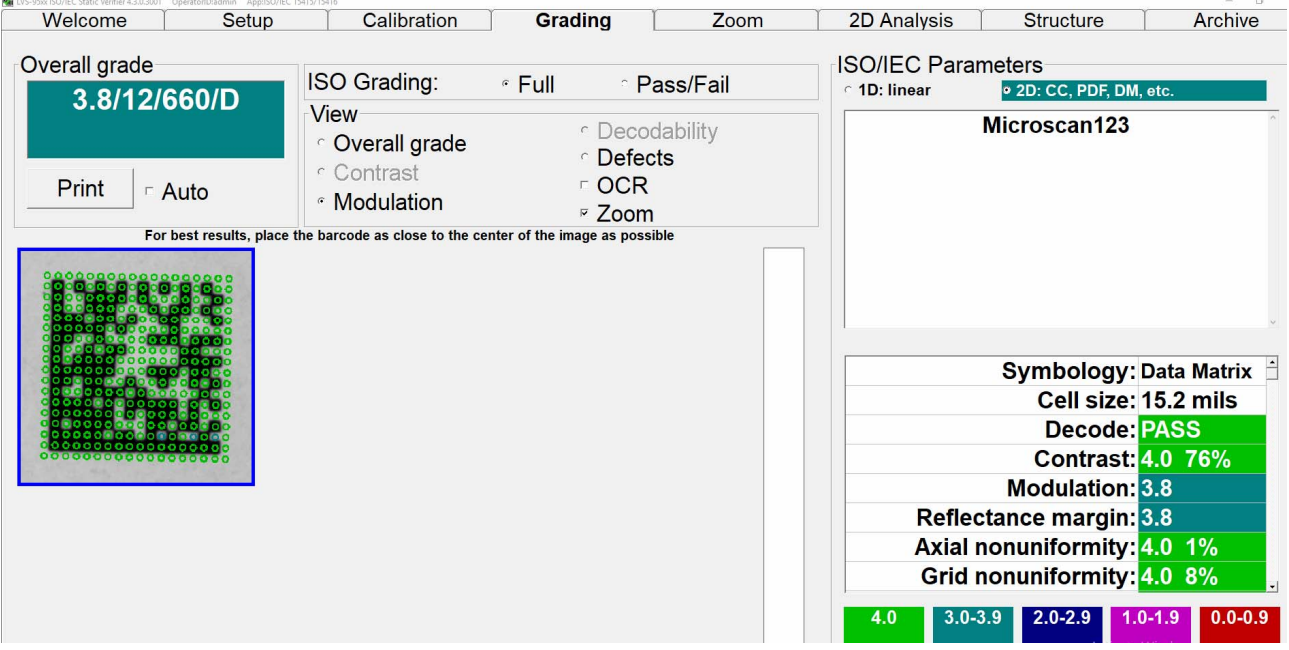

# 4. 等级柱状图

条形码图像的右侧显示有表示各扫描线 ISO 等级的图表。该图表称作等级柱状图, [View]区块勾选了 ISO 参数时必会显示。1D 符号体系可选择 4 种参数([Contrast]、[Modulation]、[Decodability]及[Defects])。由 此,便于确定条形码的哪个部分存在质量问题。各种颜色按照画面右下方的注释表示等级。

等级柱状图按照条形码高度分行显示条形码的等级信息。特定行未显示颜色代码时,表示该行无法解码。 这将作为瑕疵(blemish)进行计数。

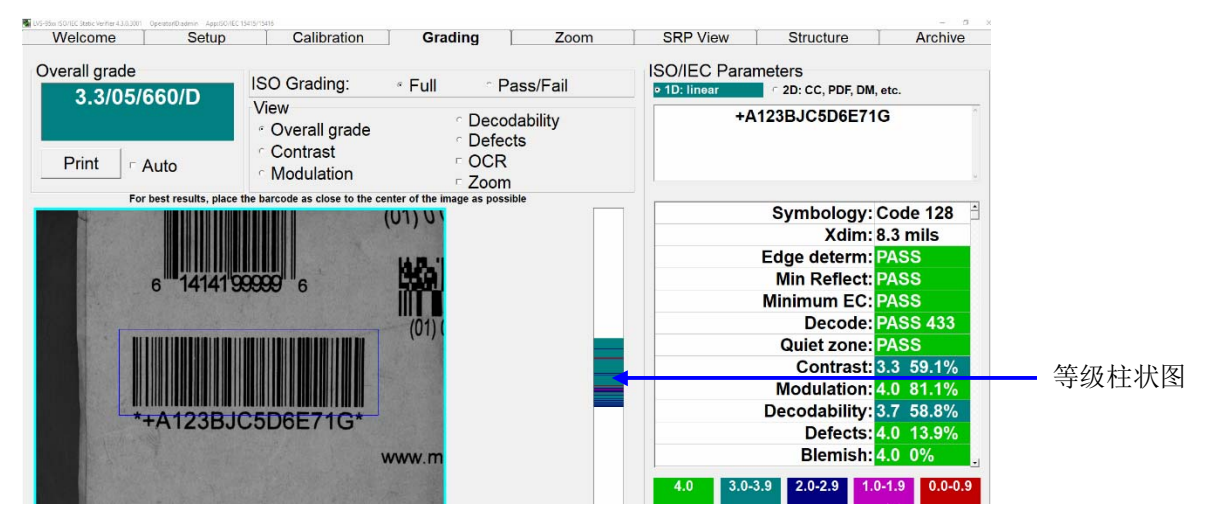

#### 条形码高度的测量

确定条形码高度的方法基于高度范围内解码的行数。软件会获取已解码的第一行,对至条形码终端为止的 所有行进行解码。已知 1 像素的大小,可由此计算条形码的高度。未能解码区域最上面一行或最下面一行 时,高度计算将不正确。条形码图像未正对视野时,无法正确计算高度。

# 5. ISO/IEC Parameters 区块

该区块单独显示已测量的所有参数。这些参数用于确定条形码的等级。根据符号体系,可显示各种参数。 可使用滚动条显示当前列表中未显示的参数。

该区块的最上方设有显示已解码数据的信息框。该数据中不含任何起始字符、结束字符或控制代码(无法打 印)。是否显示校验数字因符号体系而异。例如,Code 128 规定不发送校验数字。对于未规定是否发送校验 数字的符号体系,一般均显示校验数字。需显示特殊字符或校验数字时,请参阅本手册后述的"Structure 标签"一章。

信息框内编码条形码数据的下方,标注有与产品识别数据文件中保存的所有 UPC-A、UPC-E、EAN-8 及 EAN-13 条形码对应的产品识别名(详情请参阅"Setup 标签"一章中"System Settings"内的"Product Lookup")。

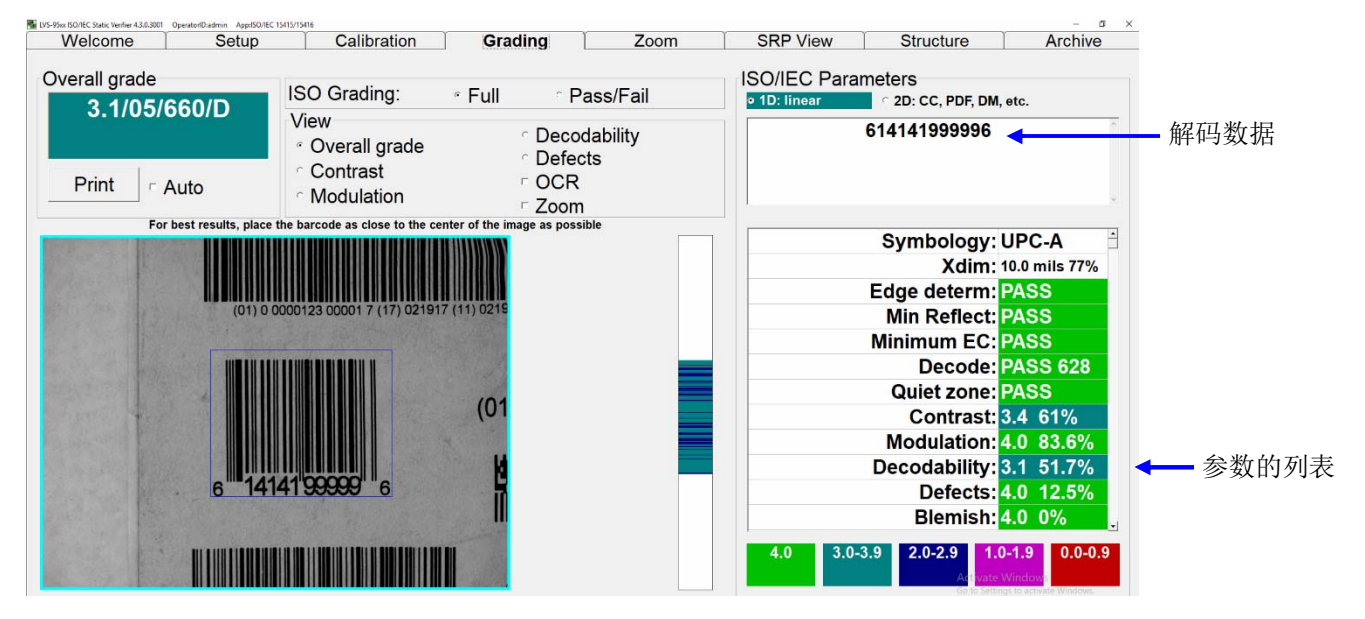

# 6. Blemish(非 ISO 参数)

瑕疵错误是指条形码中部分无法读取的标记及假影。

[ISO/IEC Parameters]框内设有[Blemish]测量值。瑕疵错误不属于 ISO 标准的一部分, 但对打印相关问题的 故障诊断非常有帮助。只有[Setup]标签画面中勾选了[Allow non-ISO blemish to affect grade]功能时, [Blemish]参数才会影响[Overall grade]。

[Blemish]要求尺寸与条形码高度一致。蓝色框必须表示条形码图像的实际高度。

瑕疵只可对问题标记上下方存在可解码行的部分进行测定。

勾选了[Allow non-ISO blemish to affect grade]功能的画面:

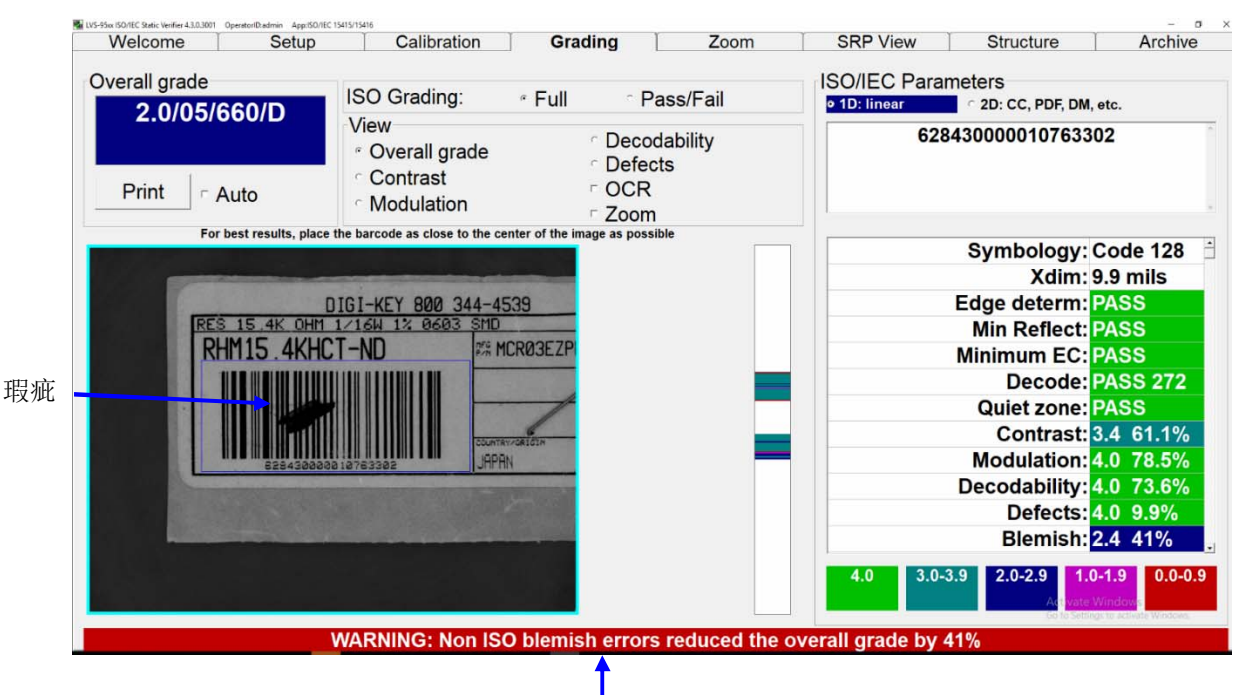

# Grading 画面的其它工具

#### 不透明度

如果可以,条形码需在与最终构成相同的条件下进行校验。条形码打印在不透明度低的媒介上时(基板透明 或具有穿透性时),需将符号置于阴暗面(最终构成阴暗)或明亮面(最终构成明亮)进行校验。请尽可能接近 最终构成。

- LVS-9510(桌面)系统: 将条形码置于读取窗,然后在上面放置与最终构成颜色相同(白、黑等)的纸。由 此模拟最终构成,可通过 LVS-95□□软件在接近最终读取条件的状态下获得校验结果。
- LVS-9580/9585(便携式)系统: 在平面上放置与最终构成颜色相同(白、黑等)的纸,然后在上面放置条 形码。由此模拟最终构成,可通过 LVS-95□□软件在接近最终读取条件的状态下获得校验结果。

### 颜色代码

系统使用颜色代码显示 ISO/IEC 的等级。[Grading]标签画面的右下方,显示有与 ISO/ANSI 等级评估系统 对应的颜色代码注释。该颜色代码在[SRP View]标签画面中也会使用。

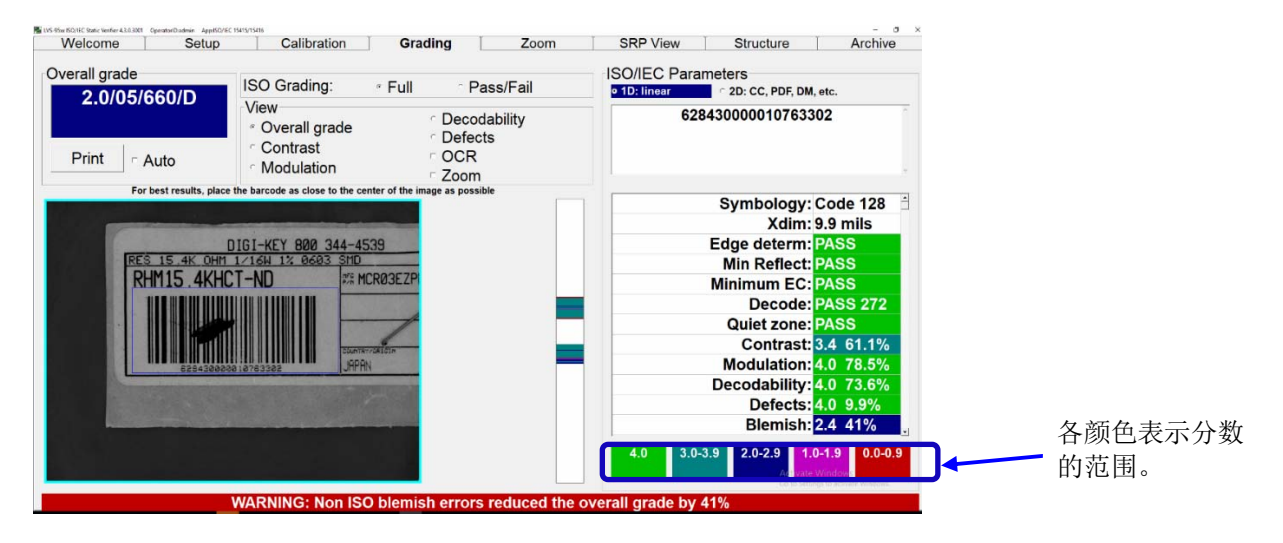

## 高度和宽度的测量

在按住鼠标绘制区域期间,画面最下方始终会显示绘制中区域的实际尺寸。这有助于测量条形码的实际高 度和宽度。该测量值并非条形码的测量值,而是绘制时边框的测量值。

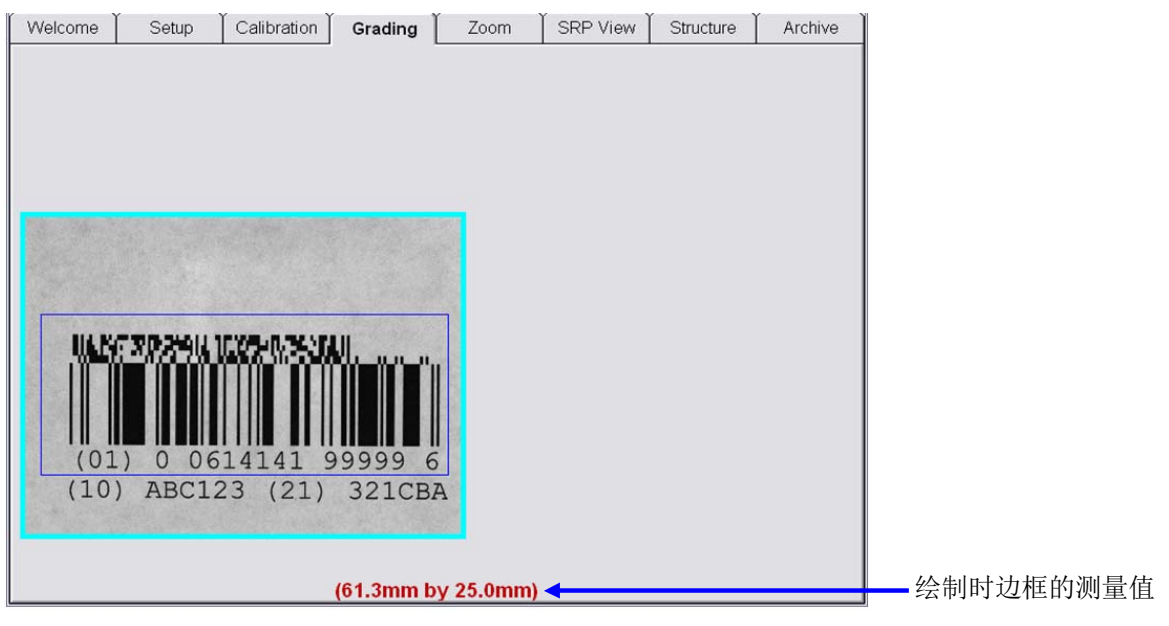

## 因过宽而无法纳入视野的条形码(拼接功能)

拼接功能用于评估因过宽而无法纳入视野的条形码的等级。按照以下步骤使用拼接功能。

拼接标签时,需在所有处理中对拼接图像进行正确对位。标签未正确对位时,也无法正确评估对象条形码 的等级。结果存疑时,请重新执行拼接处理。拼接功能并非对所有条形码均有效。

1. 同时按下键盘的[Ctrl]+[S]键启动拼接功能后,画面将如下图所示进行切换。

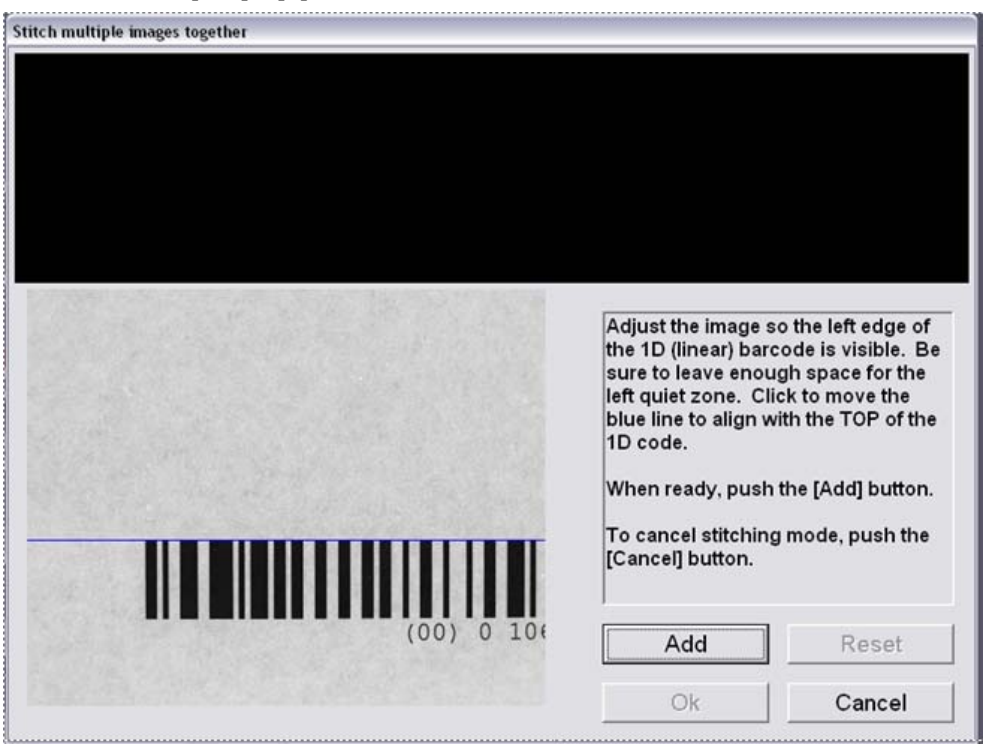

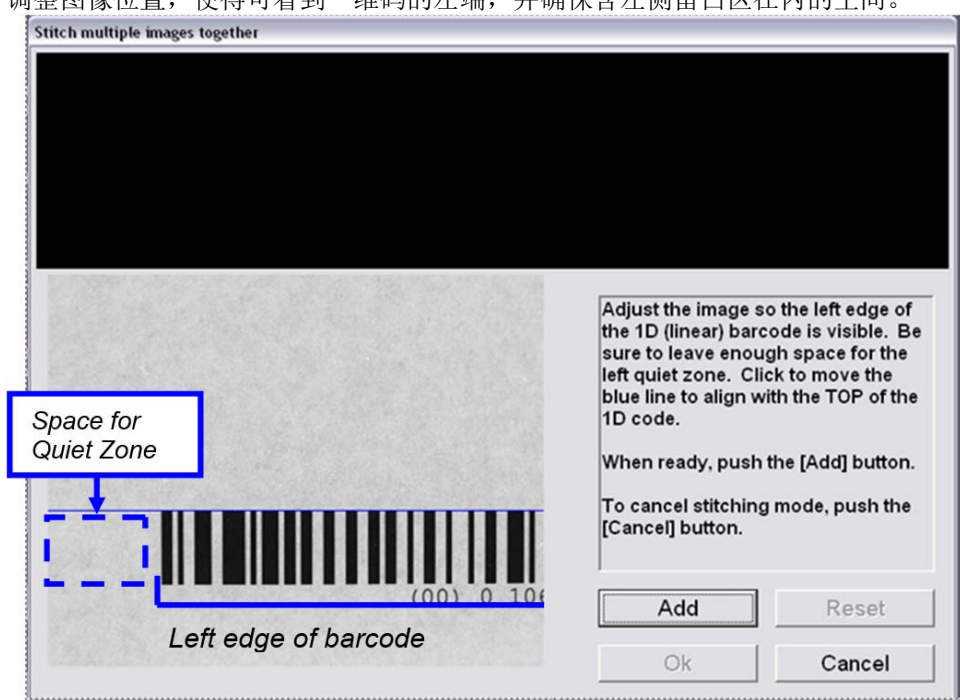

2. 调整图像位置,使得可看到一维码的左端,并确保含左侧留白区在内的空间。

- 3. 将条形码的上端与蓝线对齐。为此,移动条形码或用鼠标点击蓝线。
- 4. 点击[Add]按钮时,画面左上角将显示图像。 显示蓝线和红色虚线。这些线用于条形码的对位。以保持条形码图像完全笔直为目标。条形码与蓝线 始终保持垂直,条形码上端与该蓝线保持重叠。

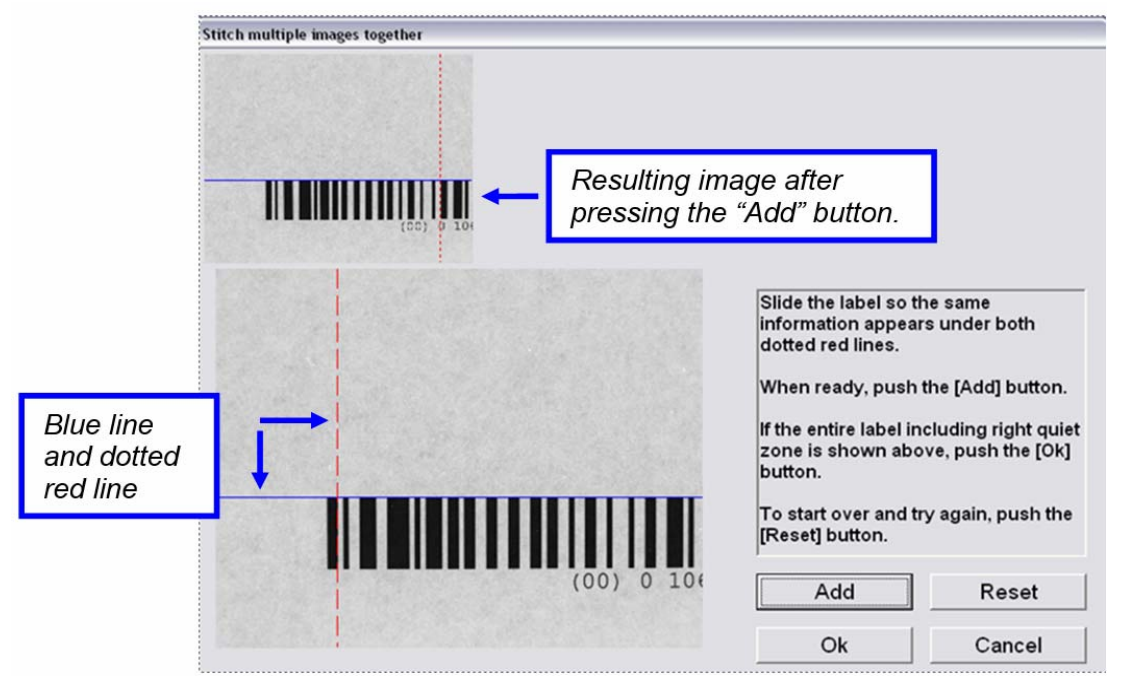

5. 根据画面上的指示横向移动标签进行调整,使得两条红色虚线下方显示的信息相同。在该位置拼接 标签。

如下图所示,确认上侧图像和下侧图像中的"0"(可视字符的一部分)均在红线上。此外,请注意条 形码上端与蓝线完全重叠。完成后,点击[Add]按钮。

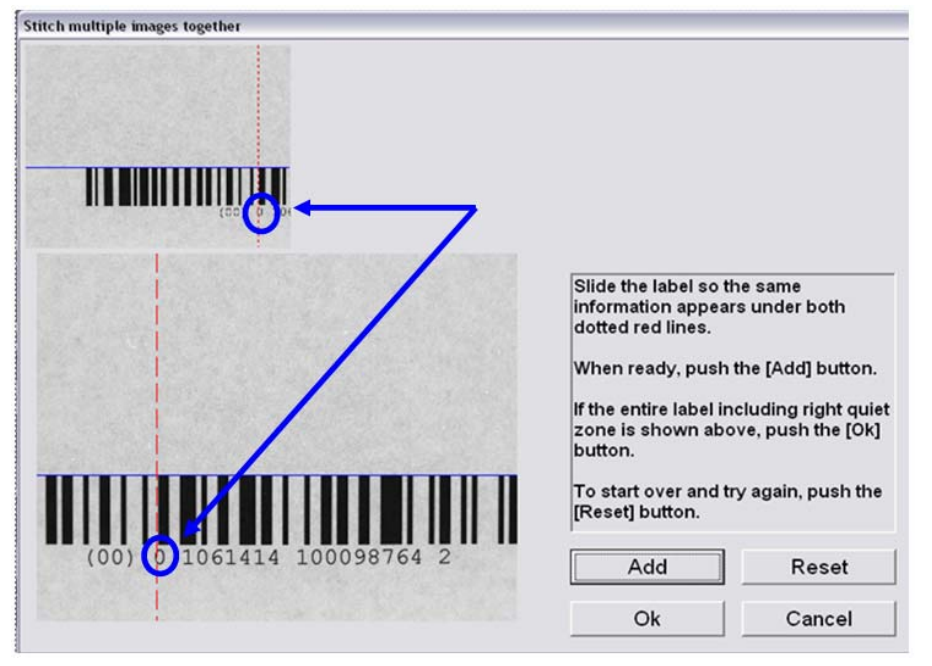

6. 画面上方将显示拼接图像。将红线移至新位置,要求将标签移至新的拼接位置。 如下图所示,新位置在可视字符"2"的后面。

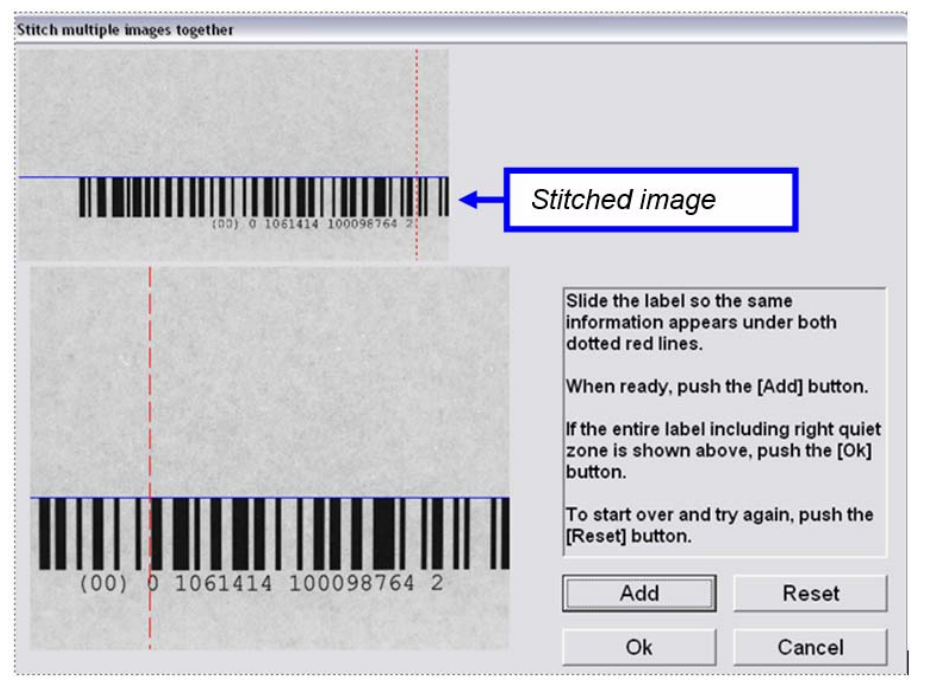

7. 如下图所示,标签移至适当的拼接位置。下侧图像中,请注意红线也对准拼接图像所示的相同位置。 此外,请注意下侧图像中的条形码与蓝线完全重叠。

完成后,点击[Add]按钮。 Stitch multiple images together <u>TII TEILII TAASI TARAFI TAASTA TAASTA TARTUD TA SEE TA</u> Slide the label so the same information appears under both dotted red lines. When ready, push the [Add] button. If the entire label including right quiet zone is shown above, push the [Ok] button. To start over and try again, push the <u> 1911 i </u> [Reset] button. Add Reset Ok Cancel

8. 下图中,条形码右侧和留白区显示适当的空白,表示无需继续拼接。点击[OK]按钮。

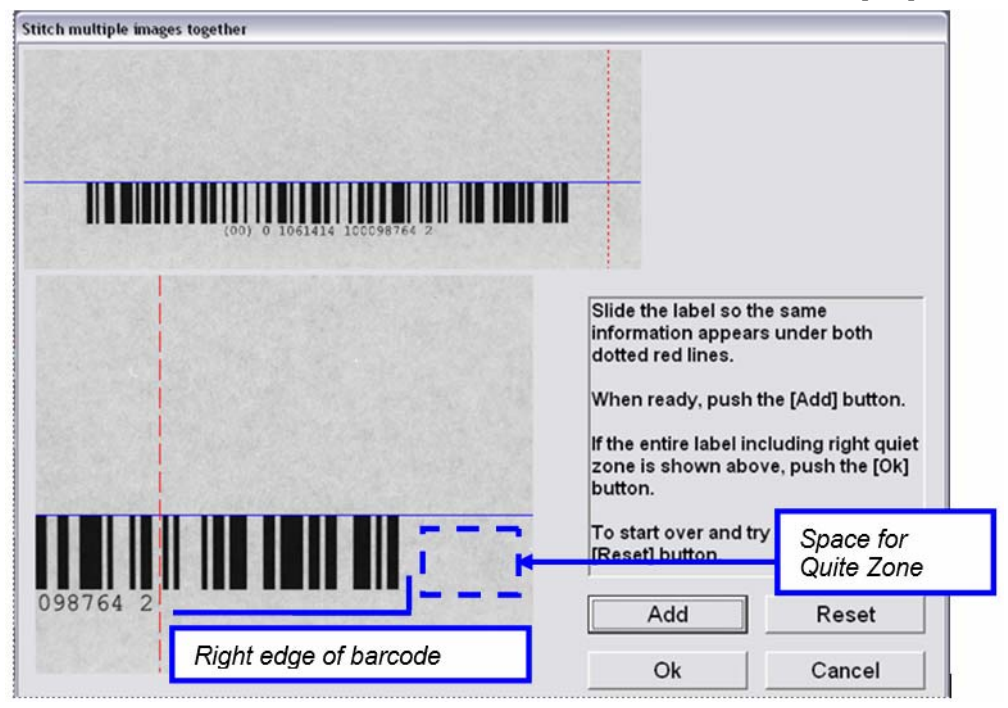

9. 显示[Grading]画面,自动评估拼接图像的等级。

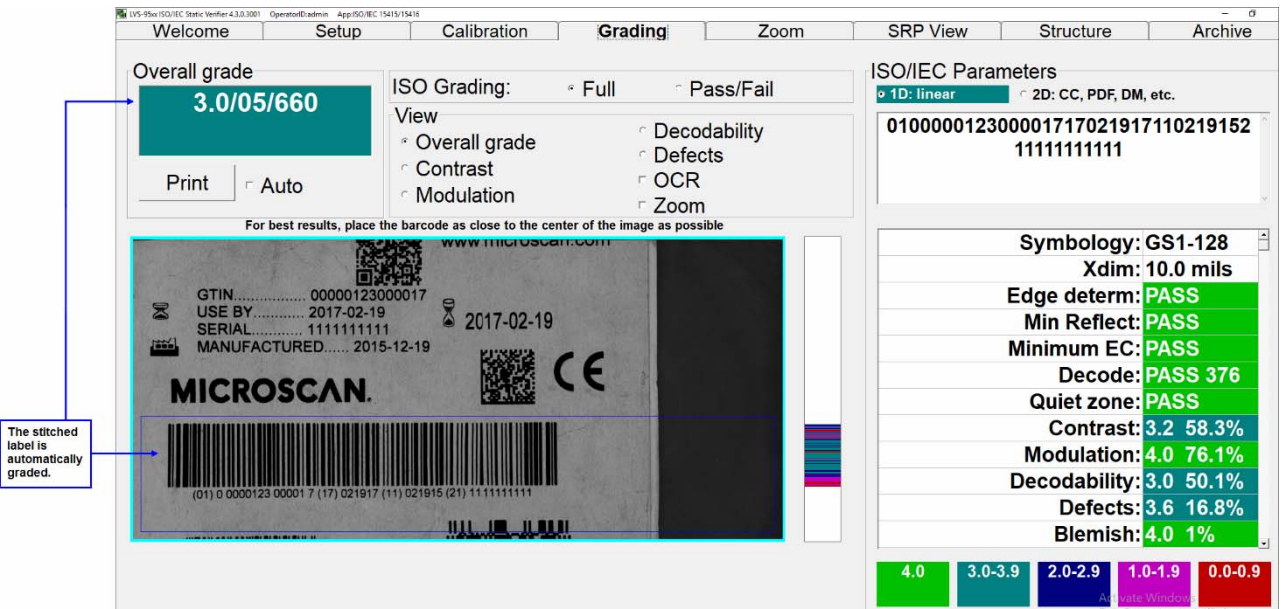

10. 拼接功能处理完成时, LVS-95□□软件会自动关闭相机, 因此需重新启动相机。启动相机时, 点击 [Setup]标签,在[Camera]区块中点击[On]。

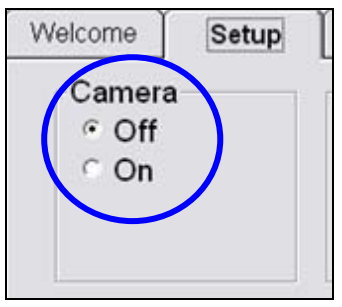

# 区块 2: 矩阵(2D)码

LVS-95□□系统可校验以下矩阵码。

- DataMatrix ECC 200(正方形及长方形两种符号)
- QR Code
- Micro QR Code
- Aztec Code
- Chinese Sensible (Han Xin) Code
- MaxiCode

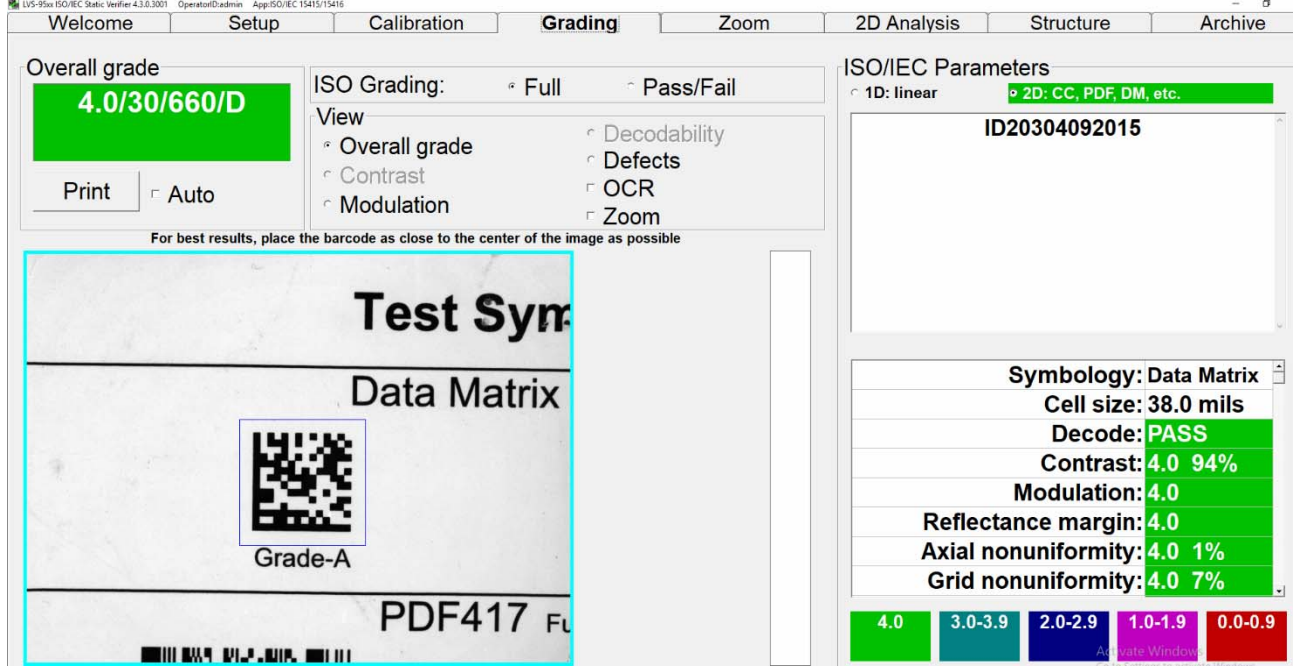

# 矩阵码的校验

将代码置于视野内,按住鼠标按键的同时,在图像周围绘制蓝色正方形(参照下图)。该留白区内不得有其 它标记或字符。代码可按任意角度进行配置。

# View 区块

[Grading]标签画面的中央设有[View]框。DataMatrix 可使用的 5 种功能为[Overall grade]、[Defects]、 [Zoom]、[OCR]、[Modulation]。

#### 1. Overall grade

默认显示[Overall grade]。

### 2. Defects

该功能可显示全局阈值错误的单元格,例如必须为白色时判断为黑色的单元格或必须为黑色时判断为白色 的单元格等。也可检出未在正确点上的单元格及有瑕疵的单元格。在这种情况下可用于修正错误,修正了 错误的单元格用红色强调显示。

### 3. Zoom

条形码数据中很多内容非常小。使用[Zoom]功能,可放大图像以便目测确认。

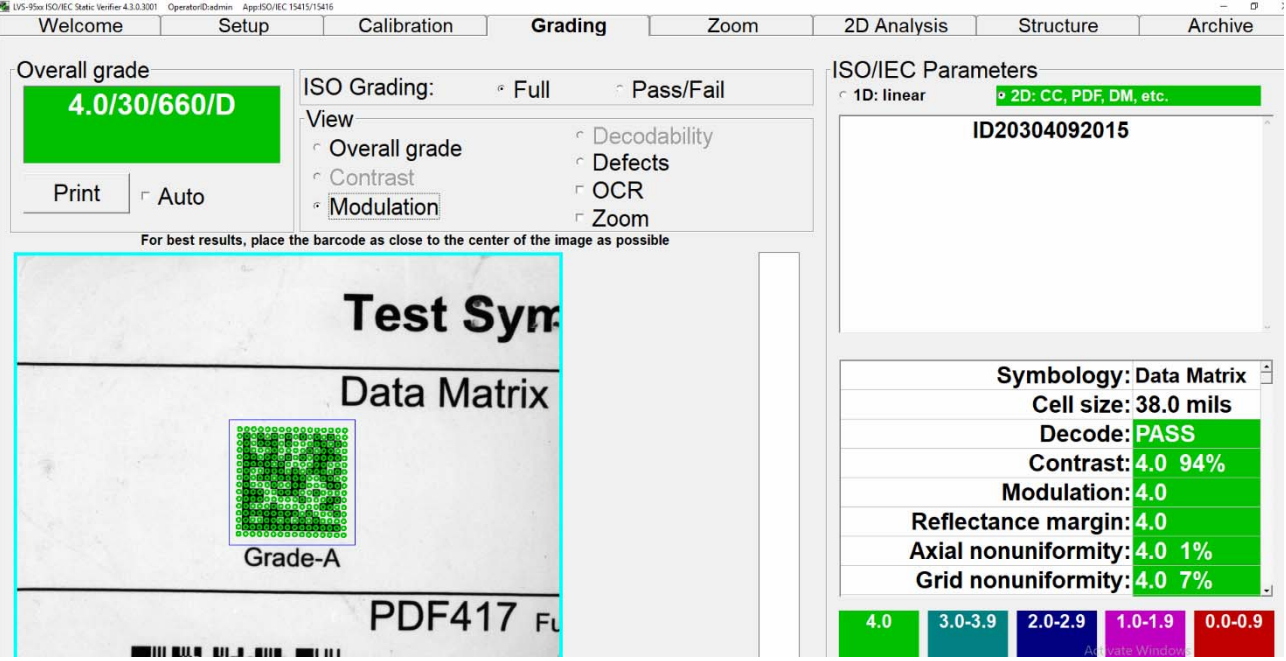

勾选[Zoom]功能、[Modulation]、[Defects]及[OCR]功能打印校验报告时,报告的缩略图中会按照画面下方 的注释添加彩色代码显示结果。

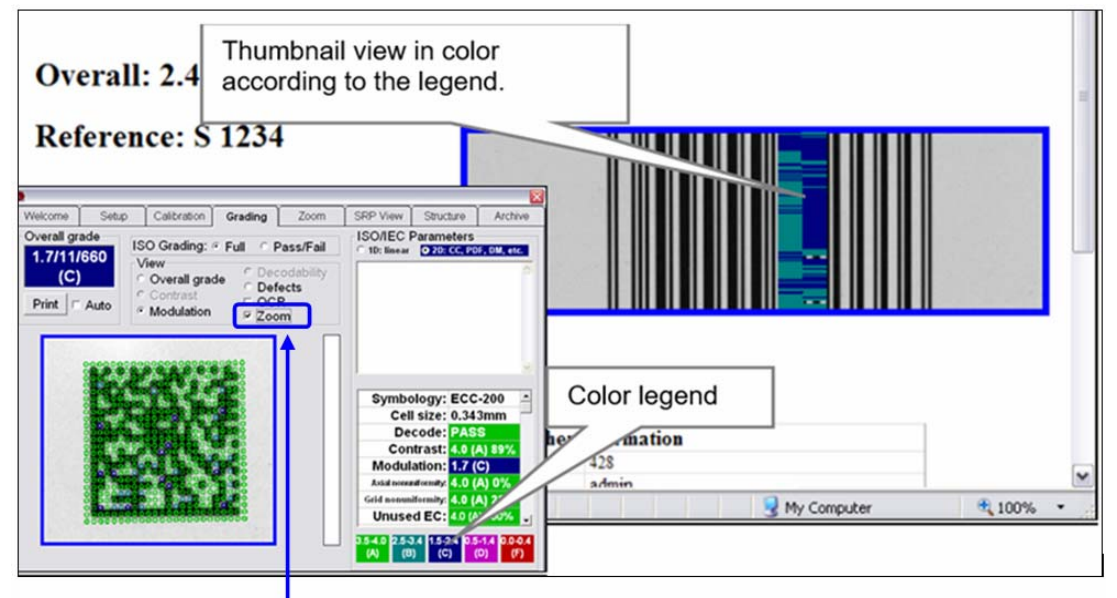

The Zoom feature magnifies the image for easier visual inspection.

#### 4. OCR

需校验可视字符时右击,在可视字符的周围绘制边框。边框显示为绿色。与解码条形码的信息一致时,显 示"Match"。

系统支持 OCR-A、OCR-B、Times New Roman、Arial、Courier 及大部分 Sans-serif 类字体。只支持大写字 母,不支持特殊字符。

条形码标签的可视字符只要字符之间不重叠,几乎均可校验。此外,字符需按照足够大小排列在一条直线 上。系统读取的字符数最多不超过 24 个字符。

#### 5. Modulation

需显示位移幅度错误时,点击[Modulation]选项。建议将[Modulation]和[Zoom]按钮均设为有效,从而可放 大图像,查看细微部在内的图像。

需显示位移幅度错误时,使用"黄色"标记。黄色标记表示该单元格的位移幅度测量值为 20%以下。测量 出应为黑色的部分实际为白色或应为白色的部分实际为黑色。

# Multi-Rotation Codes

#### **DataMatrix**

[Setup]标签画面中,选择[Multi-Rotation Codes]作为优先的应用标准时,在绘制边框后要求旋转代码。请确 认边框大小在任何旋转角度下都可完全纳入符号。符号可使用涂盖层配置成目标角度。涂盖层显示为 L 型 实线和 L 型虚线。

- 实线部分表示 L 型定位图形。
- 虚线部分表示相反侧的时标道。

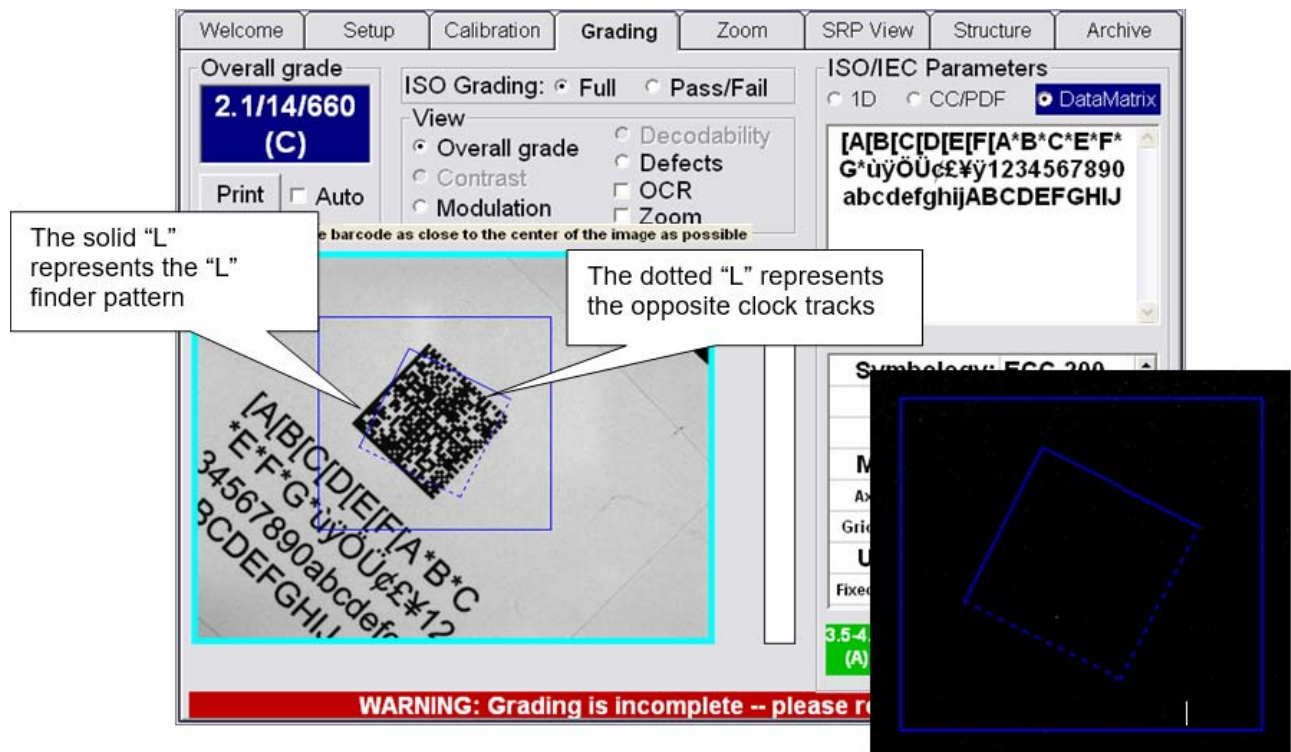

重要: 使用 DataMatrix 码时, [SRP View]标签的名称将变为[2D Analysis]。这是因为 [SRP View]标签专用于分析一维码。

[2D Analysis]标签显示"LVS-95XX 2D Analysis Report"。

### QR Code

将定位图形置于蓝点上,以正确配置 QR 码。

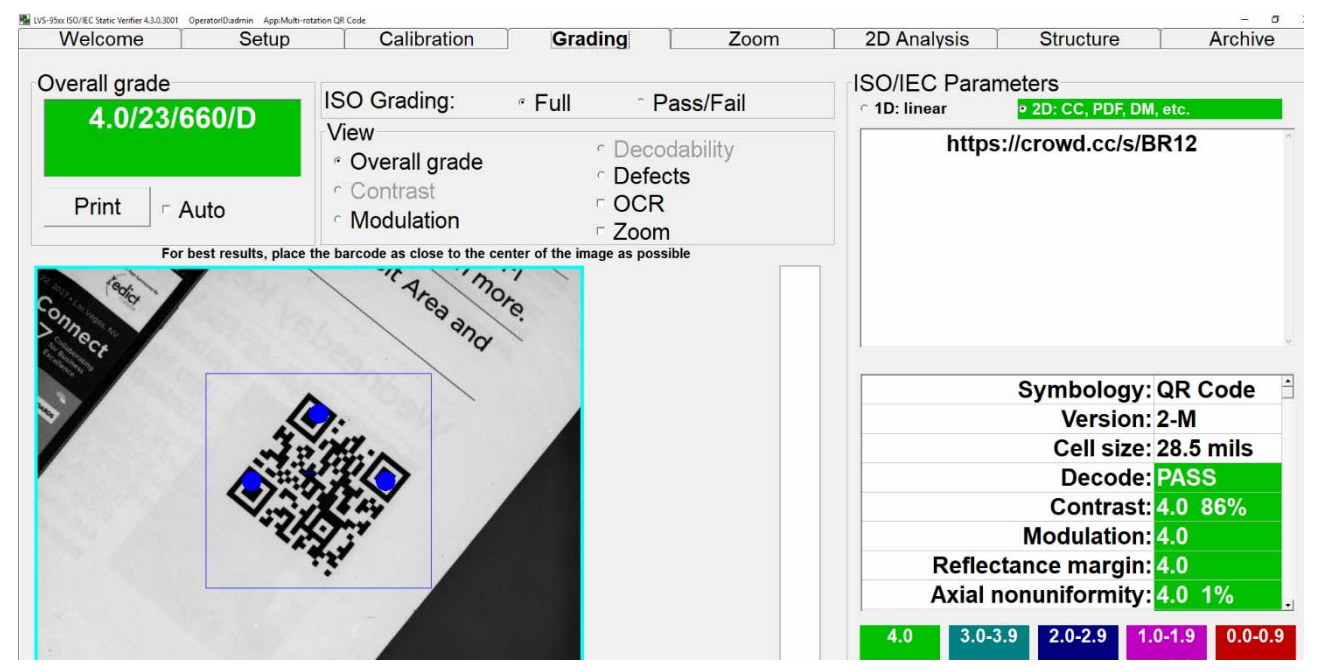

使用 5 种选项轮流评估等级后,将显示记述所有轮流评估的平均等级的报告。

需单独显示各旋转角度下的详情时,依次点击[Archive]标签、[Recent reports (last 30 days)]。

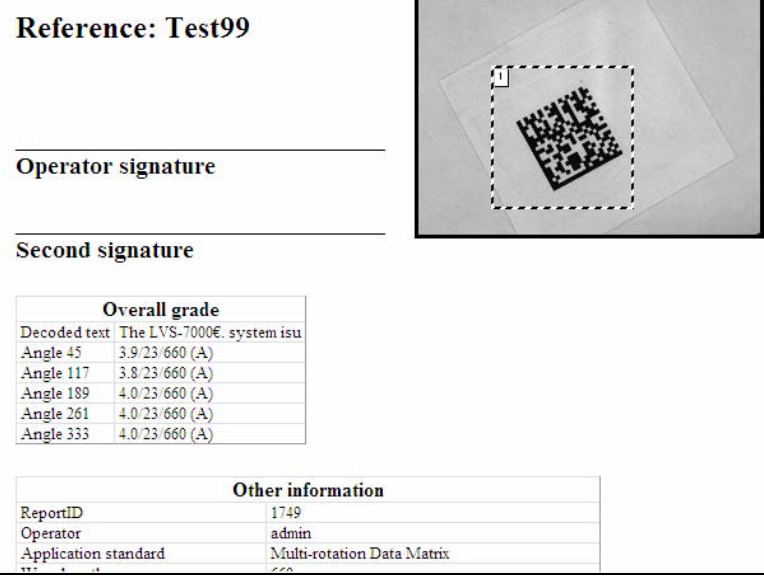
### 区块 3:2D 多行代码

该系列包含以下内容。

- $\bullet$  PDF 417
- Micro PDF 417
- GS1 Databar (CC-A)
- GS1 Databar (CC-B)
- GS1 Databar (CC-C)

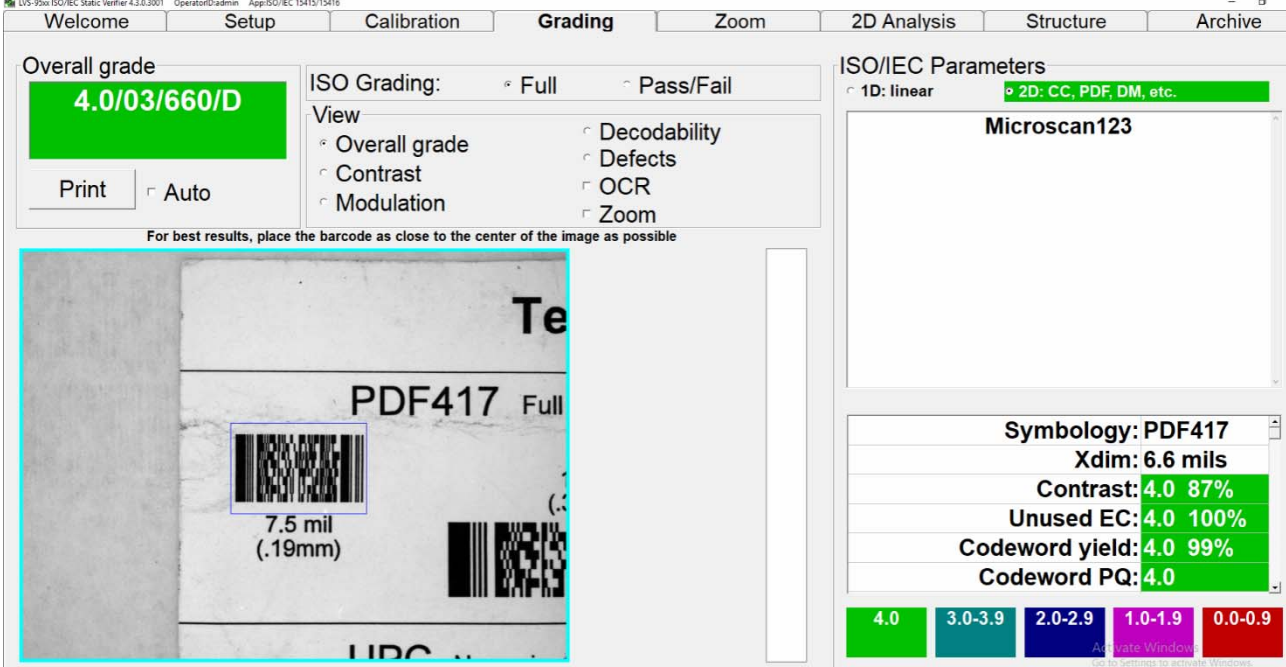

#### PDF 417 及 Micro PDF 417 Code 的校验

使符号正对视野,将左右的对位条完全垂直配置(参照上图)。符号的倾斜度不得超过 4 度。将光标对准视 频图像,按住鼠标按键在条形码图像的周围绘制边框。边框显示为蓝色。

然后显示等级。根据符号中的编码数据量,有时需几秒种才能显示校验结果。

#### PDF417 的参数

共显示 8 个参数。可使用滚动条显示当前未显示的参数。

## GS1 Databar Composite 的校验

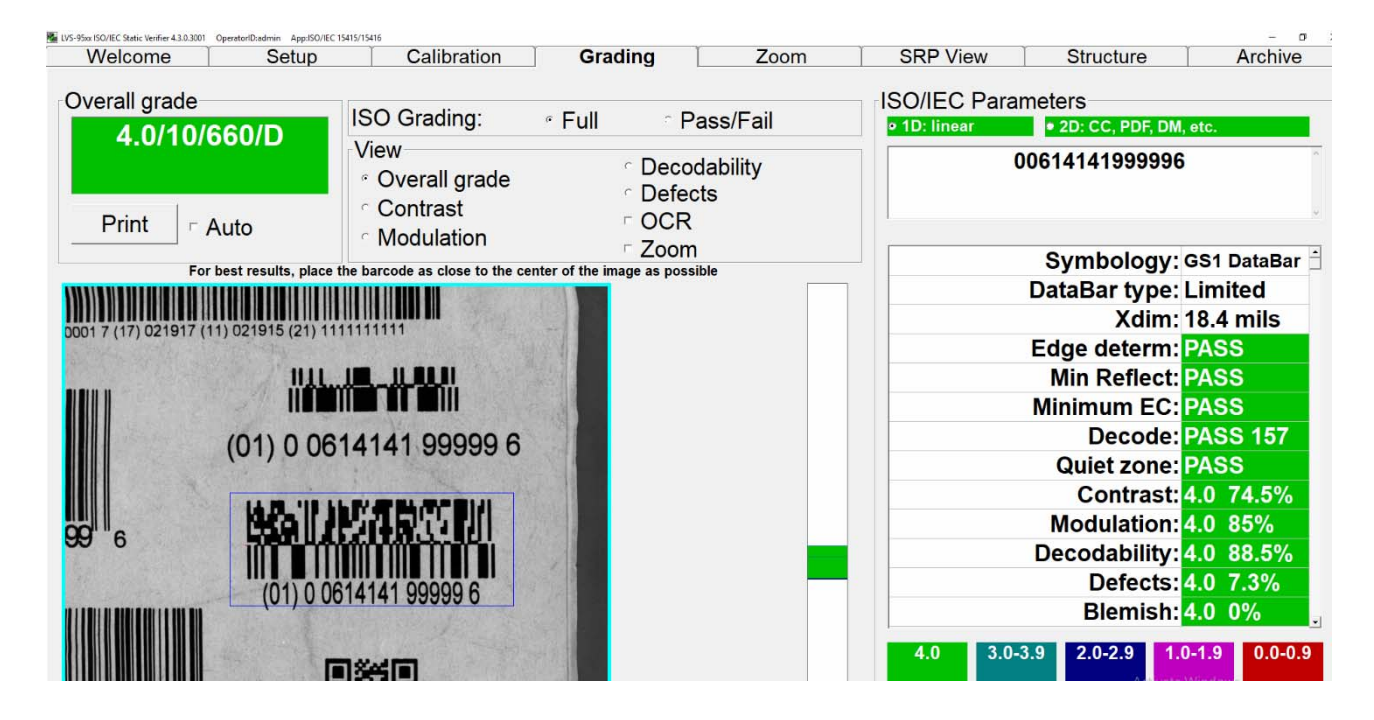

LVS-95□□系统支持所有 GS1 Databar 码和 GS1 Databar Composite 码。

- GS1 Databar Omnidirectional
- GS1 Databar Truncated
- GS1 Databar Stacked
- GS1 Databar Stacked Omnidirectional
- GS1 Databar Limited
- GS1 Databar Expanded
- GS1 Databar Expanded Stacked
- GS1 Databar(CC-A、CC-B、CC-C)

## 合成代码的校验

合成代码基本上由 2 部分构成。这 2 部分即 1D 和 2D 部分。按住鼠标按键在条形码图像的周围绘制蓝色边 框。GS1 Databar 的留白区较小,因此需紧凑绘制边框。此外,条形码图像正对视野。符号的倾斜度不得超 过 4 度。

重要:条形码尽量始终置于视野的中心附近。

[Grading]标签画面的右上方,设有分别显示 1D、2D 的 2 个框。选择显示代码的区块。

- 1D 区块显示一维码(1D)的校验数据。
- 2D 区块显示代码的合成部分。

画面上方的框中显示编码数据。

注: 关于所有 GS1 Databar 合成代码, 瑕疵的百分比为 OFF。

注: 需合成代码构件的所有一维码中, 必须有表示该内容的连接标志。但 EAN-13、 UPC-A 及 UPC-E 例外。GS1 Databar 系列的一维码在一维构件中,连接标志为符号 化。GS1-128 码在外部不发送的校验数字之前,备有连接标志作为添加的代码组开关。

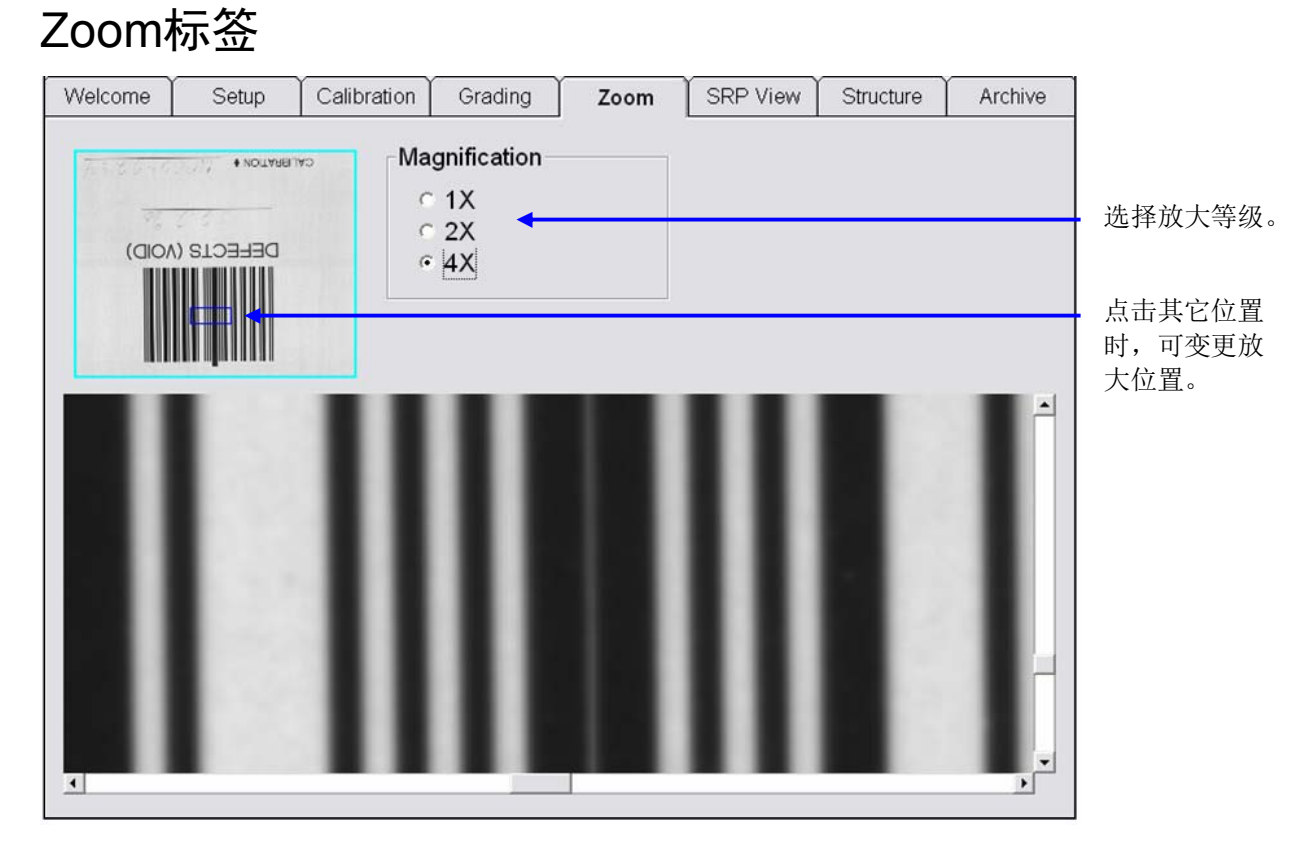

详细评估条形码的质量时,可在[Zoom]标签画面中将条形码图像最大放大至 4 倍。 在画面左上角的图像框内点击其它位置,可变更放大位置。 画面侧边和下方设有滚动条,可对位置进行上下左右的变更。

条形码校验器 LVS-95□□系列 条形码校验器操作手册 (SDNC-721) 76/103 万 76/103 页

## SRP View标签

详细评估条形码的错误时,可显示扫描反射率波形(SRP)。选择[SRP View]标签。SRP 对所选区域进行 显示,区域由与画面左上方的条形码图像重叠显示的蓝线决定。

SRP 可对条形码的任意部分进行显示。在[SRP View]标签画面左上角的图像框内点击其它位置,可变更放 大显示部分。

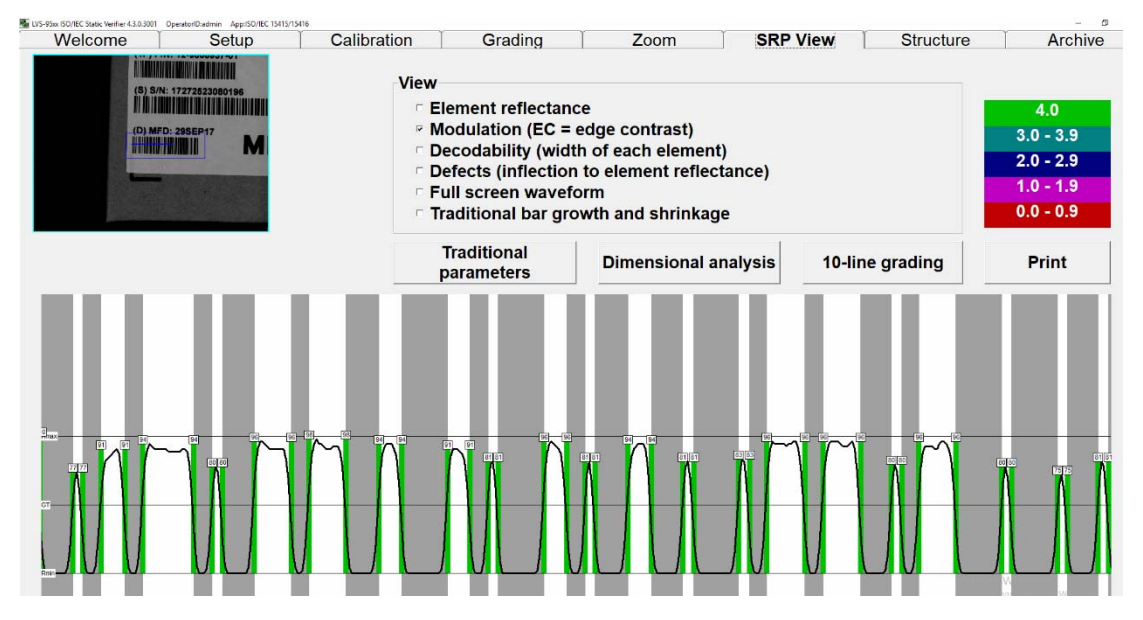

[Application standards]选择[Postal (Intelligent Mail、PostNet、Japan Post)]时,[SRP View]标签的名称将变为 [Bar details],可提供 postal 代码的分析报告。

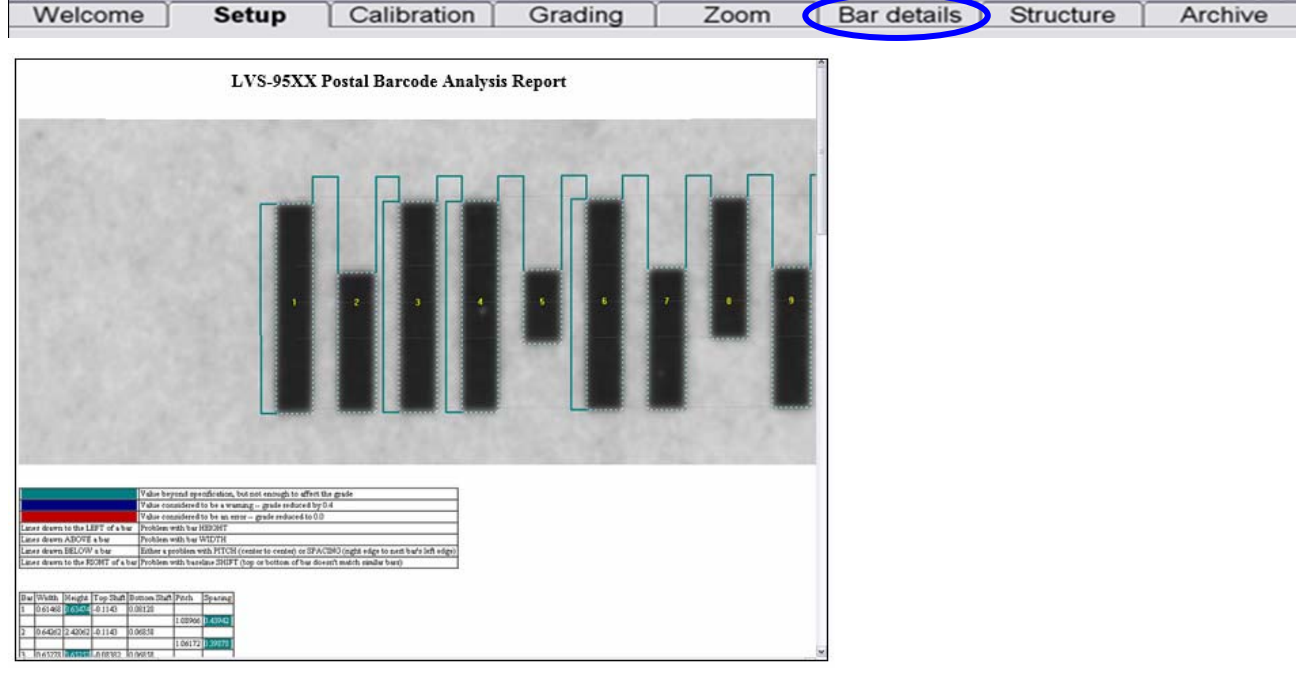

使用 DataMatrix 码时, [SRP View]标签的名称将变为[2D Analysis]。这是因为[SRP View]标签专用于分析一 维码。[2D Analysis]标签显示"LVS-95XX 2D Analysis Report"。

#### 条形码校验器 LVS-95□□系列 条形码校验器操作手册

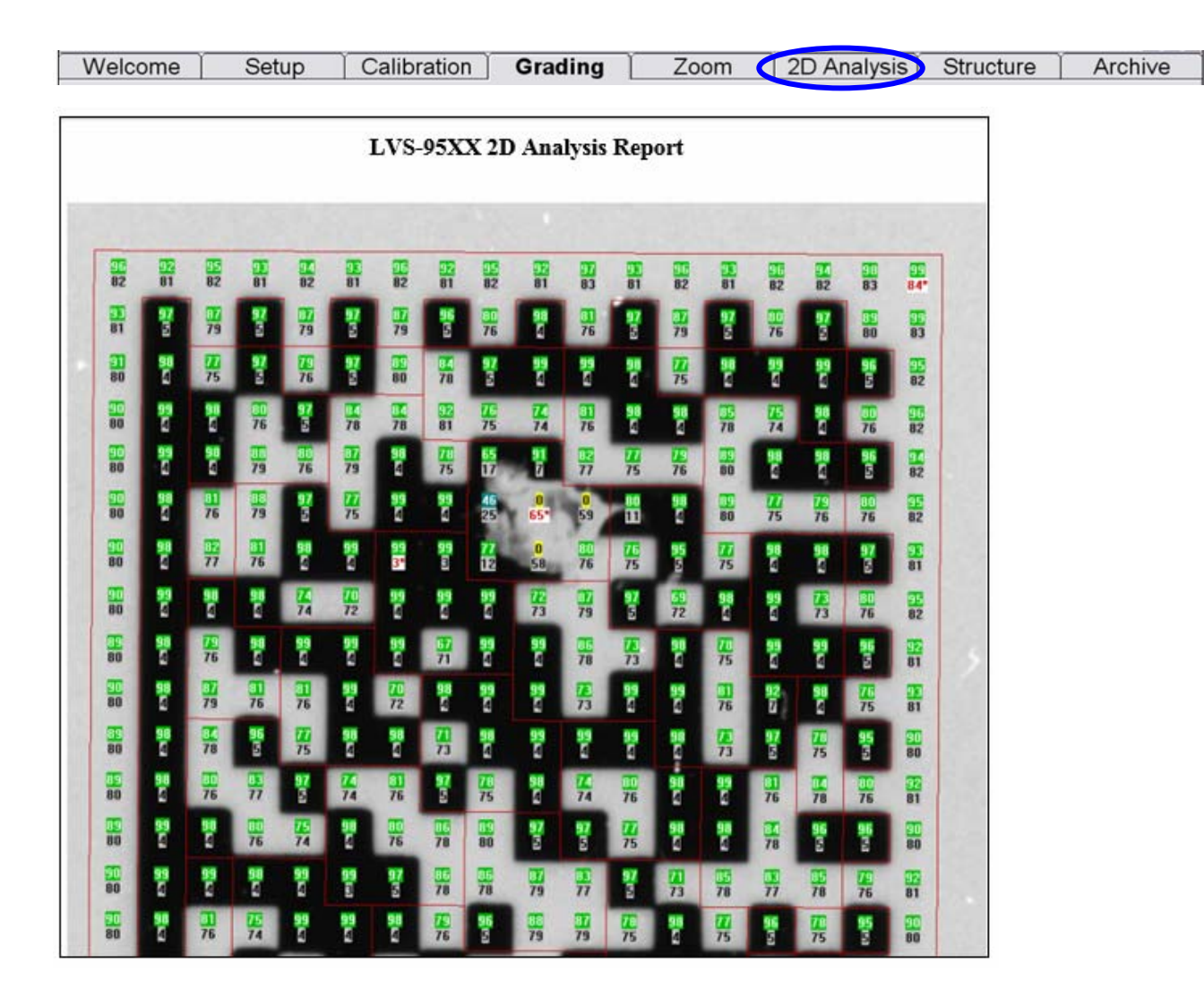

## View 区块

[View]区块可选择与 SRP 图形重叠显示的错误种类。也显示 Rmax 及 Rmin 值。

选项如下所述。

- Element reflectance
- Modulation ( $EC = edge$  contrast) 选择[Modulation]时,显示黑/白各变化的位移幅度。该扫描线的最小位移幅度用红色显示。
- Decodability (width of each element)
- Defects (inflection to element reflectance)
- Full screen waveform
- Traditional bar growth and shrinkage

[SRP View]标签画面的背景显示实际条形码的黑条和白条。也显示全局阈值。

使用键盘的向上/向下箭头,可对各扫描线进行查看。各扫描线之间距离约 0.05 mm(0.002 英寸)。

#### Full screen waveform

使用 Full screen waveform 功能,可一次性显示所有扫描反射率波形(SRP)。

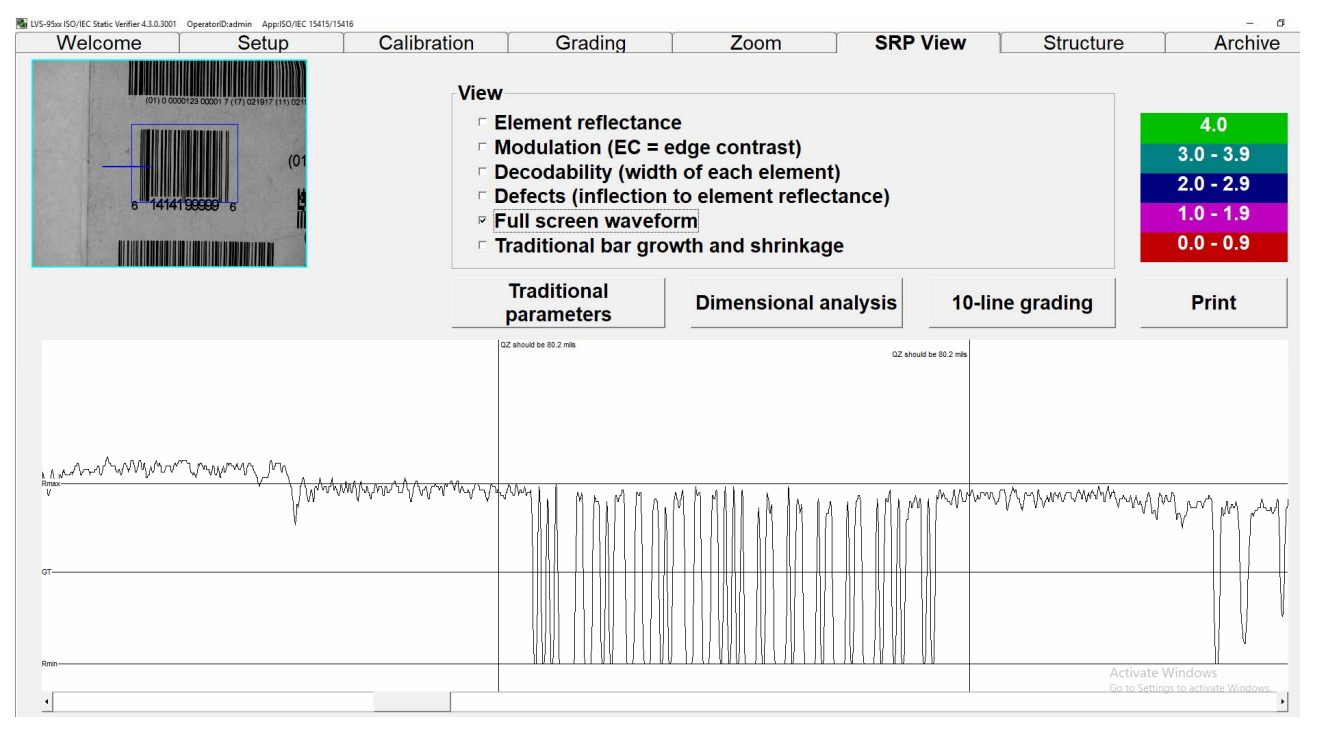

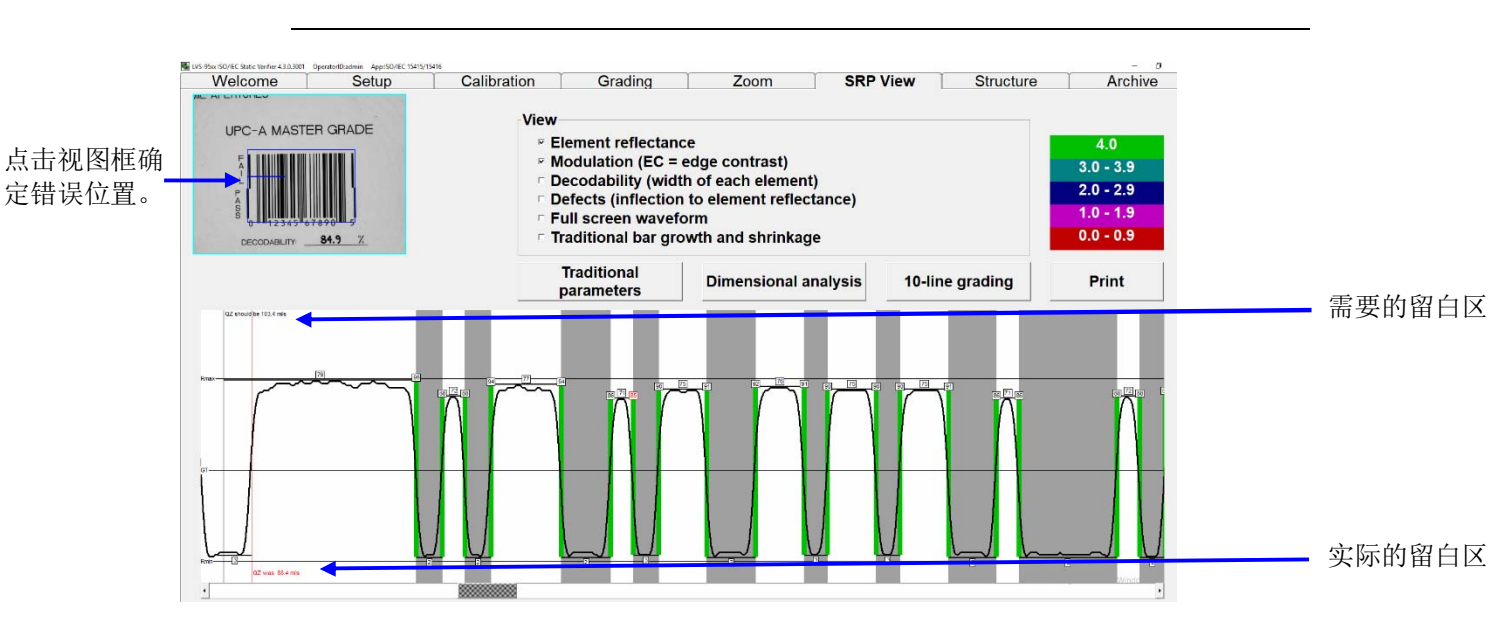

注:留白区发生错误时,点击视图框可确定错误位置。SRP 窗口会显示实际的留白区 和需要的留白区。

#### Traditional bar growth and shrinkage

需显示黑条伸缩的相关信息时,选择该选项。

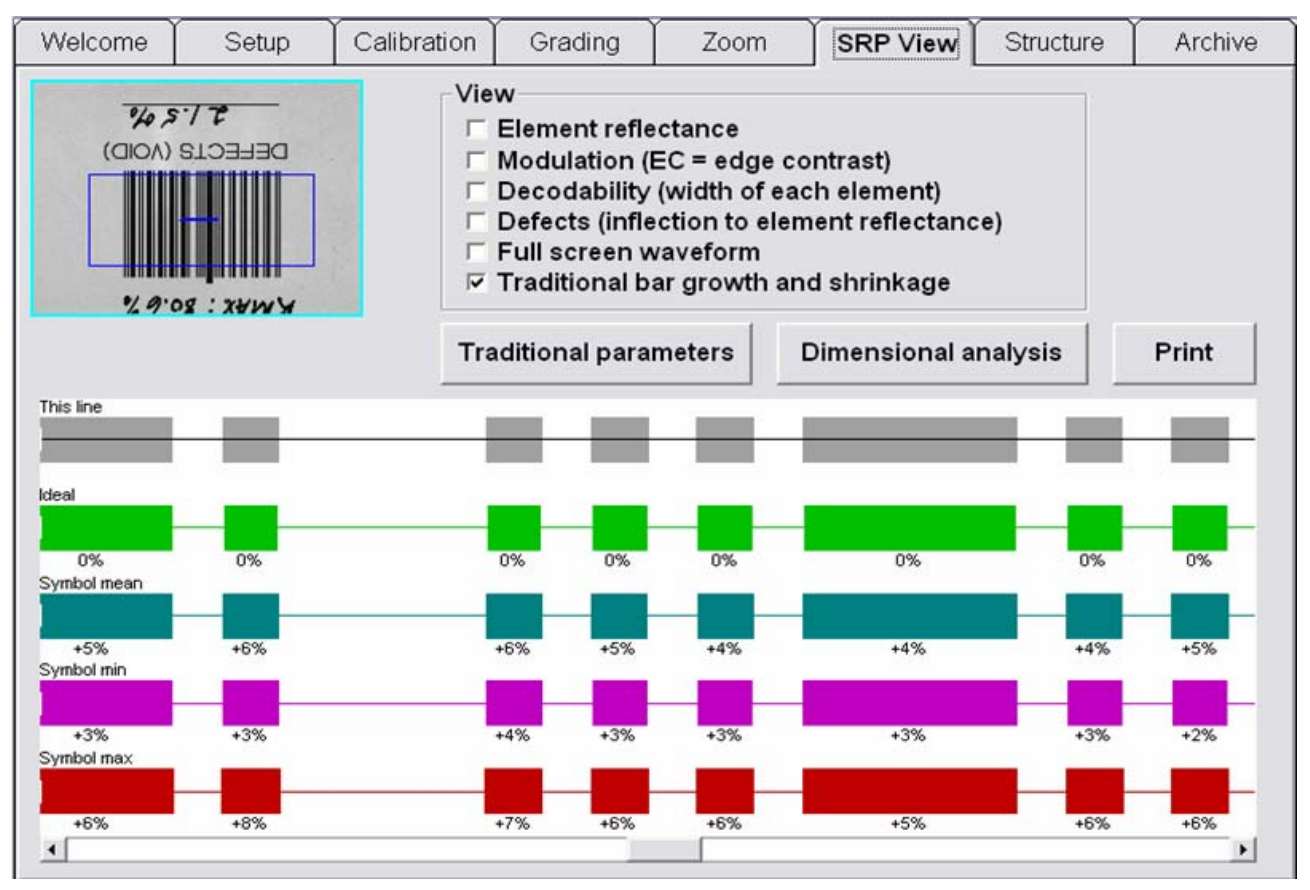

### Traditional parameters 按钮

点击[Traditional parameters]按钮,可显示条形码的图表。点击该按钮,显示以下页面。

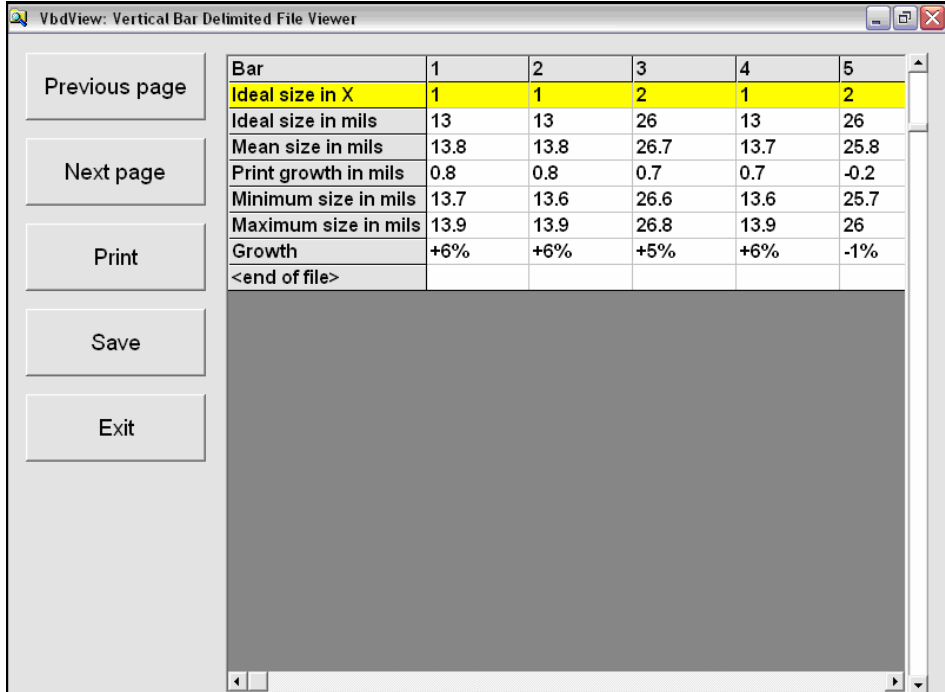

对于 Databar Stacked 符号,将单独显示符号中所含各行的图表。点击目标行,显示与该行相关的以往参数。

条形码大小以 Mil 或 Micron 为单位进行显示。单位在[Setup]标签的[System Settings]区块中选择[English]或 [Metric]进行指定。

注: Mil - 千分之一英寸(0.001) Micron(微米) - 一百万分之一米 该页的选项如下所述。

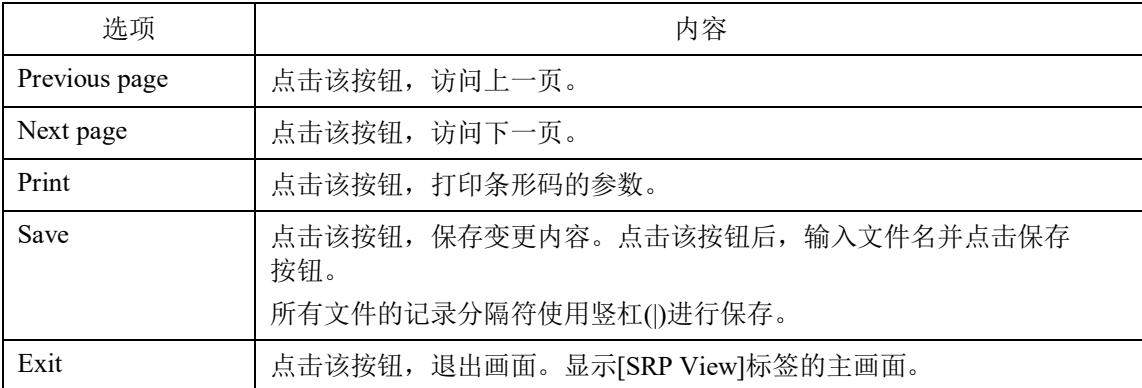

#### Dimensional analysis 按钮

点击[Dimensional analysis]按钮,可显示条形码各黑条和白条的测量值。

#### 10-Line Grading 按钮

Omron Microscan 的 LVS-95□□系统使用以相机为基础的技术,因此在条形码高度范围内可对多行进行分 析。计算各行所有参数的平均值,将所有参数平均值中的最低值作为综合等级进行报告。

使用[10-Line Grading]按钮时,像使用激光或 CCD 的校验器一样,只可评估 10 根竖条。这种校验器不计算 各参数的平均值,而是单纯计算各竖条的综合等级平均值。

注:使用多根竖条的等级(标准模式)和 10 根竖条等级评估模式的等级可能会有不同。

#### Print 按钮

点击[Print]按钮,可打印扫描反射率波形(SRP)。根据[View]的选择内容,创建区分颜色的 SRP。

## Structure标签

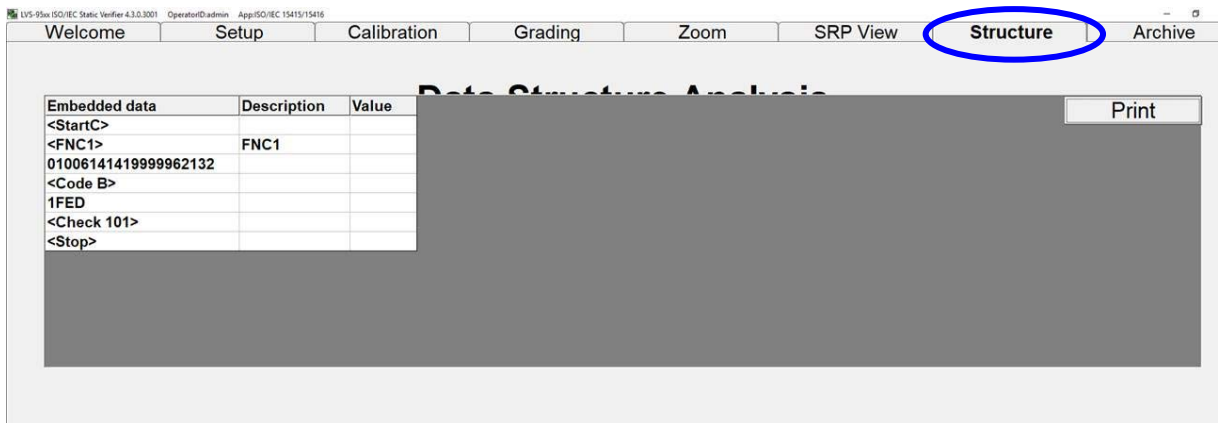

世界各地的许多企业及组织为了便于双方传递商贸相关的信息,按照一系列规则(将构成条形码数据的方法 标准化)制作条形码标签。这类规则大多由 ISO/IEC 国际组织所制定和管理。这些规则在名为 ISO/IEC 15434 的出版物中进行了规定,一般被称作数据的句法和语义。

目前,LVS-95□□系统可分析所有条形码体系的数据结构。上述为 GS1-128 条形码的示例。

## 打印

- 点击[Print]按钮,可将报告发送至打印机。
- 需显示 HTML 版的最终校验报告时, 右击[Print]按钮。可从网上下载免费的 PDF 转换软件, 将 HTML 文档保存成 PDF 文件。关于将 HTML 版保存成 PDF 文件的详细方法, 请参阅"1.Overall grade"一项 (Grading 标签区块)。

## Data Structure Analysis 的使用

- 1. 切换至[Grading]标签画面,像通常一样评估目标标签的等级(标签上的条形码由 1D(一维构件)和 2D(合成代码构件)两部分构成)。Data Structure Analysis 软件只分析用户选择的部分。
- 2. 确定等级后,选择[Structure]标签。分析立即完成。

[Structure]标签画面一般由熟悉应用识别符和数据语义的用户进行使用。本手册及 Omron Microscan 不 会特意说明结构分析的含义。Omron Microscan 只是按照行业标准将信息划分成多个区块。

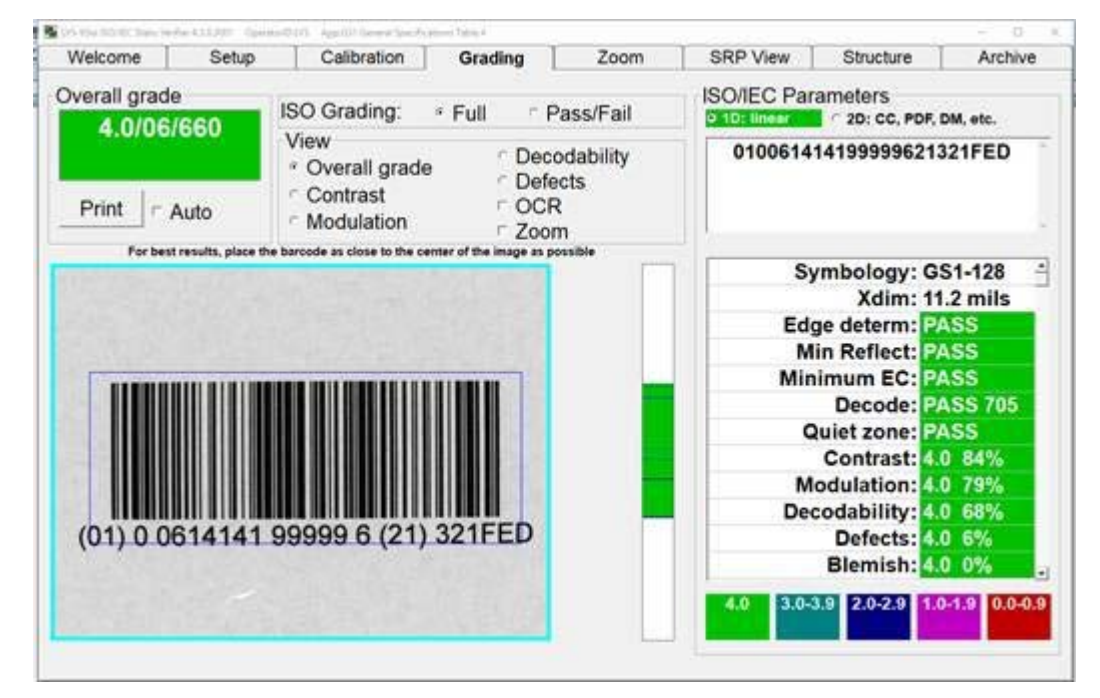

使用应用识别符的 GS1-128 条形码标签示例

## Data Structure Analysis 的示例

上图为正在校验 GS1-128 条形码标签的[Grading]标签画面示例。已发送的已编码数据显示在右上方的框 内。点击[Structure]标签分配数据,并按照数据结构格式进行显示。

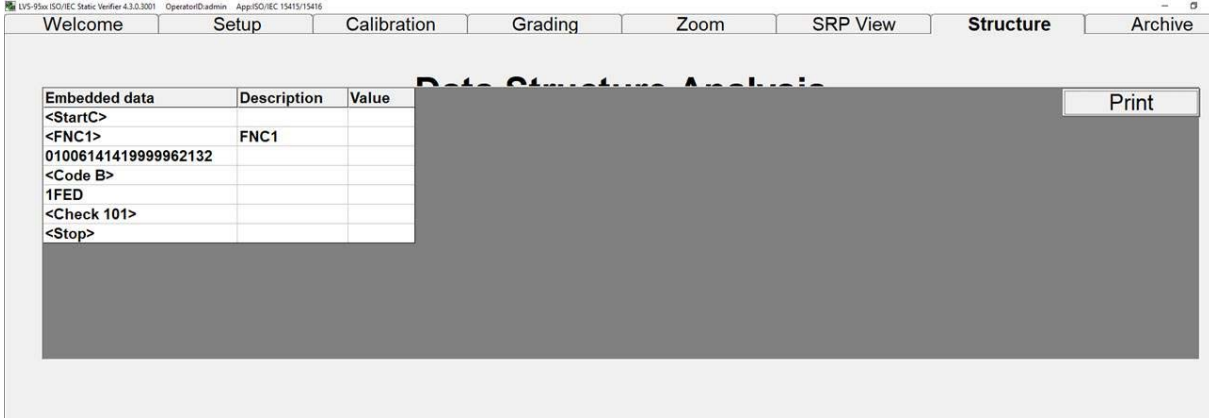

显示分配至数据结构格式的数据的[Structure]标签

警告: 数据结构的校验复杂且范围广泛。Omron Microscan 尽力定义所有数据结构, 但 有时会产生误差,或未定义用户所需的数据结构。这种情况下,请联系本公司。今后 发布的软件会进行必要的变更及追加。敬请理解和协助。

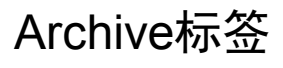

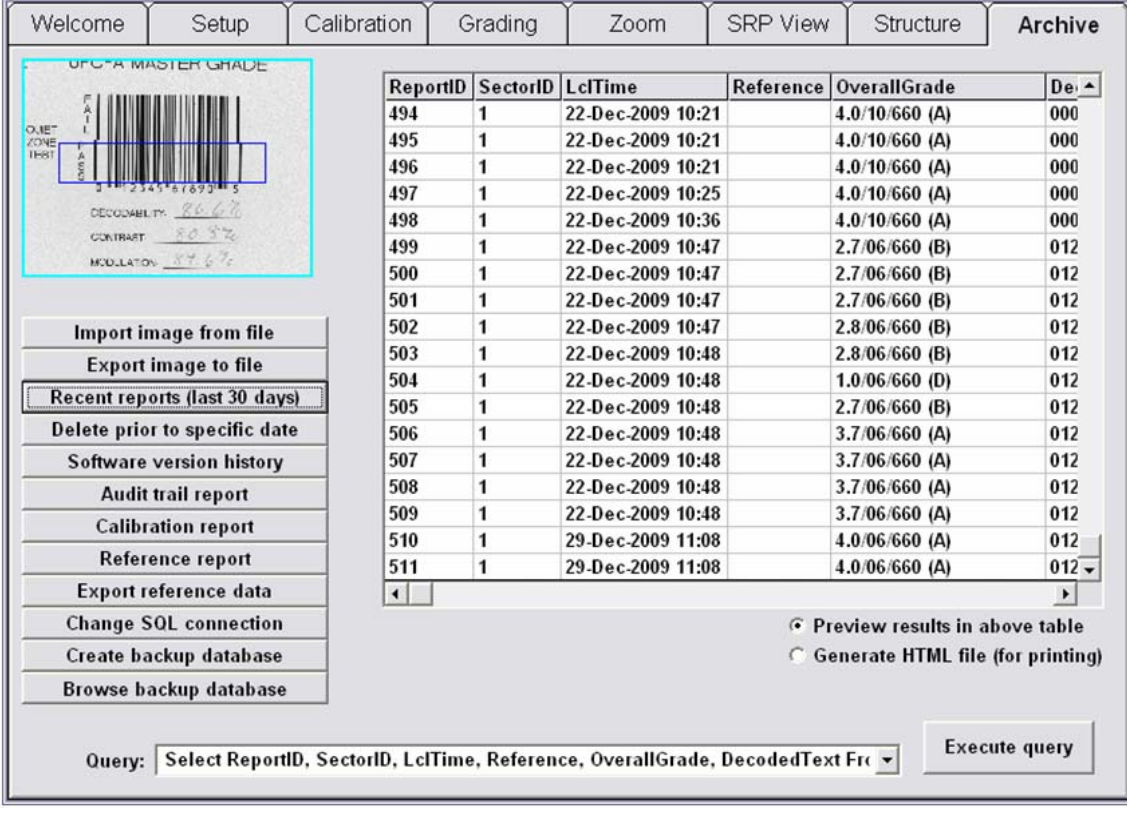

[Archive]标签可显示各种报告及文件(通过 SQL 数据库保存),并可执行多种数据库功能。选项如下所述。

- Import image from file(DPM 应用标准无法使用)
- Export image to file(DPM 应用标准无法使用)
- Recent reports (last 30 days)
- Delete prior to specific date
- Software version history files
- Audit trail report
- Calibration report(履历)
- Reference report
- Export reference data
- Change SQL connection
- Create backup database
- Browse backup database

各选项的详情如下所述。

## Import image from file

使用[Import image from file]按钮, 可将.bmp 格式的图像导入 LVS-95□□软件, 以分析图像及进行故障诊 断。该功能需由 Omron Microscan 技术人员或使用 LVS-95□□系统的企业内其他用户对图像进行分析, 用 于远程协助故障诊断。

重要: 只可导入 LVS-95□□软件导出的位图(.bmp)格式的文件。关于图像的导出详情, 请参阅下一项 "Export image to file"。

导入图像:

1. 点击[Import image from file]按钮。显示[Open]对话框。图像需导入.bmp(位图格式的文件)。

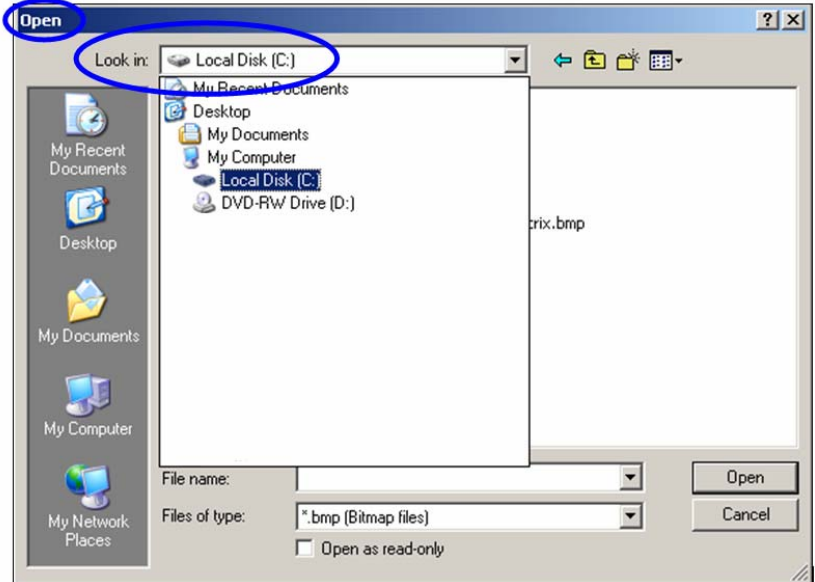

2. 在[Look in]的列表中,点击保存有需导入图像的文件夹。

3. 点击图像,然后点击[Open]。图像显示在[Archive]标签中。

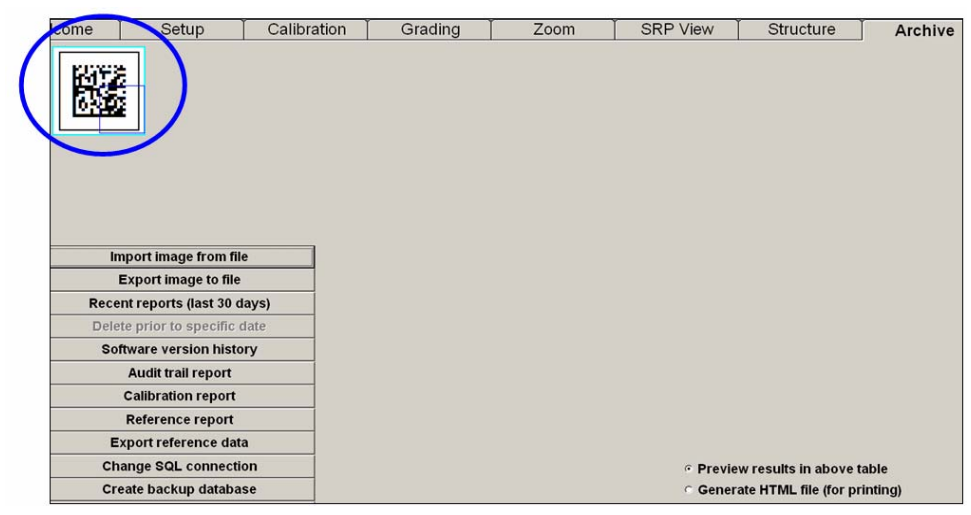

4. 点击[Grading]标签,评估条形码的等级。所有分析工具的动作与处理相机拍摄的实时图像时相同。 [Setup]标签画面切换相机开/关的部分如下图所示。

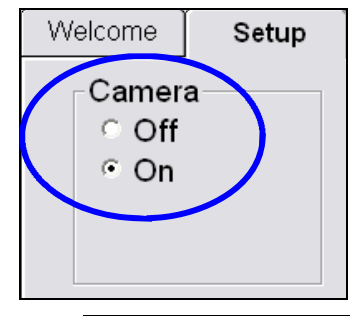

警告: 读取导入的图像时, LVS-95□□的相机将自动"Off"。导入的图像处理完成 后,需手动开启内部相机。切换至[Setup]标签,将相机重新设为"On"。

## Export image to file

[Export image to file]按钮需由 Omron Microscan 技术人员或使用 LVS-95□□系统的企业内其他用户对图像 进行分析,用于远程协助故障诊断。点击该按钮导出图像。导出的图像可导入安装有 LVS-95□□软件的其 它计算机中,以分析和评估图像。图像将导出成位图(.bmp)格式的文件。

导出图像:

1. 点击[Export image to file]按钮。显示[Save As]对话框。

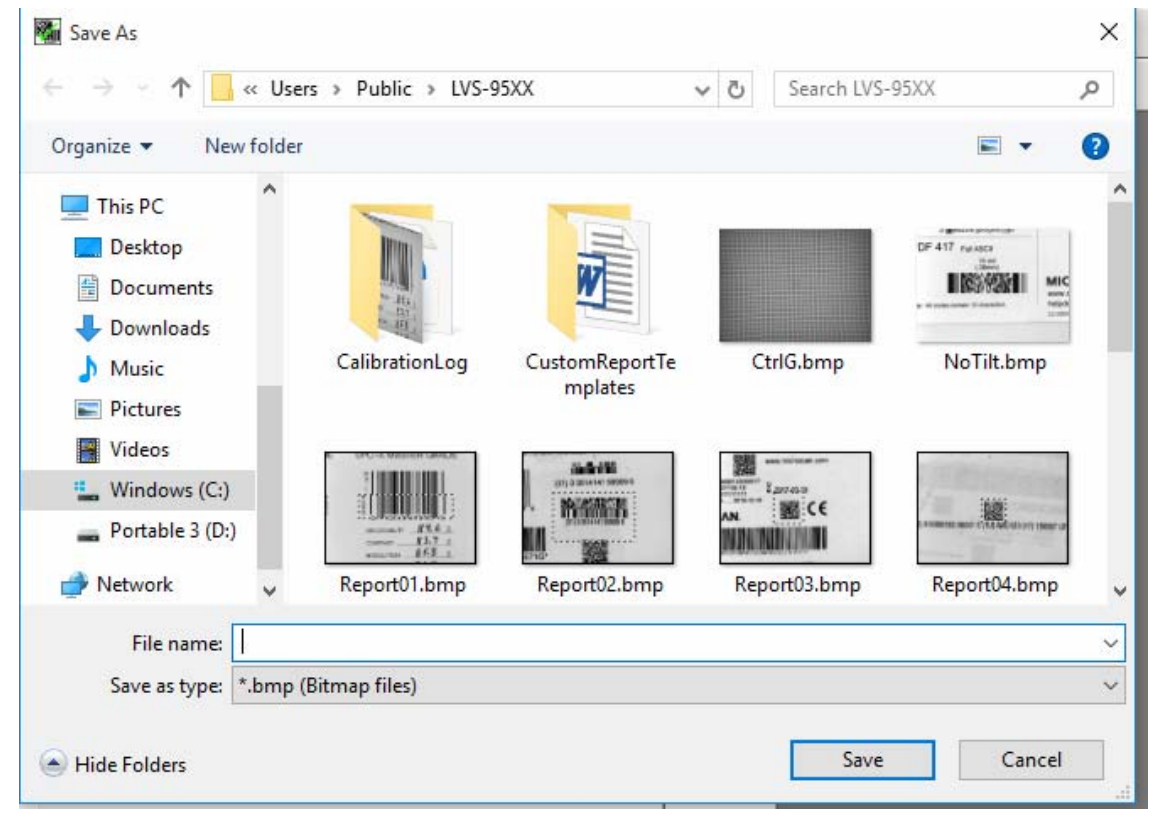

- 2. 在[Save in]的列表中,点击保存图像的文件夹位置。
- 3. 输入文件名后点击[Save]。文件将以.bmp(位图格式图像)格式保存至指定位置。

## Recent reports (last 30 days)

可从存档中调用任意报告。调用时,数据与创建报告时相同,但报告下方会添加当前的日期时间。 对于创建日期超过 30 天的报告,需使用 SQL 语言在[Query]框中输入适当的软件指令。即使不熟悉该软 件,也可轻松使用 SOL 指令。例如选择"Recent reports"时,可在[Ouery]框中输入以下指令。

Select ReportsID.ImageID.LocalTime From Reports Where

LocalTime>=#23-Apr-2005 11:25# Order By ReportID

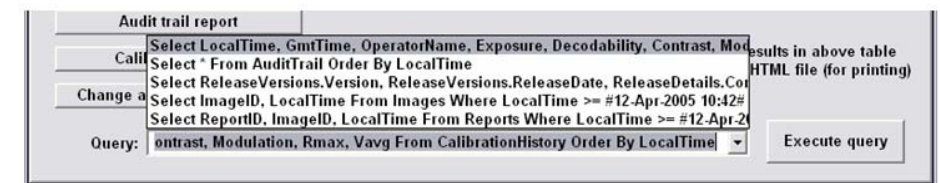

The Query box and Execute Query Box

将该指令仅将"23-Apr-2017"日期变为目标时间后直接使用。接着点击[Execute query]按钮。软件中除了 变更了内容的指令字符串外,还保存有原先的指令字符串,因此可按照相同的方法变更各种文件及报告。

## Delete prior to specific date

删除旧文件时,点击[Delete prior to specific date]按钮。使用日期输入功能,输入删除之前所有数据的日 期,点击[OK]按钮。

日期根据使用的地区设定进行显示。

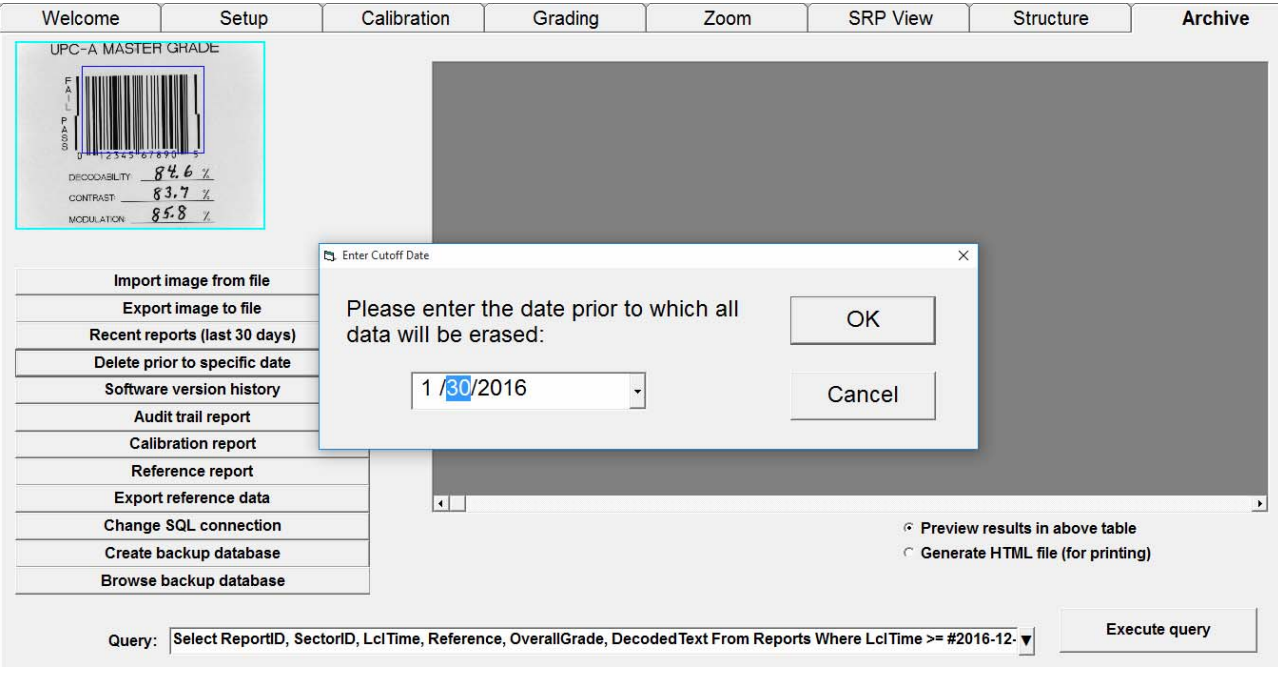

可删除文件的用户仅限有[Allow change Setup Options]权限的用户。该权限可点击[Setup]标签画面的[Setup operators]按钮进行设定。

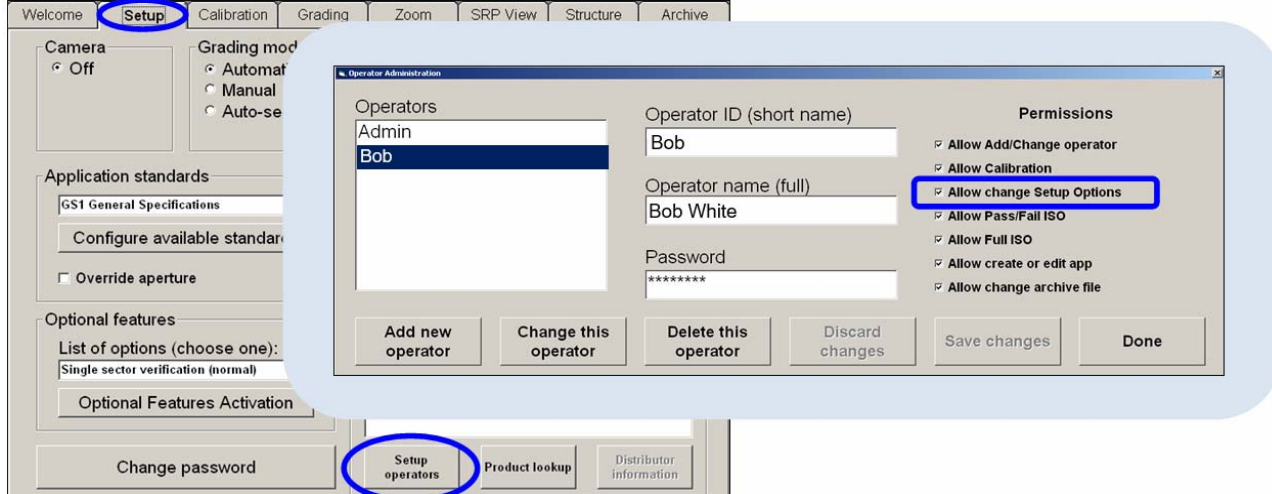

对于无[Allow change Setup Options]权限的用户, [Delete prior to specific date]按钮无效。

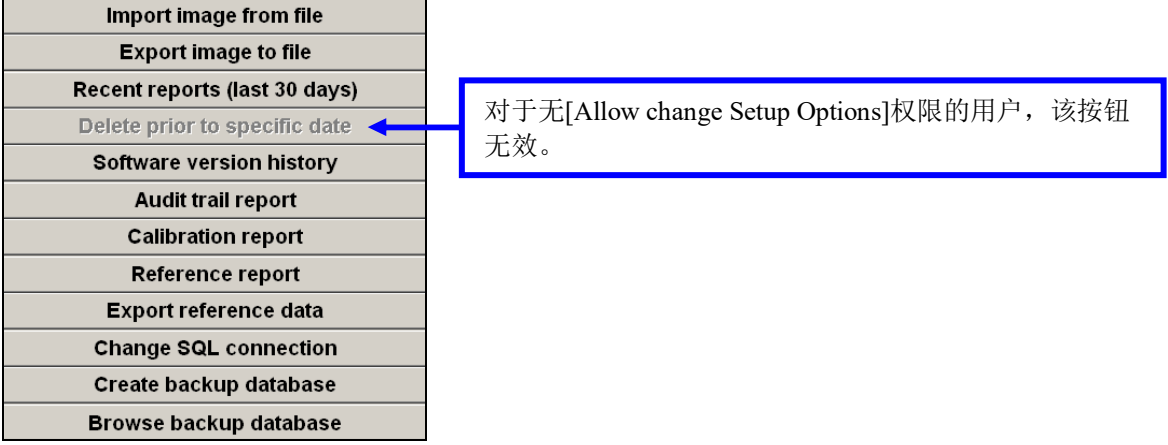

警告: 数据库无剩余空间时, LVS-95□□软件功能将停止。数据库的容量达到 50% 时,会显示警告信息及其它指示,之后每隔 5%显示一次。例如,忽略了容量 50%时显 示的警告信息时,之后达到 55%时将再次显示信息,达到 60%时再次显示。

### Software version history

该报告会显示以往在工厂内对软件的所有变更履历。履历中包含了变更时间、软件的版本号、变更内容的 简单说明。

### Audit trail report

该报告中会显示操作员 ID、日期时间、操作内容。监查记录在每次检测到软件进行了管理变更时更新。其 包含以下内容。

- 操作员登录或注销时
- 所有程序开始或停止时
- 对[Setup]标签画面设定的变更(超时等)
- 数据库的相关变更
- 调整的超时
- 权限等级的变更
- 调整
- 操作员的创建或删除

### Calibration report

该报告中,实施的所有调整会与实施日期的时间戳、实施的用户同时进行记录。如有问题或疑问,可使用 该报告确认操作员调整处理的正确内容和理由。

#### Reference report

该报告中含有与特定参考相关的所有校验报告。参照名称为(自由格式文本), 在[Setup]画面的[Reference]框 中输入。

点击该按钮仅显示该参考报告,点击[Export reference data]按钮可进行导出。

#### Export reference data

参考报告为文本格式的文件,可根据需要配置在其它数据库文件内。点击该按钮,参考报告将发送至其它 文件。

点击该按钮,将显示[Save As]窗口。选择目标文件的位置和名称,点击[Save]按钮。

注:该报告中,使用竖杠代替逗号作为数据的分隔符。因此,可在 Excel 的工作表中输 入数据。

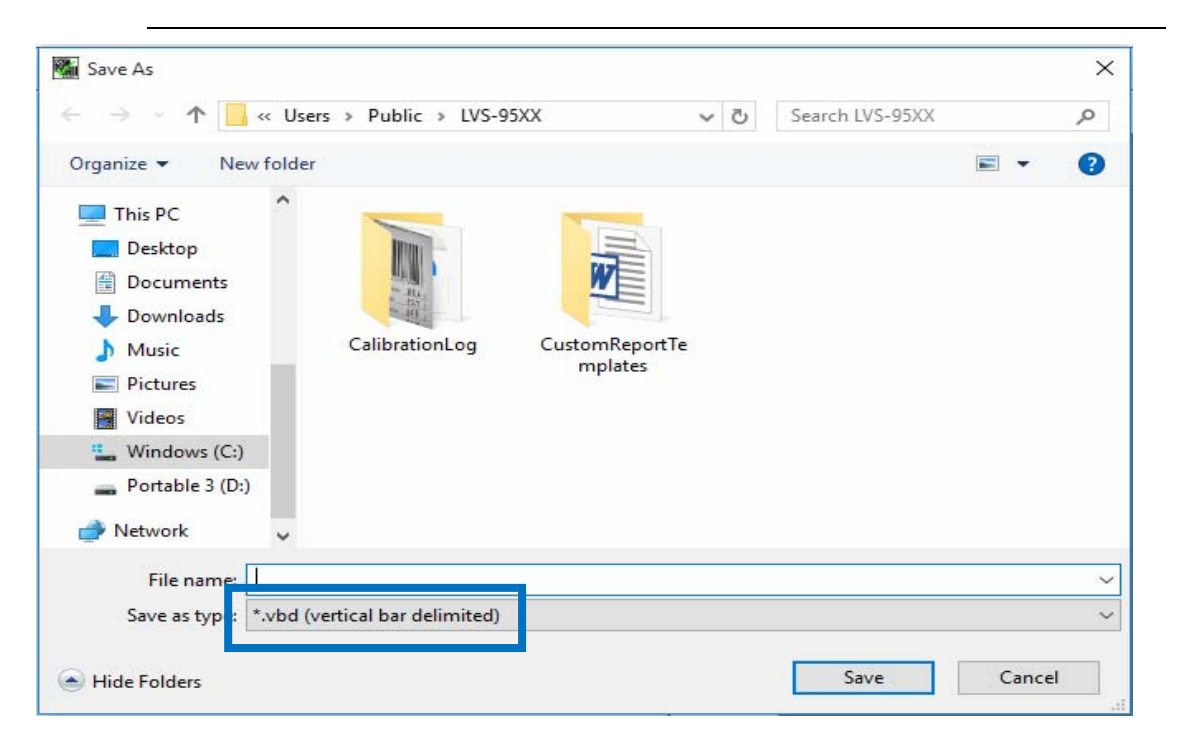

#### 将参考报告导入 Excel

需在 Excel 中打开导出的参考报告时, 启动 Excel(表格软件)。

1. 点击[Open]。

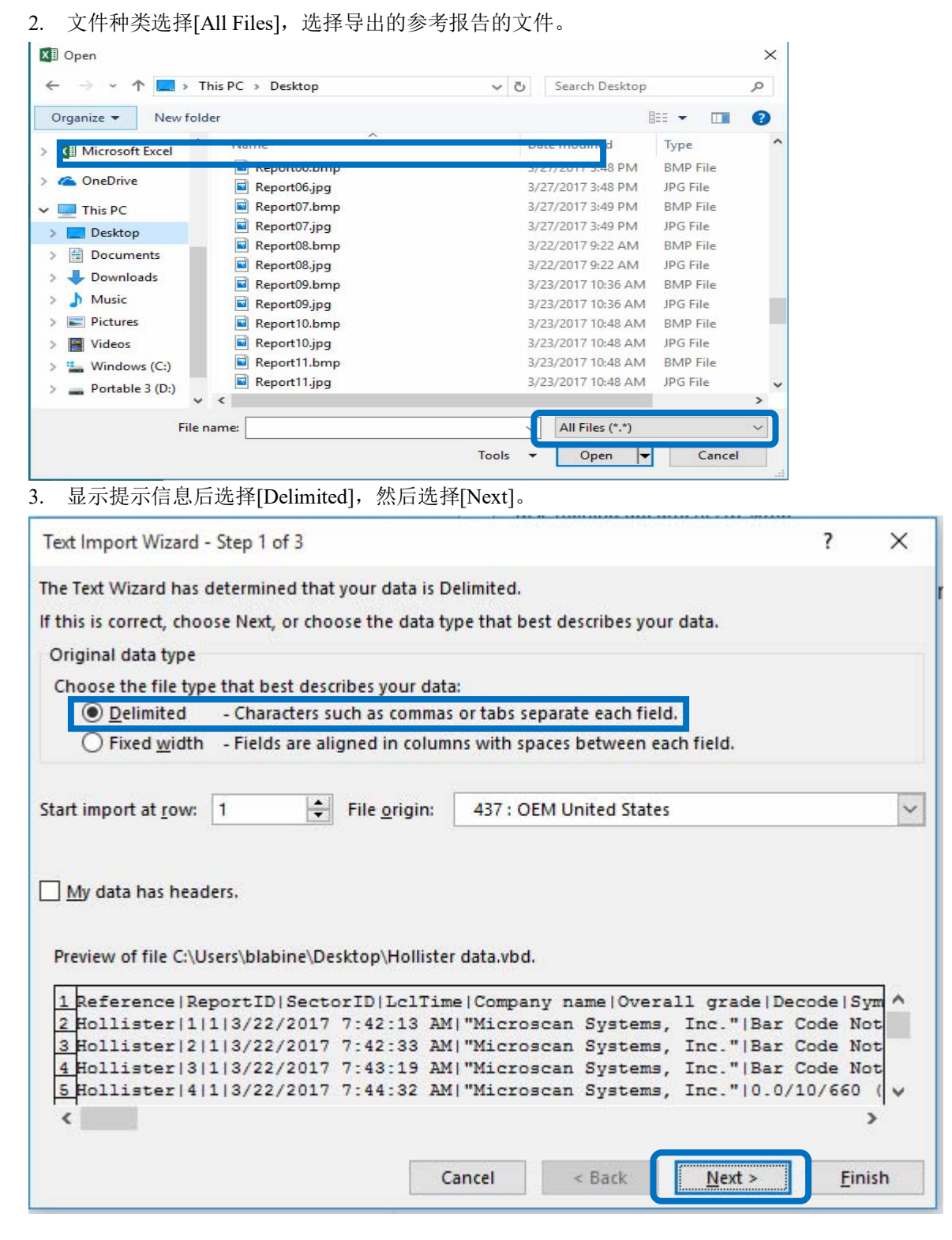

- 4. 显示选项后,在[Deliminater]区块中选择[Other]:。
- 5. 输入竖杠(|)作为分隔符。
- 6. 选择[Finish]后,所有数据将输入至 Excel 中。
- 7. 关于从参考报告中选择特定字段进行导出的选项,请参阅《附录 G:特殊功能(SDNC-726)》中的 说明。

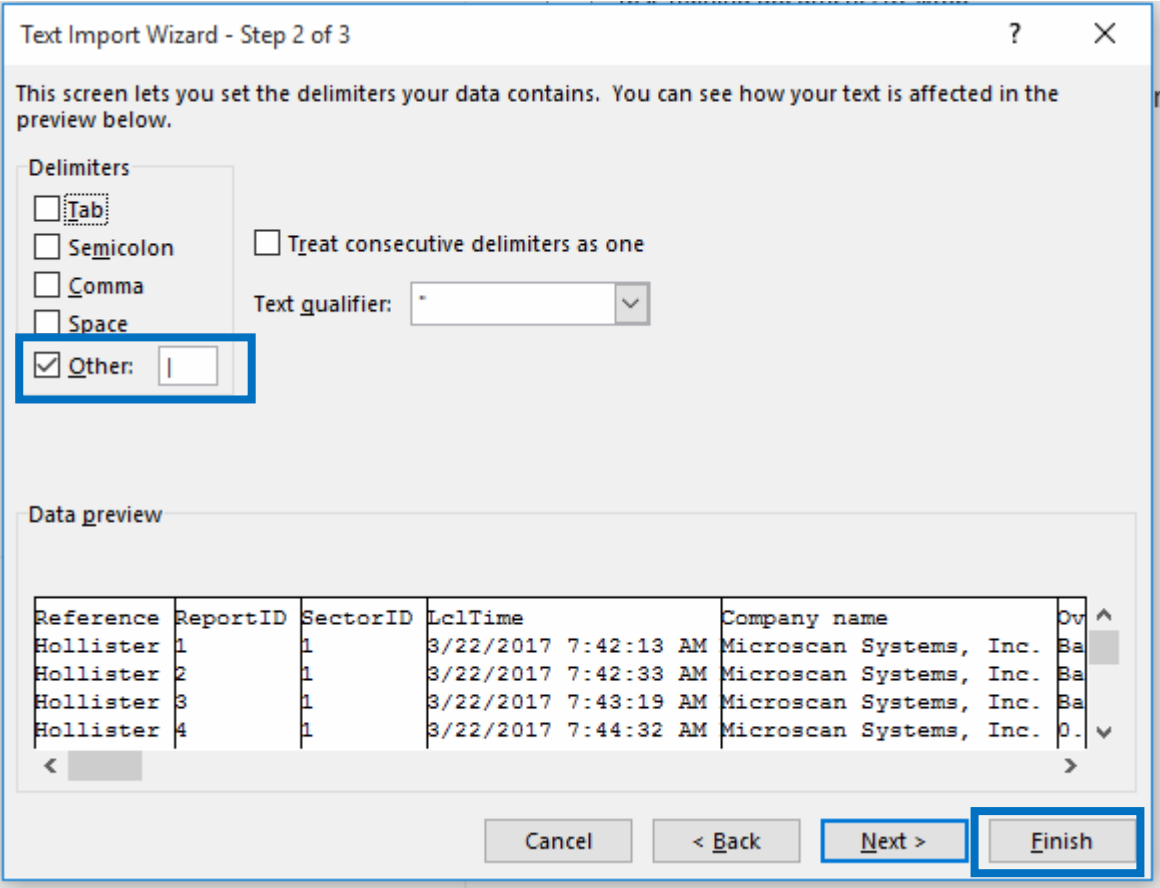

## Change SQL connection

所有存档数据库默认保存在 LVS-95□□系统的硬盘中。但有时需将这些报告发送至外部驱动器。这种情况 下,点击[Archive]标签的[Change SQL connection]按钮。显示[Setup Connection to SQL Database]画面。

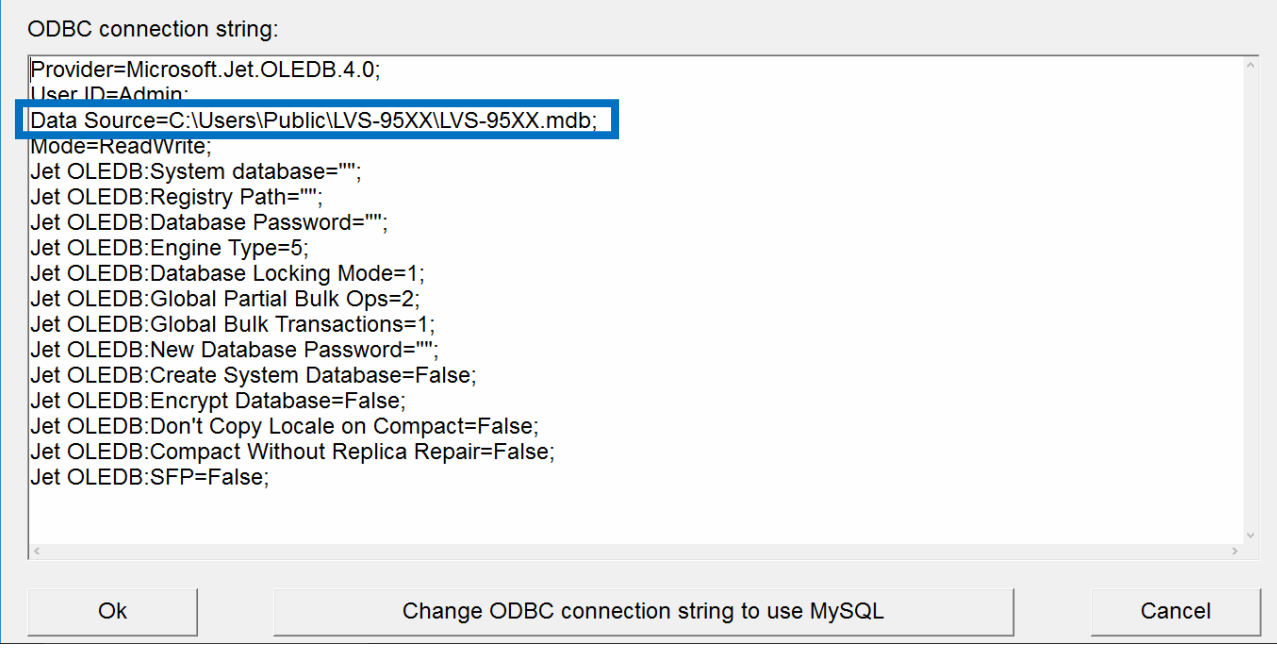

- 1. 变更"Data Source"的路径指定目标位置(参照上图的强调部分),但请勿变更文件名 LVS-95XX.mdb。 变更"Data Source"的路径后,将在新的位置创建新的数据库。
- 2. 变更完成后,点击[Ok]按钮。

3. 显示[Confirm Populate Database]信息。变更源位置时,为了继续使用工厂调整和操作员认证,需在新 的数据库中选择输入 LVS-95□□的信息。

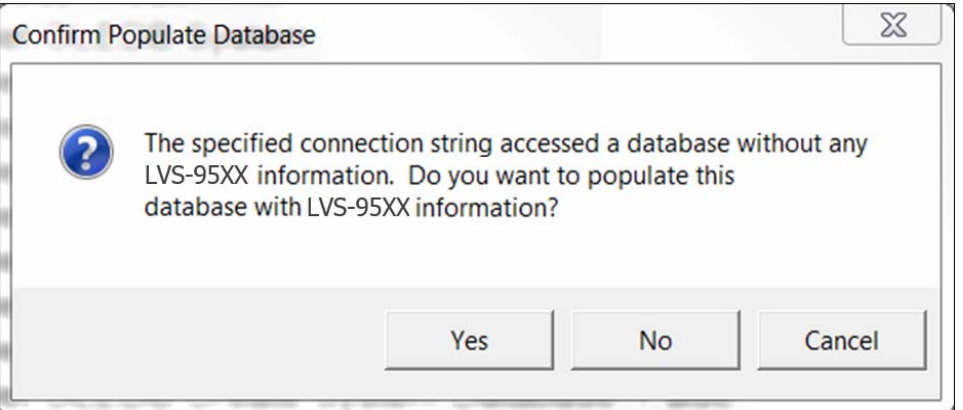

- 点击[Yes], 将在新的数据库中输入 LVS-95□□的信息。
- 点击[No], 则不会在新的数据库中输入 LVS-95□□的信息。工厂调整丢失时, 需 Omron Microscan 介 入才可继续使用 LVS-95□□软件,因此不建议选择后者。
- 点击[Cancel],对数据库的输入将被取消。不会保存变更内容。
- 4. 对上述信息选择[Yes]时,会显示以下信息。

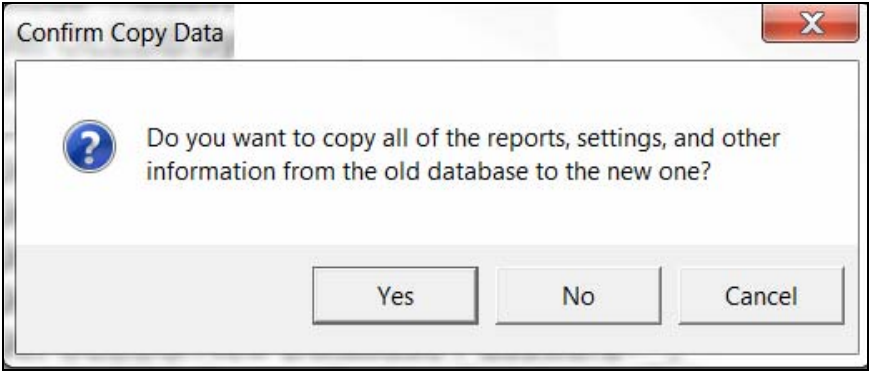

- 点击[Yes]时, 报告、设定及其它信息将从旧的数据库复制至新的数据库。未复制至新的数据库时, 报 告、设定及其它信息将丢失,有些设定必须联系 Omron Microscan 获取密码才能恢复,因此虽然不是 必须选择[Yes],但建议选择[Yes]。
- 点击[No]时,报告、设定及其它信息不会从旧的数据库复制至新的数据库。此时报告及设定将丢失, 有时必须联系 Omron Microscan 获取密码才能恢复部分设定。
- 点击[Cancel]时,窗口关闭。不会保存变更内容。

5. 新的源位置已存在数据库时,将显示信息,可如下所述选择操作。

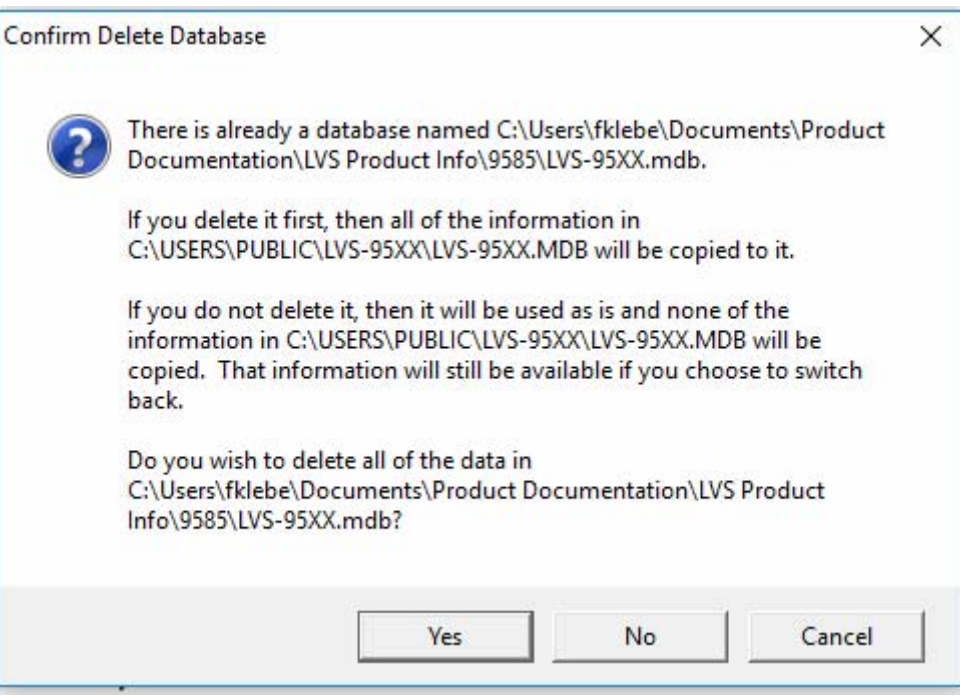

- 点击[Yes]时,新的源位置中的现有数据库将删除,并配置新的数据库。
- 点击[No]时, 新的源位置中的现有数据库不会删除。新的数据库不会复制至新的源位置。
- 点击[Cancel],不保存变更内容即结束处理。

### Create backup database

- 1. 创建备份数据库时,点击[Create backup database]按钮。显示[Save As]窗口。
- 2. 选择保存数据库的位置,然后点击[Save]按钮。

注: 在[File name]字段中显示默认文件名(例: LVS-95XX\_03\_Mar\_2014.mdb)。如有需 要, 在[File name]字段中输入新的文件名后变更文件名, 点击[Save]。

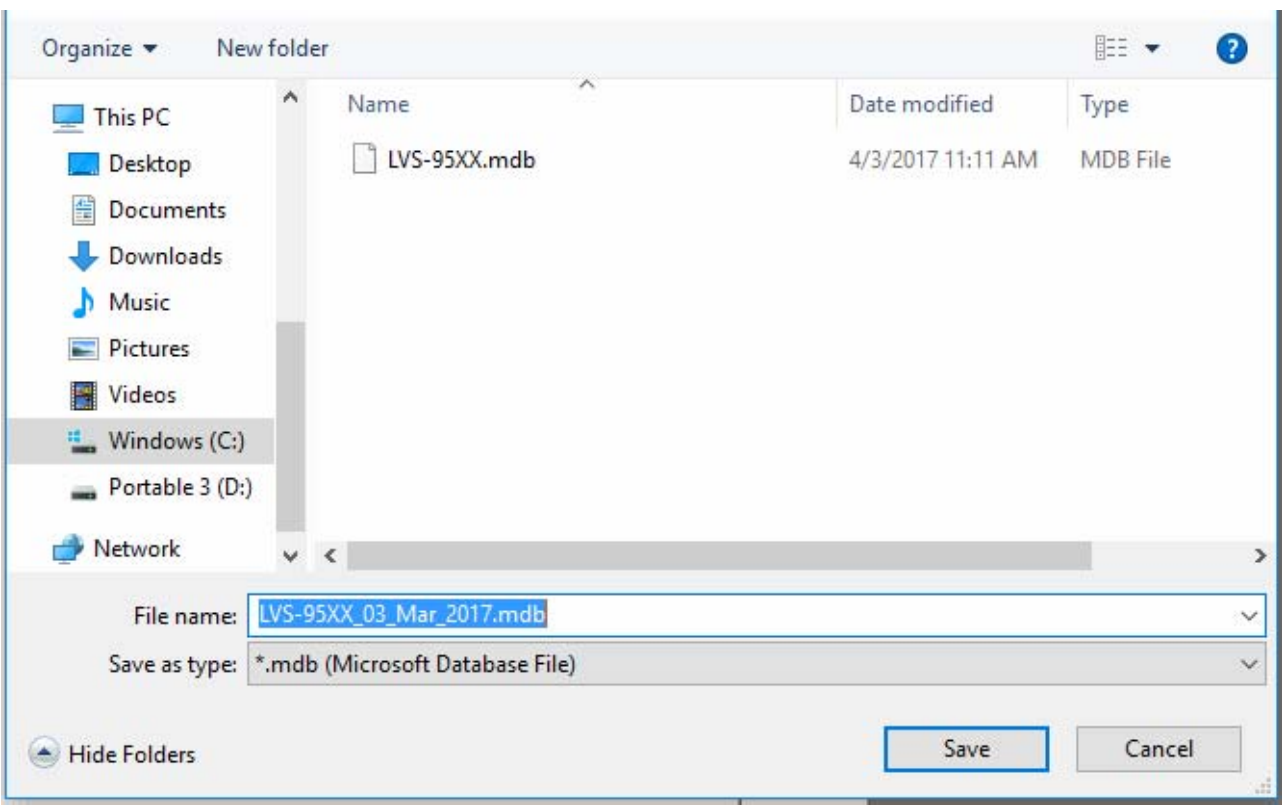

## Browse backup database

- 1. 确定备份数据库的位置进行查看时,点击 [Browse backup database]按钮。
- 2. 在备份数据库的列表中选择数据库。

可使用的选项如下所述。

- Recent reports (last 30 days)
- Software version history
- Audit trail report
- Calibration report
- Reference report
- Export reference data
- Cancel browse backup

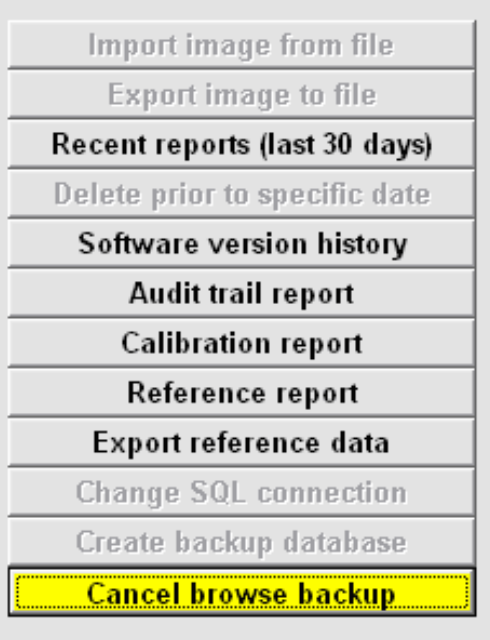

## 存档报告的打印

[Archive]标签画面的右下方设有[Generate HMTL file (for printing)]选项。将该选项设为有效时,将打印存档 报告。

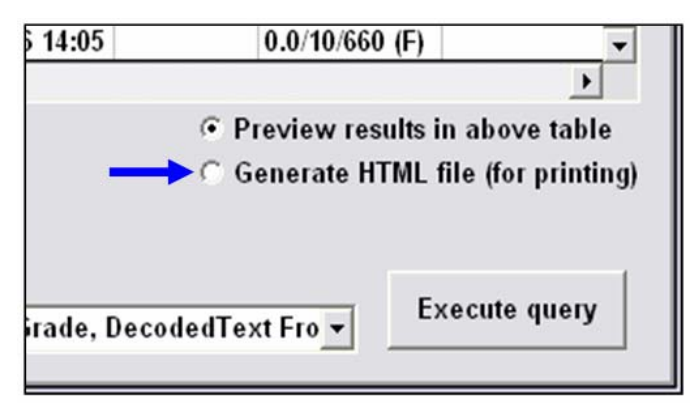

# 维护日程 LVS-9510

为了保持清洁的外观,请使用市售的家庭用玻璃清洁剂仅对读取窗外侧进行清洁。也可使用消毒用 70%异丙醇溶液。请勿使用工业用玻璃清洁剂。请勿清洁读取窗的内侧。

Calibrated Conformance Standard Test Card(调节用卡)每 2 年更换一次。

LVS-9510 照明托盘的 LED 照明寿命约为 10,000 小时,因此无需担心托盘的更换。如有疑问,请咨询 本公司。

#### LVS-9580/9585

清洁方法:

LVS-9580/9585 的读取窗需根据使用情况进行日常清洁。读取窗沾染灰尘时,可能会无法正确评估 等级。

准备以下清洁用品。

- 市售的家庭用玻璃清洁剂。消毒用 70%异丙醇溶液
- 请勿使用工业用玻璃清洁剂。
- 柔软不会跑丝、不含研磨剂的毛巾或布。

用家庭用玻璃清洁剂浸湿上述布后,轻轻擦拭读取窗。确认标签片等是否附着在读取窗上。请勿使用 头部尖锐的物体划伤读取窗。否则可能会损坏窗口。读取窗破损时,调整处理时会检出。

- 请勿将家庭用玻璃清洁剂直接喷涂在读取窗上,而是将玻璃清洁剂喷涂在毛巾或布上轻轻擦 拭读取窗。
- 请勿使用工业用玻璃清洁剂。

Calibrated Conformance Standard Test Card(调节用卡)每 2 年更换一次。

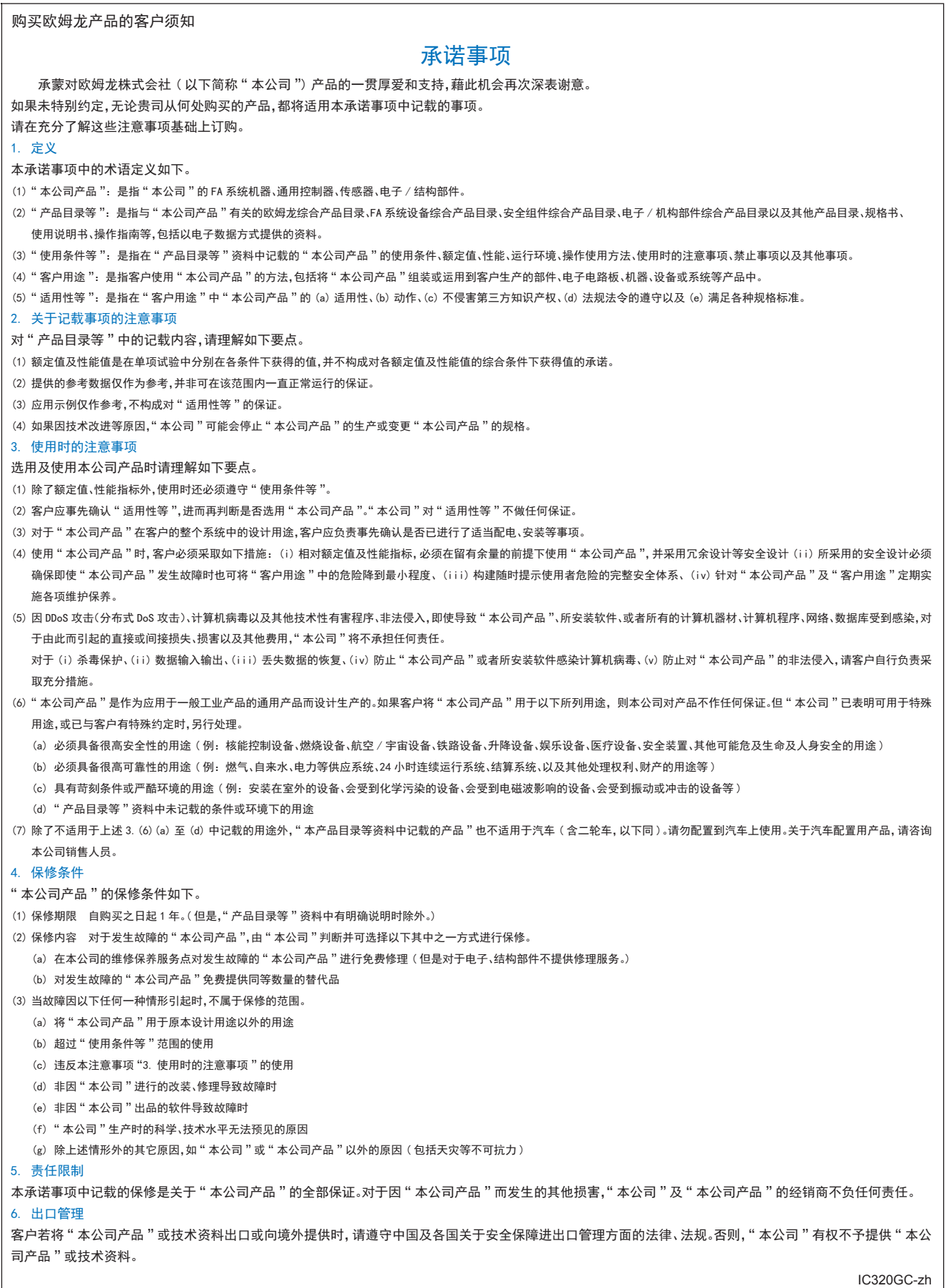

201806

## 欧姆龙自动化(中国)有限公司

**http://www.fa.omron.com.cn** 咨询热线:**400-820-4535** 

注:规格如有变更,恕不另行通知。请以最新产品说明书为准。